**WebSphere**® Adapters Version 7.0.2

> *WebSphere Adapter for Enterprise Content Management Version 7.0.2*

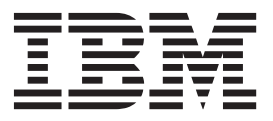

**WebSphere**® Adapters Version 7.0.2

> *WebSphere Adapter for Enterprise Content Management Version 7.0.2*

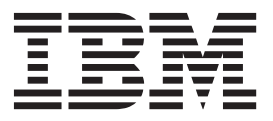

#### **Important**

Avant d'utiliser le présent document et le produit associé, prenez connaissance des informations figurant à la rubrique [«Remarques», à la page 109.](#page-116-0)

LE PRESENT DOCUMENT EST LIVRE EN L'ETAT SANS AUCUNE GARANTIE EXPLICITE OU IMPLICITE. IBM DECLINE NOTAMMENT TOUTE RESPONSABILITE RELATIVE A CES INFORMATIONS EN CAS DE CONTREFACON AINSI QU'EN CAS DE DEFAUT D'APTITUDE A L'EXECUTION D'UN TRAVAIL DONNE.

Ce document est mis à jour périodiquement. Chaque nouvelle édition inclut les mises à jour. Les informations qui y sont fournies sont susceptibles d'être modifiées avant que les produits décrits ne deviennent eux-mêmes disponibles. En outre, il peut contenir des informations ou des références concernant certains produits, logiciels ou services non annoncés dans ce pays. Cela ne signifie cependant pas qu'ils y seront annoncés.

Pour plus de détails, pour toute demande d'ordre technique, ou pour obtenir des exemplaires de documents IBM, référez-vous aux documents d'annonce disponibles dans votre pays, ou adressez-vous à votre partenaire commercial.

Vous pouvez également consulter les serveurs Internet suivants :

- v [http://www.fr.ibm.com \(serveur IBM en France\)](http://www.fr.ibm.com)
- v [http://www.can.ibm.com \(serveur IBM au Canada\)](http://www.can.ibm.com)
- v [http://www.ibm.com \(serveur IBM aux Etats-Unis\)](http://www.ibm.com)

*Compagnie IBM France Direction Qualité 17, avenue de l'Europe 92275 Bois-Colombes Cedex*

© Copyright IBM France 2010. Tous droits réservés.

**© Copyright IBM Corporation 2006, 2010.**

# **Table des matières**

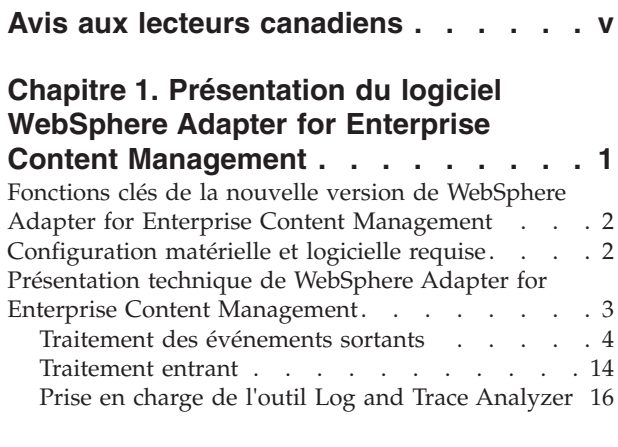

**[Chapitre 2. Exemples et didacticiels . . 17](#page-24-0)**

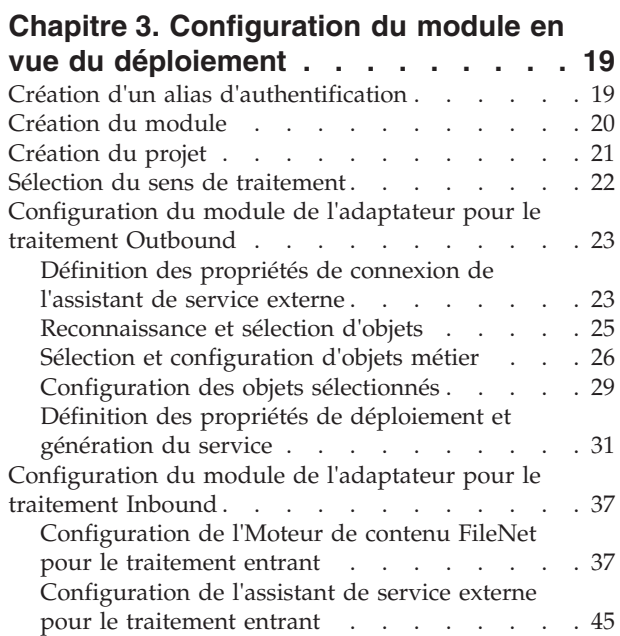

### **[Chapitre 4. Modification des propriétés](#page-66-0) [de spécification d'interaction à l'aide](#page-66-0) [de l'éditeur d'assemblage](#page-66-0) . . . . . . [59](#page-66-0)**

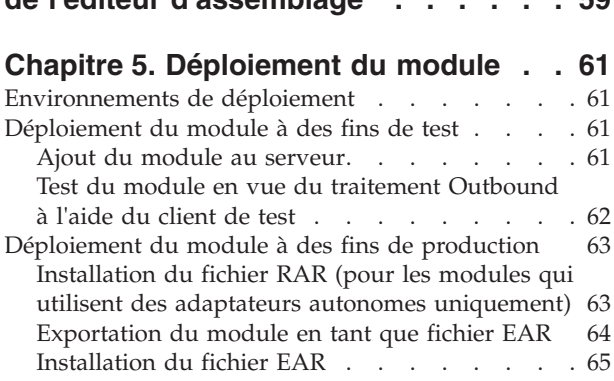

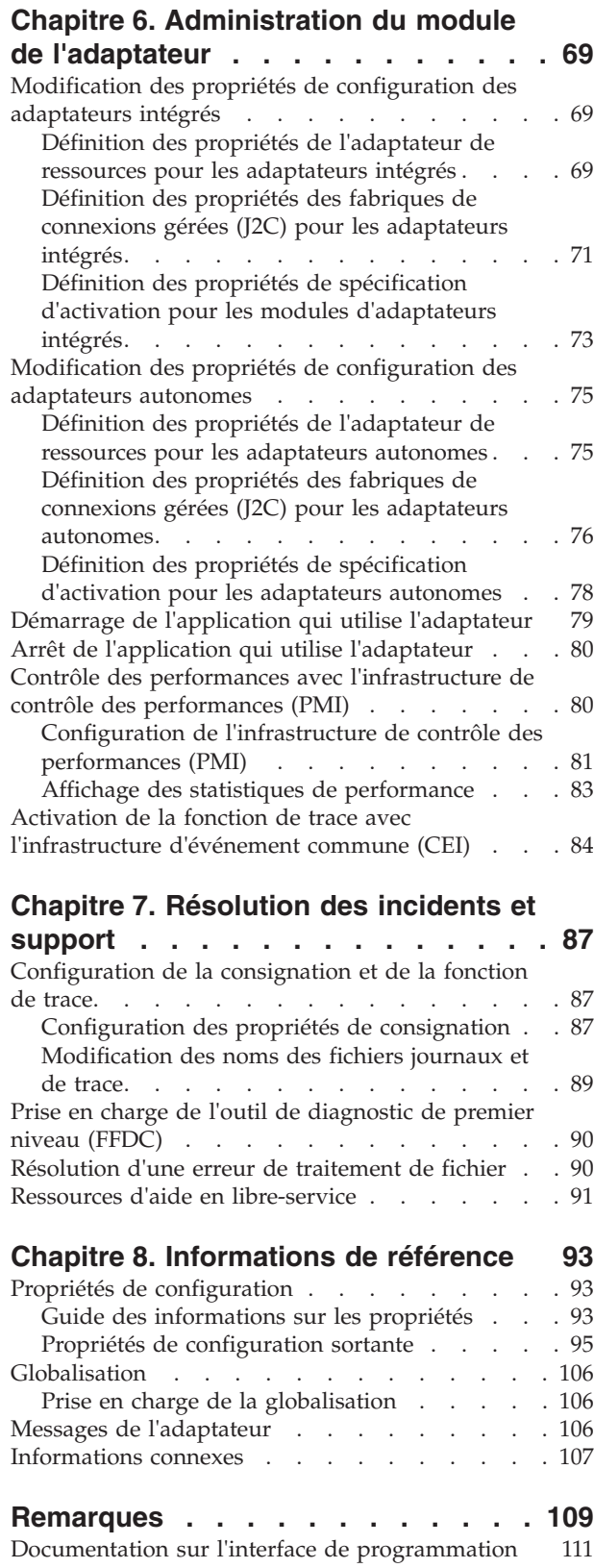

Marques . . . . . . . . . . . . . . 112

# <span id="page-6-0"></span>**Avis aux lecteurs canadiens**

Le présent document a été traduit en France. Voici les principales différences et particularités dont vous devez tenir compte.

#### **Illustrations**

Les illustrations sont fournies à titre d'exemple. Certaines peuvent contenir des données propres à la France.

#### **Terminologie**

La terminologie des titres IBM peut différer d'un pays à l'autre. Reportez-vous au tableau ci-dessous, au besoin.

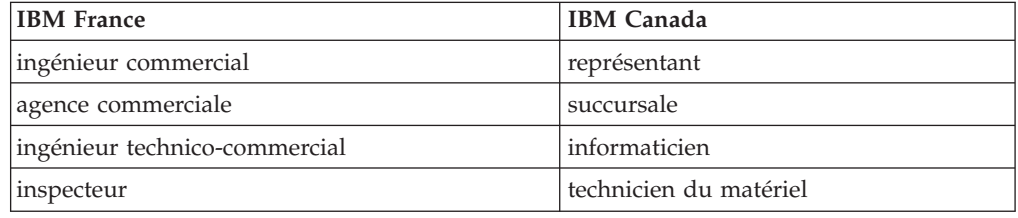

#### **Claviers**

Les lettres sont disposées différemment : le clavier français est de type AZERTY, et le clavier français-canadien de type QWERTY.

#### **OS/2 et Windows - Paramètres canadiens**

Au Canada, on utilise :

- v les pages de codes 850 (multilingue) et 863 (français-canadien),
- le code pays 002,
- le code clavier CF.

#### **Nomenclature**

Les touches présentées dans le tableau d'équivalence suivant sont libellées différemment selon qu'il s'agit du clavier de la France, du clavier du Canada ou du clavier des États-Unis. Reportez-vous à ce tableau pour faire correspondre les touches françaises figurant dans le présent document aux touches de votre clavier.

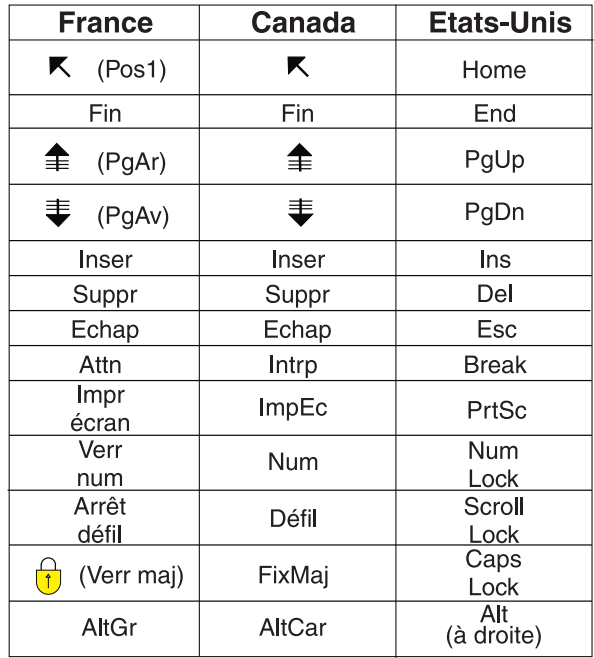

### **Brevets**

Il est possible qu'IBM détienne des brevets ou qu'elle ait déposé des demandes de brevets portant sur certains sujets abordés dans ce document. Le fait qu'IBM vous fournisse le présent document ne signifie pas qu'elle vous accorde un permis d'utilisation de ces brevets. Vous pouvez envoyer, par écrit, vos demandes de renseignements relatives aux permis d'utilisation au directeur général des relations commerciales d'IBM, 3600 Steeles Avenue East, Markham, Ontario, L3R 9Z7.

#### **Assistance téléphonique**

Si vous avez besoin d'assistance ou si vous voulez commander du matériel, des logiciels et des publications IBM, contactez IBM direct au 1 800 465-1234.

# <span id="page-8-0"></span>**Chapitre 1. Présentation du logiciel WebSphere Adapter for Enterprise Content Management**

Grâce à WebSphere Adapter for Enterprise Content Management, vous pouvez créer des processus intégrés qui incluent l'échange d'information avec un Référentiel de gestion de contenu, sans nécessiter un codage particulier. L'adaptateur a été construit en utilisant la spécification de code source ouvert pour les référentiels de contenu appelés Services d'Interopérabilité de Gestion de Contenu (CMIS).

Grâce à l'adaptateur, un composant d'application (le programme ou la partie du code exécutant une fonction métier particulière) peut envoyer des requêtes à un serveurRéférentiel de gestion de contenu,pour créer un nouveau document dans un conteneur d'objets ou mettre à jour un document existant dans le logicielMoteur de contenu FileNet, par exemple) ou recevoir des notifications d'événements du serveur (par exemple, pour être informé de la création ou de la suppression d'un document). Puisque l'adaptateur a été construit en utilisant la spécification Services d'Interopérabilité de Gestion de Contenu (Content Management Interoperability Services, CMIS), il crée une interface standard vers l'interface d'accès aux données sur n'importe quel Référentiel de gestion de contenu afin que le composant d'application n'ait pas à comprendre les détails de niveau inférieur tels que l'implémentation de l'application ou les structures de données.

WebSphere Adapter for Enterprise Content Management est compatible avec Java™ 2 Platform, Enterprise Edition (J2EE) Connector Architecture (JCA) Version 1.5. JCA 1.5 standardise l'interaction entre les composants d'application, les serveurs d'applications et les systèmes d'information d'entreprise qui implémentent la spécification CMIS. WebSphere Adapter for Enterprise Content Management permet aux serveurs d'applications compatibles JCA de se connecter au Référentiel de gestion de contenu et d'interagir avec ce dernier. Les composants d'application s'exécutant sur le serveur compatible JCA peuvent alors communiquer avec le Référentiel de gestion de contenu d'une façon standard à l'aide d'objets métier.

L'exemple suivant part du principe que vous configurez un adaptateur à l'aide de WebSphere Integration Developer et que vous déployez le module comprenant l'adaptateur vers WebSphere Process Server ou WebSphere Enterprise Service Bus

Dans cet exemple, une entreprise utilise le Moteur de contenu FileNet comme son outil de gestion de contenu (CM) pour la plupart de ses opérations commerciales. Les données des employés de l'entreprise sont stockées en toute sécurité dans le moteur de contenu. Elles peuvent être modifiées, extraites ou recréées. Un composant d'application peut utiliser cette fonction dans le cadre d'un processus métier global. Vous pouvez par exemple stocker les informations concernant de nouveaux recrutements sur le moteur de contenu sans nécessiter de codage spécifique. Vous pouvez aussi mettre à jour les informations utilisateur afin qu'elles reflètent les promotions.

Grâce à WebSphere Adapter for Enterprise Content Management, vous pouvez générer automatiquement une interface vers l'interface de données du Moteur de contenu FileNet pour masquer les détails de niveau inférieur de la fonction. Selon la façon dont vous souhaitez utiliser l'adaptateur, vous pouvez l'intégrer au module déployé, ou l'installer en tant que composant autonome, afin de l'utiliser avec plusieurs applications. L'adaptateur est déployé sur WebSphere Process Server <span id="page-9-0"></span>ou WebSphere Enterprise Service Bus. Le composant d'application interagit avec l'adaptateur et non directement avec le moteur de contenu.

Le module de l'adaptateur, que vous générez avec l'assistant de service externe de WebSphere Integration Developer, utilise une interface et des objets métier standards. L'adaptateur prend le objet métier standard envoyé par le composant d'application et appelle la fonction appropriée du moteur de contenu. L'adaptateur renvoie alors un objet métier standard au composant d'application. Ce dernier ne doit pas interagir directement avec les services CMIS ; c'est le Adapter for Enterprise Content Management qui appelle le service et renvoie les résultats.

Pour créer les données d'un nouvel employé, le composant d'application enverra un objet métier standard avec les informations du nouvel employé au Adapter for Enterprise Content Management. Le composant d'application recevra en retour les résultats (réussite ou échec avec l'identité de l'objet, ID) au format objet métier standard. Le composant d'application ne doit pas obligatoirement connaître le mode d'exécution de la fonction ni la structure des données. L'adaptateur effectuera toutes les interactions avec le système Référentiel de gestion de contenu actuel.

Le WebSphere Adapter for Enterprise Content Management est conçu pour se connecter à tous les Référentiels de gestion de contenu qui implémentent l'interface CMIS. Pour cette version, l'adaptateur sera connecté au Moteur de contenu FileNet.

# **Fonctions clés de la nouvelle version de WebSphere Adapter for Enterprise Content Management**

WebSphere Adapter for Enterprise Content Management est un nouvel adaptateur basé sur l'architecture JCA qui échange des données (documents) avec le serveur CMIS. L'adaptateur comporte diverses fonctionnalités offrant aux utilisateurs flexibilité, convivialité et puissance d'exécution.

Ces informations sont également disponibles sur le site Web régulièrement mis à jour de support produit [http://www.ibm.com/software/integration/wbiadapters/](http://www.ibm.com/software/integration/wbiadapters/support/) [support/](http://www.ibm.com/software/integration/wbiadapters/support/) de WebSphere Adapters.

Les fonctions suivantes de WebSphere Adapter for Enterprise Content Management 7.0.2 mettent en évidence les fonctionnalités principales :

- v Prise en charge des opérations sortantes (Create, Delete, Retrieve, RetrieveProperties, RetrieveAll, Update et UpdateProperties) pour les documents du système gestion de contenu d'entreprise.
- v Prise en charge du traitement entrant des événements.
- v Prise en charge de la génération automatique d'incidents métier.

# **Configuration matérielle et logicielle requise**

La configuration matérielle et logicielle requise pour WebSphere Adapters est décrite sur le site Web de support IBM®.

Pour connaître la configuration matérielle et logicielle requise pour WebSphere Adapters, voir<http://www.ibm.com/support/docview.wss?uid=swg27006249>

# <span id="page-10-0"></span>**Informations complémentaires**

Les liens suivants fournissent des informations complémentaires dont vous pourriez avoir besoin pour configurer et déployer votre adaptateur :

- La matrice de compatibilité applicable à WebSphere Business Integration Adapters et à WebSphere Adapters identifie les versions prises en charge des logiciels requis pour l'adaptateur. Pour afficher ce document, accédez à la page de support technique WebSphere Adapters, puis cliquez sur **Compatibility Matrix** sous l'en-tête **Related** de la section **Additional support links** : [http://www.ibm.com/software/integration/wbiadapters/support/.](http://www.ibm.com/software/integration/wbiadapters/support/)
- v Les Notes techniques relatives à WebSphere Adapters décrivent les solutions aux incidents rencontrés et fournissent des informations complémentaires qui ne figurent pas dans la documentation produit. Pour afficher les Notes techniques correspondant à votre adaptateur, accédez à la page Web suivante, sélectionnez le nom de votre adaptateur dans la liste de catégorie de produits **Product category**, puis cliquez sur l'icône de recherche : [http://www.ibm.com/support/](http://www.ibm.com/support/search.wss?tc=SSMKUK&rs=695&rank=8&dc=DB520+D800+D900+DA900+DA800+DB560&dtm) [search.wss?tc=SSMKUK&rs=695&rank=8](http://www.ibm.com/support/search.wss?tc=SSMKUK&rs=695&rank=8&dc=DB520+D800+D900+DA900+DA800+DB560&dtm) [&dc=DB520+D800+D900+DA900+DA800+DB560&dtm.](http://www.ibm.com/support/search.wss?tc=SSMKUK&rs=695&rank=8&dc=DB520+D800+D900+DA900+DA800+DB560&dtm)

# **Présentation technique de WebSphere Adapter for Enterprise Content Management**

L'adaptateur prend en charge un échange bidirectionnel de données métier entre les applications métier et les systèmes Référentiel de gestion de contenu, qui implémentent la spécification v1.0 des Services d'Interopérabilité de Gestion de Contenu (CMIS). L'adaptateur assure le traitement des événements entrants et sortants sous le Java 2 Platform, Enterprise Edition (J2EE) Connector Architecture (JCA) et s'intègre aux composants Service Component Architecture (SCA).

L'adaptateur permet aux services s'exécutant sur WebSphere Integration Developer d'échanger des documents avec un ou plusieurs Référentiels de gestion de contenu. Les services sont contenus dans un module, qui comprend à la fois un projet dans WebSphere Integration Developer et une unité de déploiement vers WebSphere Process Server. La mise en forme et le déploiement du module s'effectuent sur WebSphere Process Server sous la forme d'un fichier EAR (fichier d'archive d'entreprise).

### **A quoi correspond un Référentiel de gestion de contenu ?**

Un Référentiel de gestion de contenu représente les stratégies, les méthodes et les outils utilisés pour capturer, gérer, stocker, conserver et distribuer du contenu et des documents liés aux processus organisationnels. Les outils et les stratégies Référentiel de gestion de contenu permettent la gestion des informations déstructurées d'une organisation, où que les informations se trouvent.

#### <span id="page-11-0"></span>**Les métadonnées du serveur Référentiel de gestion de contenu**

WebSphere Adapter for Enterprise Content Management interagit avec un serveur Référentiel de gestion de contenu en utilisant les éléments de métadonnées suivants :

- v Un noeud final de **service CMIS** identifie un serveur CMIS.
- v Un noeud final de **service CMIS** peut donner accès à plus d'un Référentiels de gestion de contenu.
- v Un Référentiel de gestion de contenu peut contenir des **objets de document** et des **objets dossier** parmi d'autres objets.
- v Un **objet de document** représente une ressource d'informations autonome. Les **objets de document** sont les entités élémentaires gérées par un Référentiel de gestion de contenu.
- v Un **objet dossier** représente un conteneur logique pour une collection d'objets ayant valeur de fichiers et qui comprend des **objets dossier** et **des objets de document**. Les **objets dossier** sont utilisés pour organiser les objets ayant valeur de fichiers.
- v Chaque **objet CMIS** possède une **identité objet (ID)** opaque et non modifiable attribuée par le référentiel lorsque l'objet est créé. Une ID identifie exclusivement un objet dans un référentiel, quel que soit le type de l'objet.
- v Chaque **objet CMIS** possède un ensemble de **propriétés** nommées mais non expressément ordonnées.
- v Le Adapter for Enterprise Content Management est maintenant en mesure de créer et de supprimer des documents.

## **Traitement des événements sortants**

Le WebSphere Adapter for Enterprise Content Management prend en charge le traitement des requêtes sortantes. Lorsque l'adaptateur reçoit une requête envoyée sous la forme d'un objet métier à partir du module, il traite la requête et renvoie le résultat en tant qu'objet métier. L'adaptateur fournit un ensemble standard d'opérations sortantes.

Le traitement des événements sortants commence lorsqu'un module reçoit un objet métier d'un service, qui est appelé une requête. Lorsqu'une requête est reçue, l'adaptateur utilise les informations stockées dans l'objet métier et les métadonnées des propriétés de spécification d'interaction pour exécuter une opération sur le Référentiel de gestion de contenu.

L'adaptateur prend en charge les opérations sortantes suivantes :

- Create (création)
- Delete (suppression)
- Retrieve (extraction)
- v RetrieveProperties (extraction des propriétés)
- Update (mise à jour)
- UpdateProperties (mise à jour des propriétés)
- RetrieveAll (extraire tout)

L'illustration ci-dessous montre comment adaptateur et module interagissent en tant que composants d'un service sortant. Un module créé pour le traitement des événements sortants reçoit la requête. L'adaptateur détermine l'opération à exécuter en fonction des informations reçues dans les métadonnées à partir des propriétés de spécification d'interaction. Il exécute ensuite l'opération sur le Référentiel de gestion de contenu.

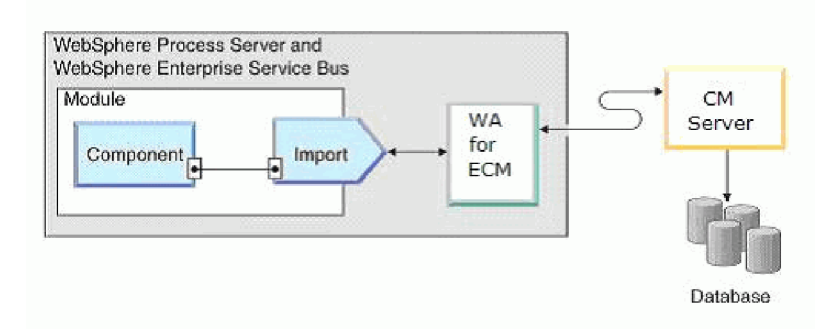

*Figure 1. Adapter for Enterprise Content Management en tant que composant d'une implémentation de l'architecture SOA sortante.*

L'adaptateur se connecte au serveur CMIS en spécifiant l'URL du référentiel, le nom d'utilisateru et le mot de passe. Une fois connecté au serveur Référentiel de gestion de contenu, l'adaptateur répertorie tous les **référentiels CMIS** disponibles. Chaque **référentiel** peut contenir plusieurs **types de document**. Les instances de ces types de document sont stockées et gérées par le Référentiel de gestion de contenu. L'adaptateur répertorie tous les types de document d'un référentiel et permet à l'utilisateur de sélectionner les types de document en tant que types d'objet métier. Pour chaque type d'objet métier sélectionné, des artefacts de liaison de méthode sont générés pour prendre en charge les opérations sortantes.

## **Opérations de traitement sortant**

Les composants d'application utilisent des opérations pour effectuer des actions telles que la création d'instances de **types de document** sur le Référentiel de gestion de contenu. L'adaptateur assure certaines opérations sortantes. Le nom de l'opération indique en général le type d'action de l'adaptateur, par exemple Create ou Delete.

Au cours du traitement des événements sortants, le composant appelant (faisant partie de l'application SCA) appelle l'adaptateur pour se connecter et travailler avec les données métier sur le Référentiel de gestion de contenu. Toutes les interactions entre le composant appelant et le serveur sont de type requête-réponse.

#### **Opération Create (création) :**

L'opération Create crée un document correspondant au type de document sélectionné dans le Référentiel de gestion de contenu avec le contenu indiqué.

L'adaptateur reçoit une requête sous la forme d'un objet métier pour créer l'instance d'un type de document dans le référentiel CMIS. L'adaptateur traite la requête et un document avec une identité objet (ID) unique et non modifiable est créé dans le Référentiel de gestion de contenu. Le contenu du document est obtenu à partir des valeurs d'attribut de l'objet métier de type requête.

Un exemple d'objet métier de demande est modélisé comme suit :

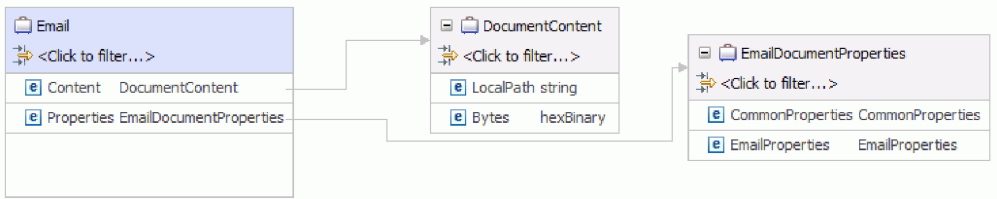

*Figure 2. Structure d'un objet métier de demande*

Chaque type de document possède un ensemble de propriétés nommées mais non expressément ordonnées qui sont ajoutées dans un objet métier distinct. Le nom de cet objet métier est le type de document en casse mixte, suivi du mot Propriétés.

Le contenu du document est géré dans un objet métier distinct intitulé FileContent (contenu du fichier).

Une fois le document créé, l'objet métier de propriétés est renvoyé au composant appelant en tant que réponse pour indiquer que le document a été créé.

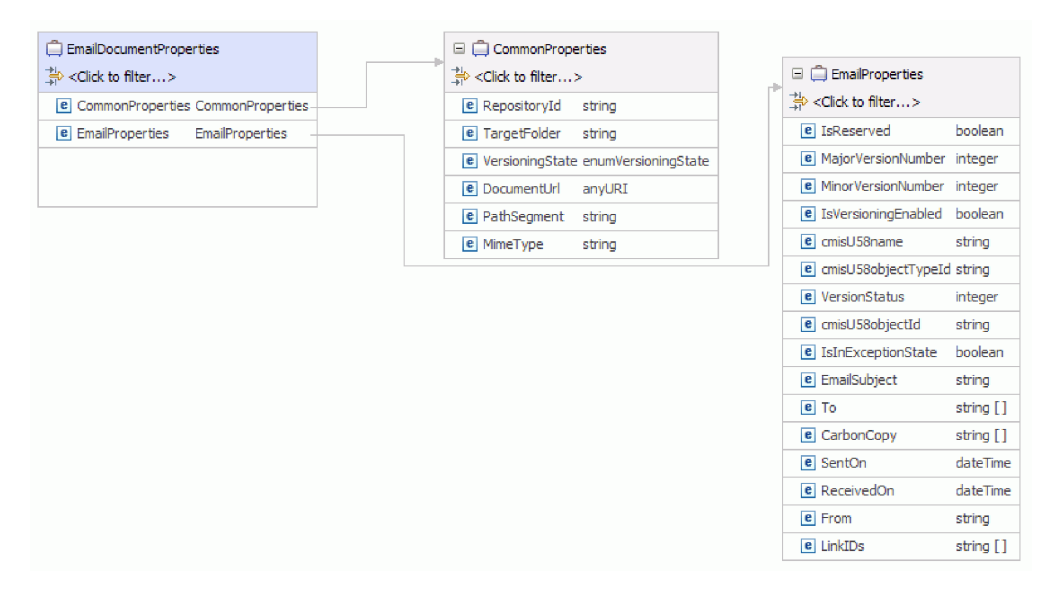

*Figure 3. Structure d'un objet métier de réponse*

Si l'opération de création aboutit, le nom du fichier de référence du document est alimenté avec la propriété pathSegment. Pour effectuer d'autres opérations à l'aide du nom de fichier, référencez la valeur de la propriété pathSegment dans la propriété cmisU58name.

Lors de la phase d'exécution, si aucune donnée n'est saisie dans les zones RepositoryID, DocumentName et TargetFolder, une erreur MissingDataException est générée. Finalement, cela se manifestera par une exception ResourceException envoyée au composant appelant.

### **Opération Delete (suppression) :**

L'opération Delete supprime un document du Référentiel de gestion de contenu en fonction de la requête du composant SCA.

L'adaptateur reçoit la requête de suppression accompagnée de l'identité objet (ID) unique et non modifiable ou du chemin unique vers le document sur le Référentiel de gestion de contenu. L'adaptateur traite la requête et supprime le document du Référentiel de gestion de contenu.

#### **Remarque :**

- v Chaque document du Référentiel de gestion de contenu possède une identité objet (ID) unique et non modifiable. L'adaptateur utilise la valeur définie dans la zone ID ou le chemin unique vers le document sur le fichier sur le Référentiel de gestion de contenu pour chercher le document.
- v Si l'ID objet et le chemin de document sont tous deux fournis comme entrée de l'opération, l'ID objet est prioritaire sur le chemin de document pour effectuer l'opération.

Par exemple, la structure d'un document de type demande et réponse est modélisée comme l'objet métier ci-dessous.

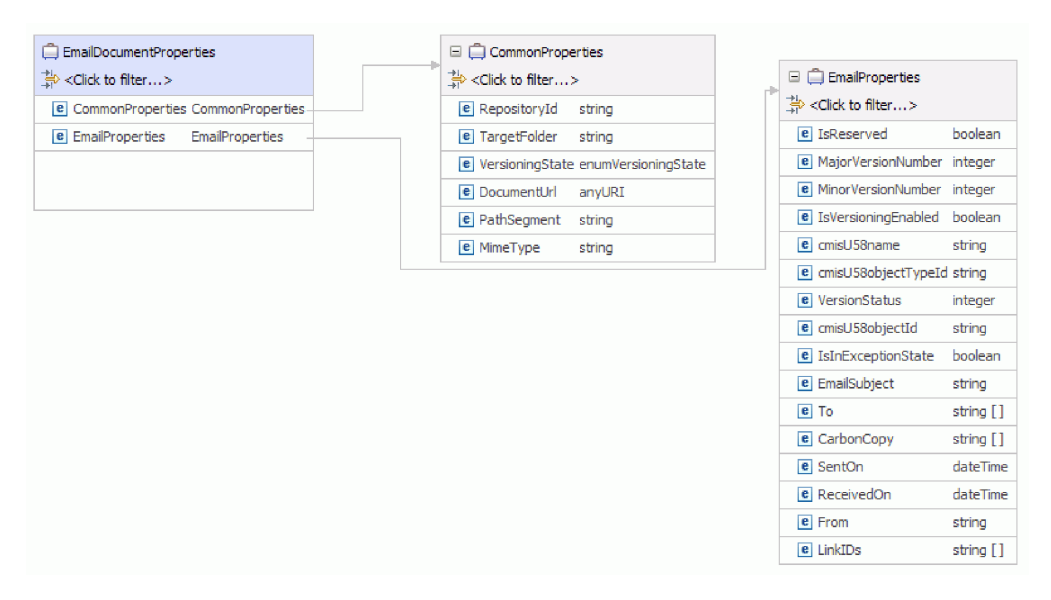

*Figure 4. Structure d'un objet métier de suppression*

Chaque type de document possède un ensemble de propriétés nommées mais non expressément ordonnées qui sont ajoutées en tant qu'objet métier distinct. Le nom de l'objet métier est le type de document en casse mixte suivi du mot Propriétés.

Une fois le document supprimé, l'objet métier de niveau supérieur est renvoyé au composant appelant en tant que réponse pour indiquer que le document a été supprimé.

Lors de la phase d'exécution, si aucune donnée n'est saisie dans la zone de l'ID de référentiel, une exception de données manquantes est émise. Tous les autres cas d'exception lors de la phase d'exécution, tels qu'un nom ou un ID de document incorrect, provoquent une erreur ResourceException qui est retournée au composant appelant.

### **Opération Retrieve (extraction) :**

L'opération Retrieve extrait le contenu du document en fonction de la demande du composant SCA. Elle extrait le contenu ainsi que les propriétés du document.

L'adaptateur reçoit la demande d'extraction d'un document ainsi que l'emplacement de ce dernier. Les propriétés TargetFolder et cmisU58name doivent être renseignées avec les valeurs appropriées pointant vers le chemin du document. Il est également possible d'alimenter la propriété cmisU58objectId dans la demande avec l'ID objet du document. L'adaptateur traite la demande et extrait le contenu du document depuis le Référentiel de gestion de contenu.

**Remarque :** Si l'ID objet et le chemin de document sont tous deux fournis comme entrée de l'opération, l'ID objet est prioritaire sur le chemin de document pour effectuer l'opération.

La figure ci-après illustre la structure d'un objet métier EmailDocumentProperties de demande.

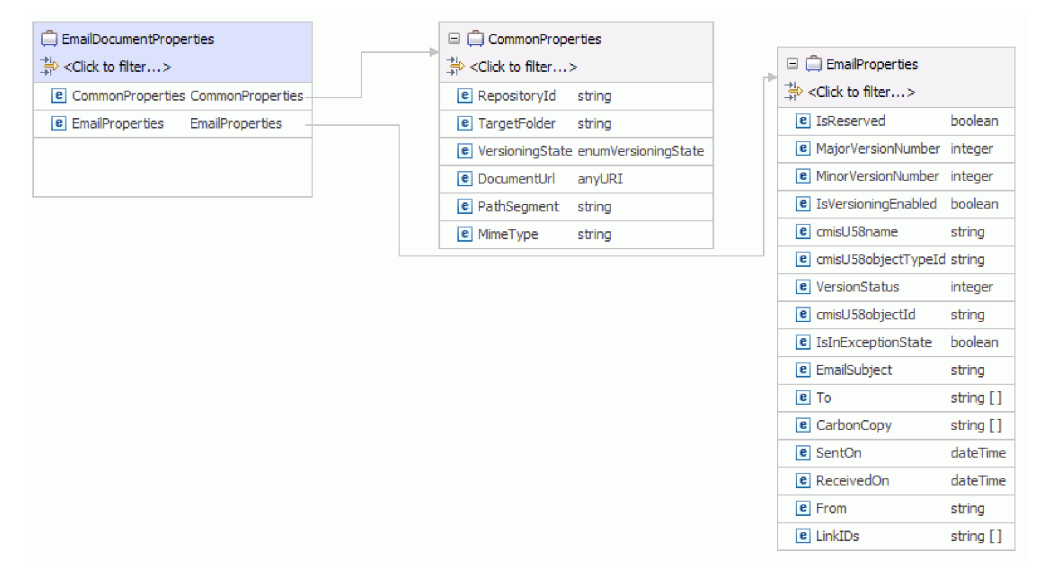

*Figure 5. Structure d'un objet de demande*

Une fois extrait sous la forme d'un tableau d'octets, le contenu du document est renvoyé comme réponse au composant appelant. La réponse possède l'objet métier de niveau supérieur comprenant le contenu du document et ses propriétés. Les attributs de l'objet métier incluent des informations sur le document extrait.

| <b>Email</b><br>$\Rightarrow$ < Click to filter | DocumentContent<br>ैं <click filter="" to=""></click> | E EmailDocumentProperties                   |
|-------------------------------------------------|-------------------------------------------------------|---------------------------------------------|
| <b>e</b> Content DocumentContent                | e LocalPath string                                    | $\Rightarrow$ < Click to filter             |
| e Properties EmailDocumentProperties            | e Bytes<br>hexBinary                                  | <b>e</b> CommonProperties CommonProperties  |
|                                                 |                                                       | e EmailProperties<br><b>EmailProperties</b> |
|                                                 |                                                       |                                             |

*Figure 6. Structure d'un objet métier de réponse*

<span id="page-16-0"></span>Lorsqu'une erreur de traitement se produit, l'opération d'extraction peut renvoyer les erreurs InvalidRequestFault ou DocumentNotFoundFault. Pour obtenir plus d'informations sur ces erreurs métier, reportez-vous au Objets métier d'incident .

#### **Opération RetrieveProperties (extraction des propriétés) :**

L'opération RetrieveProperties extrait les propriétés du contenu d'un document en fonction de la demande d'un composant SCA.

L'adaptateur reçoit la demande d'extraction accompagnée de

- v l'ID objet du document ou
- v du dossier cible et du nom du document.

L'adaptateur traite ensuite la demande et extrait les propriétés du document à partir du Référentiel de gestion de contenu.

**Remarque :** Si l'ID objet et le chemin de document sont tous deux fournis comme entrée de l'opération, l'ID objet est prioritaire sur le chemin de document pour effectuer l'opération.

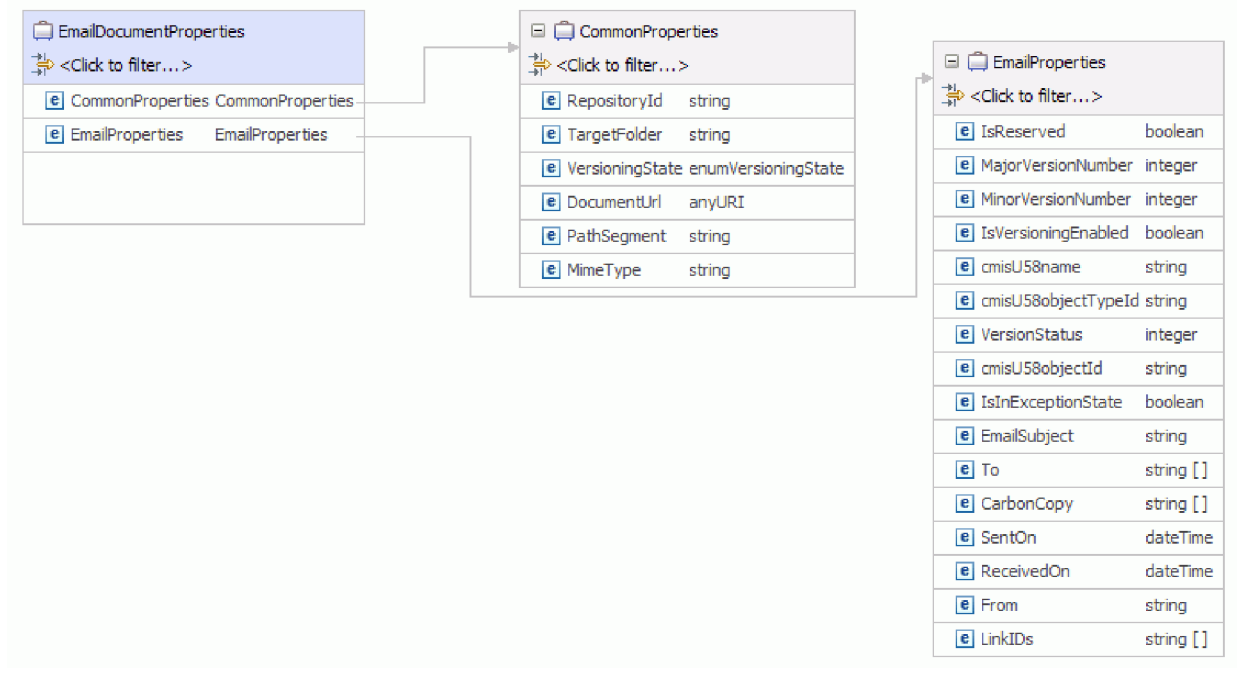

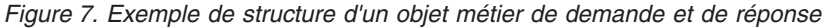

L'adaptateur renvoie les propriétés du document ainsi qu'un lien vers le **flux de contenu ContentStream** du document en tant qu'URL et le renseigne dans la zone **URL du document** de l'objet métier de retour.

Vous pouvez accéder au flux de contenu du document fournissant un accès au contenu de l'objet de document par le noeud final, en utilisant cette URL.

Les URL des documents sont au format suivant : http://cmis.dnsdojo.com:8080/p8cmis/resources/DaphneA/ContentStream/ idd\_8DB4E573-4B60-46A8-8D92-C109628D9307

L'application appelante utilise l'URL du document Rest pour extraire le contenu du document. Les zones correspondantes des objets métier d'entrée sont renseignées et renvoyées en tant que réponse au composant appelant.

Lorsqu'une erreur de traitement survient, l'opération RetrieveExtraction renvoie les erreurs InvalidRequestFault ou MissingDataFault.

#### **Opération Update (mise à jour) :**

L'opération Update met à jour un document dans le serveur CMIS en fonction de la demande du composant SCA.

Tous les documents d'serveur CMIS ont un **ID objet** unique et un **chemin de document** associé. L'adaptateur utilise la valeur définie dans l'ID objet unique pour chercher le document dans le Référentiel de gestion de contenu spécifié. Si l'ID objet n'est pas fourni dans l'objet métier de type requête, l'adaptateur tente d'utiliser la valeur définie dans le chemin du document. L'adaptateur émet une erreur lorsqu'à la fois l'ID objet et le chemin du document ne sont pas fournis dans l'objet métier de type requête.

**Remarque :** Si l'ID objet et le chemin de document sont tous deux fournis comme entrée de l'opération, l'ID objet est prioritaire sur le chemin de document pour effectuer l'opération.

Une fois que l'adaptateur a reçu la requête de mise à jour de l'application SCA ainsi que l'ID objet unique ou le chemin du document, il traite la requête et apporte au document les mises à jour indiquées.

Chaque **type de document** possède un ensemble de propriétés nommées mais non expressément ordonnées, qui sont ajoutées dans un objet métier distinct. Le nom de cet objet métier est le **type de document** en casse mixte suivi du mot **Propriétés**. L'objet métier entrant de type requête peut contenir des mises à jour pour le document lui-même ou pour une ou plusieurs de ses propriétés.

Par exemple, la structure d'un document de type demande est modélisée comme l'objet métier ci-dessous :

| <b>Email</b>                         | DocumentContent                 |                                             |
|--------------------------------------|---------------------------------|---------------------------------------------|
| $\Rightarrow$ < Click to filter      | $\Rightarrow$ < Click to filter | E EmailDocumentProperties                   |
| <b>e</b> Content DocumentContent     | e LocalPath string              | $\Rightarrow$ < Click to filter             |
| e Properties EmailDocumentProperties | e Bytes<br>hexBinary            | <b>e</b> CommonProperties CommonProperties  |
|                                      |                                 | e EmailProperties<br><b>EmailProperties</b> |
|                                      |                                 |                                             |

*Figure 8. Structure d'un objet métier de type requête*

Par défaut, l'adaptateur met uniquement à jour les éléments du document (contenu et propriétés) dont les zones de l'objet correspondantes contiennent des données valides. Pendant une opération de mise à jour, si la valeur d'une zone de propriété de l'objet métier est expressément définie sur nul, l'adaptateur met à jour le document en supprimant l'élément du document.

Une fois mis à jour, le document est renvoyé au composant appelant pour indiquer qu'il a été mis à jour.

La réponse renvoyée au composant appelant contient uniquement l'objet métier de propriétés. La réponse contient également des attributs qui incluent l'ID objet et des informations sur le résultat de l'opération.

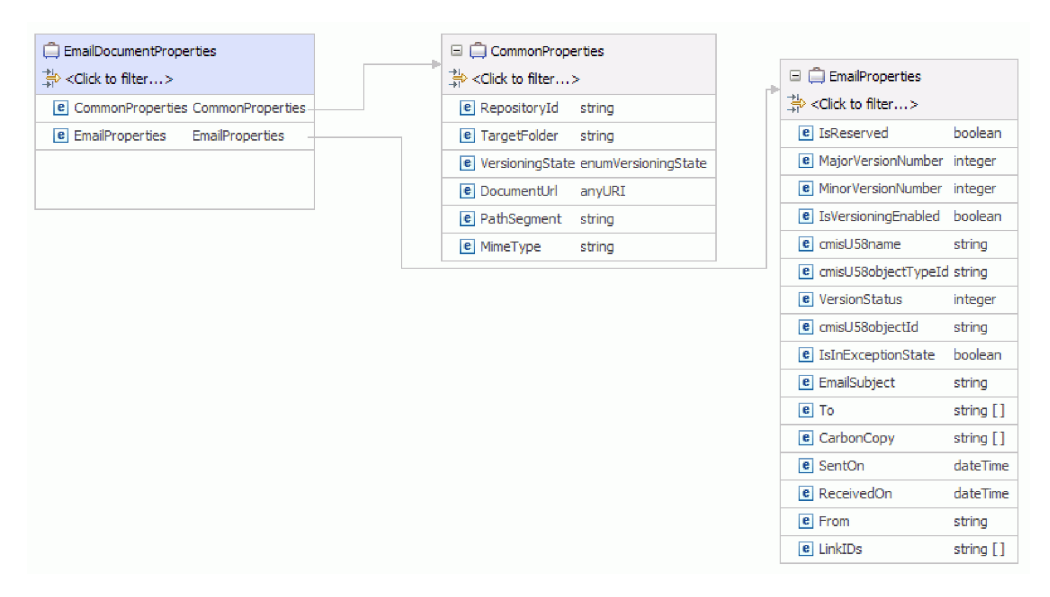

*Figure 9. Structure d'un objet métier de réponse*

L'opération Update peut émettre l'erreur MissingDataFault, InvalidRequestFault ou DocumentNonUpdatabilityFault selon l'erreur de traitement. Pour obtenir plus d'informations sur les erreurs métier, reportez-vous au Objets métier d'incident

#### **Opération UpdateProperties (mise à jour des propriétés) :**

L'opération UpdateProperties met à jour les propriétés d'un document du serveur CMIS en fonction de la requête du composant SCA.

Tous les documents du serveur CMIS ont un **ID objet** unique et un **chemin de document** associé. L'adaptateur utilise la valeur définie dans l'ID objet unique pour chercher le document dans le Référentiel de gestion de contenu spécifié. Si l'ID objet n'est pas fourni dans l'objet métier de type requête, l'adaptateur essaie d'utiliser la valeur définie dans le chemin du document. L'adaptateur émet une erreur lorsqu'à la fois l'ID objet et le chemin du document ne sont pas fournis dans l'objet métier de type requête.

**Remarque :** Si l'ID objet et le chemin de document sont tous deux fournis comme entrée de l'opération, l'ID objet est prioritaire sur le chemin de document pour effectuer l'opération.

Une fois que l'adaptateur a reçu la requête de mise à jour de l'application SCA ainsi que l'ID objet unique ou le chemin du document, il traite la requête et apporte aux propriétés du document les mises à jour indiquées.

Chaque **type de document** possède un ensemble de propriétés nommées mais non expressément ordonnées qui sont ajoutées dans un objet métier séparé. Le nom de cet objet métier est le **type de document** en casse mixte suivi du mot **Propriétés**. L'objet métier entrant de type requête peut contenir des mises à jour pour le document lui-même ou pour une ou plusieurs de ses propriétés.

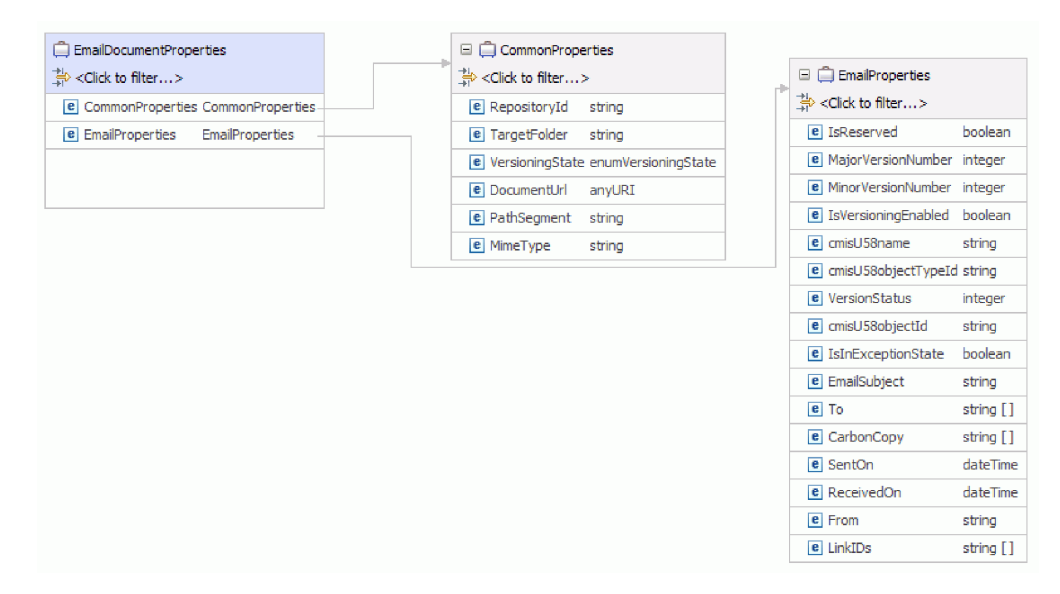

Par exemple, la structure d'un document de type demande et réponse est modélisée comme l'objet métier ci-dessous :

*Figure 10. Structure d'un objet métier de demande ou de réponse*

Par défaut, l'adaptateur met uniquement à jour les éléments du document (contenu et propriétés) qui ont des données valides dans les zones de l'objet métier correspondant. Pendant une opération de mise à jour, si la valeur d'une zone de propriété de l'objet métier est expressément définie sur nul, l'adaptateur met à jour les propriétés du document en appliquant la même valeur nulle.

Une fois mise à jour, la propriété d'un document est renvoyée au composant appelant pour indiquer qu'elle a été mise à jour.

La réponse renvoyée au composant appelant contient uniquement l'objet métier de propriétés. La réponse contient également des attributs qui incluent l'ID objet et des informations sur le résultat de l'opération.

L'opération Update peut émettre une erreur MissingDataFault, une erreur InvalidRequestFault ou une erreur DocumentNonUpdatabilityFault selon l'erreur de traitement. Pour obtenir plus d'informations sur les erreurs métier, reportez-vous au Objets métier d'incident

#### **Opération RetrieveAll (extraction globale) :**

L'opération RetrieveAll extrait les propriétés de tous les documents et URL de document dans le contenu des documents qui correspondent aux critères de recherche spécifiés dans la demande du composant SCA.

L'adaptateur reçoit la demande d'extraction du document qui correspond à des critères de recherche spécifiés. La requête de recherche ressemble à une instruction SQL standard et contient une **clause Select** et une **clause Where**. La **clause From** est une annotation de niveau objet métier de l'objet métier RetrieveCriteria. SelectClause et WhereClause peuvent être spécifiés dans l'objet métier de la demande, mais FromClause est fixe.

Par exemple :

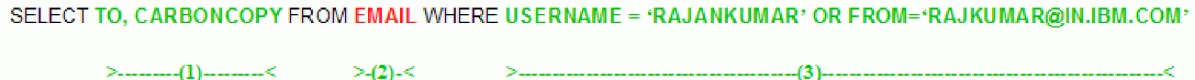

#### *Figure 11. Exemple*

Dans cet exemple,

- (1) indique SelectClause
- (2) indique FromClause
- (3) indique WhereClause

L'adaptateur traite la demande et extrait les propriétés de tous les documents avec les URL de document qui font référence au contenu de document correspondant à la requête de recherche du Référentiel de gestion de contenu.

La figure ci-après illustre la structure d'un objet métier de demande de type document de courrier électronique :

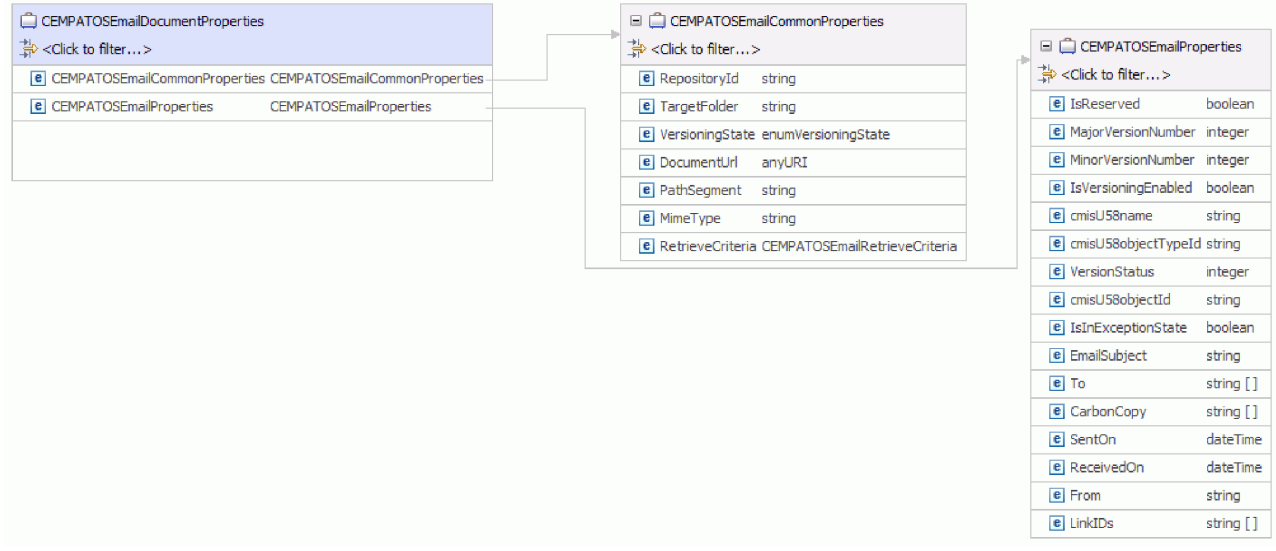

*Figure 12. Exemple de structure de l'objet métier de demande*

Vous pouvez spécifier SelectClause et WhereClause dans l'objet métier enfant **RetrieveCriteria** de l'objet métier **CommonProperties** pour le type de document. La valeur par défaut de SelectClause est **\*** et celle de WhereClause est **""**.

<span id="page-21-0"></span>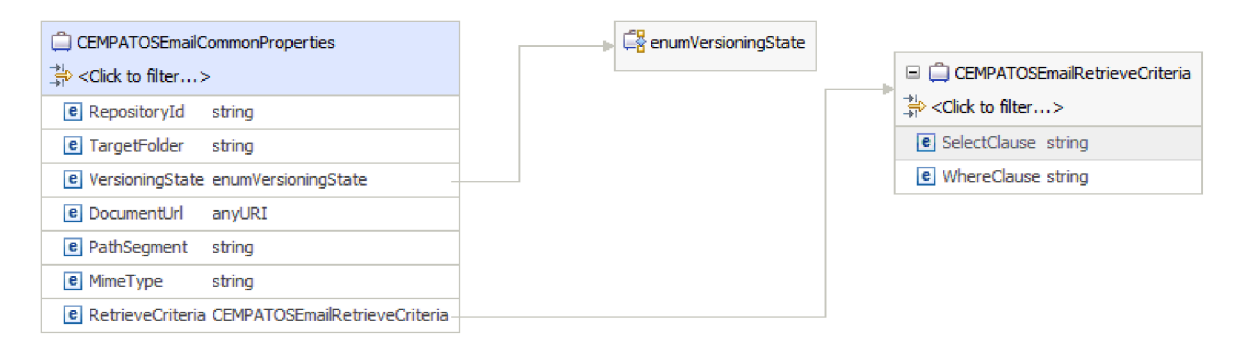

*Figure 13. Exemple d'objet métier RetrieveCriteria*

Une fois que les propriétés et les URL des documents ont été extraites, elles sont renvoyées comme réponse au composant appelant. La réponse contient un objet métier de niveau supérieur appelé Conteneur, qui contient l'objet métier des propriétés de document. Les attributs de l'objet métier incluent des informations et l'URL du document extrait.

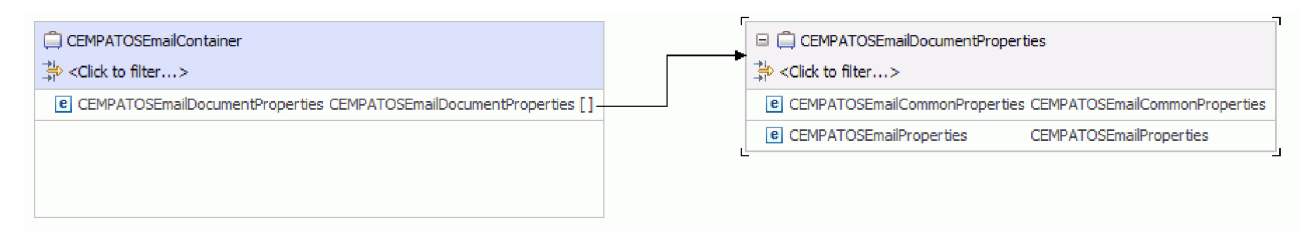

*Figure 14. Structure d'un objet métier de réponse*

Lorsqu'une erreur de traitement survient, l'opération RetrieveAll renvoie les erreurs InvalidRequestFault, MissingDataFault ou MatchesExceededLimitFault. Pour plus d'informations sur les objets métier erronés, voir Objets métier d'incident .

# **Traitement entrant**

Adapter for Enterprise Content Management prend en charge le traitement entrant des événements. L'adaptateur recherche des événements dans la base de données des événements d'serveur CMIS à des intervalles spécifiés. Chaque fois qu'un abonnement est créé ou mis à jour, l'adaptateur recherche le processus comme un événement. Lorsqu'il détecte un événement, il demande une copie de l'abonnement, convertit les données en objet métier et envoie ce dernier au service consommateur.

Pour configurer Adapter for Enterprise Content Management pour le traitement entrant, utilisez l'assistant d'abonnement du moteur de contenu pour créer des abonnements sur un système ECM (Enterprise Content Manager), tel qu'IBM FileNet Content Manager, pour la classe d'objets que vous sélectionnez. Un abonnement définit une demande d'exécution d'une action d'événement. Par exemple, vous pouvez créer un abonnement qui vous avertit par courrier électronique lorsque des documents d'une classe d'objets spécifiée sont créés et sauvegardés dans le conteneur d'objets.

Vous pouvez créer un abonnement à partir d'une classe d'objets, d'une instance de la classe d'objets ou d'une version de la classe d'objets. Si vous créez un abonnement pour une classe d'objets, cet abonnement s'applique automatiquement à tous les nouveaux objets auxquels vous affectez la classe. Un objet peut être une définition de classe, une instance unique ou une version. Une définition de classe fait référence à un abonnement associé à toutes les instances d'une classe donnée. Une instance unique fait référence à un abonnement associé à une version spécifique d'un objet. Une version fait référence à un abonnement associé à toutes les versions d'un objet versionnable, où chaque version représente une instance distincte.

Lorsque vous affectez des abonnements à des classes, vous pouvez gérer un ensemble d'objets communs de manière plus efficace. Vous pouvez également limiter le nombre d'abonnements à exécuter simultanément et garantir des performances système optimales.

L'illustration suivante présente le flux de traitement entrant de Adapter for Enterprise Content Management. L'adaptateur recherche des événements entrants dans serveur CMIS, les convertit en objets métier, puis les envoie à un service consommateur.

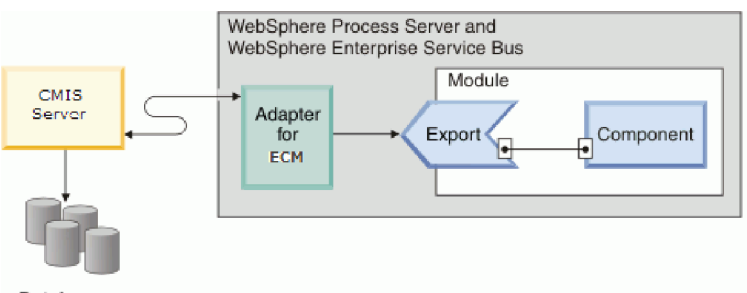

**Databases** 

*Figure 15. Traitement entrant*

Lorsque vous créez, mettez à jour ou supprimez un document, l'adaptateur insère un enregistrement d'événement dans la table des événements pour enregistrer cet événement. Lorsque l'adaptateur interroge des événements, il lit les informations de cet enregistrement d'événement et extrait le document correspondant. L'adaptateur renvoie ensuite le document comme objet métier. Pour un événement de type création ou mise à jour, l'adaptateur renvoie le document comme objet métier sur le poste de travail de l'adaptateur. Pour un événement de suppression, l'objet métier renvoyé ne contient que l'ID objet du document supprimé.

L'adaptateur achemine ensuite l'objet métier au noeud final, qui correspond à une interface exposée d'un module SCA offrant un service commercial aux clients externes. Les objets métier contiennent les informations que l'adaptateur obtient d'un document sous forme de formulaire.

Utilisez les étapes suivantes pour traiter les événements entrants :

- 1. Créez un abonnement sur le Moteur de contenu FileNet.
- 2. Recherchez des événements dans la table des événements.
- 3. Extrayez l'objet métier associé en fonction du type d'événement. Pour un événement de suppression, seul l'ID objet du formulaire est extrait.
- 4. Distribuez l'objet métier au noeud final.

# <span id="page-23-0"></span>**Prise en charge de l'outil Log and Trace Analyzer**

L'adaptateur crée des fichiers journaux et des fichiers de trace qui peuvent être consultés à l'aide de l'outil Log and Trace Analyzer.

L'outil Log and Trace Analyzer peut filtrer les fichiers journaux et les fichiers de trace pour isoler les messages et les informations de trace. Il peut également mettre en évidence les messages de l'adaptateur et les informations de trace dans l'afficheur de journal.

L'ID de composant de l'adaptateur pour le filtrage et la mise en évidence est une chaîne composée des caractères ECMRA suivis de la valeur correspond à l'ID de l'adaptateur. Par exemple, si la propriété ID d'adaptateur a la valeur 001, l'ID de composant est ECMRA001.

Si vous exécutez plusieurs instances du même adaptateur, assurez-vous que les huit premiers caractères de la propriété ID d'adaptateur sont uniques pour chaque instance, afin de pouvoir associer les informations de consignation et de trace à l'instance d'adaptateur concernée. Si les sept premiers caractères de la propriété ID d'adaptateur sont uniques, l'ID de composant des différentes instances de cet adaptateur est également unique, ce qui permet d'associer les informations de consignation et de trace à une instance particulière de l'adaptateur. Par exemple, supposons que vous définissiez la propriété ID d'adaptateur de deux instances de WebSphere Adapter for Enterprise Content Management sur 001 et002. Les ID de composant de ces instances, ECMRA001 et ECMRA002, sont suffisamment courts pour rester uniques, ce qui vous permet de distinguer les deux instances de l'adaptateur. En revanche, si les ID d'adaptateur définis sont trop longs, vous ne pouvez plus distinguer les différentes instances. Si vous définissez les propriétés ID d'adaptateur de deux instances sur Instance01 et Instance02, vous ne serez pas en mesure d'analyser les informations de consignation et de trace de chaque instance de l'adaptateur, car l'ID de composant de ces deux instances est tronqué pour obtenir ECMRAInstance.

Pour le traitement des événements sortants, la propriété ID d'adaptateur existe à la fois dans le groupe de propriétés de l'adaptateur de ressources et dans celui de la fabrique de connexions gérées. Si vous mettez à jour la propriété ID d'adaptateur après avoir utilisé l'assistant de service externe pour configurer l'adaptateur pour le traitement sortant, veillez à définir des valeurs cohérentes pour cette propriété au niveau de l'adaptateur de ressources et au niveau de la fabrique de connexions gérées. Ainsi, vous éviterez la présence d'incohérences dans les entrées des fichiers journaux et des fichiers de trace. Pour le traitement des événements entrants, la propriété ID d'adaptateur existe uniquement au niveau de l'adaptateur de ressources et par conséquent, ce risque d'incohérence ne s'applique pas.

Pour plus d'informations sur la propriété ID d'adaptateur, voir . Pour plus d'informations sur l'outil Log and Trace Analyzer, voir [http://](http://publib.boulder.ibm.com/infocenter/wasinfo/v6r0/topic/org.eclipse.hyades.log.ui.doc.user/concepts/cltaviews.htm) [publib.boulder.ibm.com/infocenter/wasinfo/v6r0/topic/](http://publib.boulder.ibm.com/infocenter/wasinfo/v6r0/topic/org.eclipse.hyades.log.ui.doc.user/concepts/cltaviews.htm) [org.eclipse.hyades.log.ui.doc.user/concepts/cltaviews.htm.](http://publib.boulder.ibm.com/infocenter/wasinfo/v6r0/topic/org.eclipse.hyades.log.ui.doc.user/concepts/cltaviews.htm)

# <span id="page-24-0"></span>**Chapitre 2. Exemples et didacticiels**

Pour vous aider à utiliser les produits WebSphere Adapters, des exemples et des didactitiels sont disponibles sur le site Web Business Process Management Samples and Tutorials.

Pour accéder aux exemples et aux tutoriels, utilisez l'une des méthodes suivantes :

- v Dans la page de bienvenue de WebSphere Integration Developer, cliquez sur **Go to Samples and Tutorials**. Dans la sous-fenêtre Exemples et didacticiels, sous More samples, cliquez sur **Retrieve**. Accédez aux différentes catégories affichées et effectuez votre sélection.
- v Sur le site Web Business Process Management Samples and Tutorials : [http://publib.boulder.ibm.com/bpcsamp/index.html.](http://publib.boulder.ibm.com/bpcsamp/index.html)

# <span id="page-26-0"></span>**Chapitre 3. Configuration du module en vue du déploiement**

Pour configurer l'adaptateur en vue de son déploiement sur WebSphere Process Server ou WebSphere Enterprise Service Bus, utilisez WebSphere Integration Developer pour créer un module, qui sera exporté en tant que fichier EAR lors du déploiement de l'adaptateur.

# **Création d'un alias d'authentification**

Un alias d'authentification est un dispositif qui chiffre le mot de passe utilisé par l'adaptateur pour accéder au Référentiel de gestion de contenu. L'adaptateur peut l'utiliser pour se connecter au Référentiel de gestion de contenu plutôt que d'utiliser un ID utilisateur et un mot de passe stockés dans une propriété de l'adaptateur.

## **Avant de commencer**

Pour créer un alias d'authentification, vous devez pouvoir accéder à la console d'administration de WebSphere Process Server ou WebSphere Enterprise Service Bus. Vous devez également indiquer le nom d'utilisateur et le mot de passe pour la connexion à l'Référentiel de gestion de contenu.

La procédure suivante décrit comment accéder à la console d'administration par le biais de WebSphere Integration Developer. Si vous utilisez la console d'administration directement (sans passer par WebSphere Integration Developer), connectez-vous à la console d'administration et passez à l'étape [2, à la page 20.](#page-27-0)

# **Pourquoi et quand exécuter cette tâche**

L'utilisation d'un alias d'authentification permet d'éviter le recours à un mot de passe en texte clair dans une propriété de configuration de l'adaptateur où il peut être visible par d'autres utilisateurs.

Pour créer un alias d'authentification, procédez comme suit.

## **Procédure**

1. Démarrage de la console d'administration :

Pour démarrer la console d'administration via WebSphere Integration Developer, procédez comme suit :

- a. Dans la perspective Business Integration de WebSphere Integration Developer, cliquez sur l'onglet **Serveurs**.
- b. Si le serveur n'affiche pas l'état **Démarré**, cliquez avec le bouton droit de la souris sur le nom du serveur (par exemple **WebSphere Process Server** ) et cliquez sur **Démarrer**. Attendez jusqu'à ce que le statut du serveur soit Démarré.
- c. Cliquez sur le nom du serveur à l'aide du bouton droit de la souris, puis cliquez sur **Démarrer la console d'administration**.
- d. Connectez-vous à la console d'administration en cliquant sur **Connecter**. Si votre console d'administration requiert un ID utilisateur et un mot de passe, entrez-les et cliquez sur **Connecter**.
- <span id="page-27-0"></span>2. Dans la console d'administration, cliquez sur **Sécurité** → **Sécuriser l'administration, les applications et l'infrastructure**.
- 3. Sous **Authentification**, cliquez sur **Java Authentification and Authorization Service** → **Données d'authentification J2C**.
- 4. Créez un alias d'authentification
	- a. Dans la liste des alias d'authentification J2C qui s'affiche, cliquez sur **Nouveau**.
	- b. Dans l'onglet **Configuration**, tapez le nom de l'alias d'authentification dans la zone **Alias**.
	- c. Saisissez l'ID et le mot de passe utilisateur requis pour se connecter à l'instance serveur CMIS.
	- d. Facultativement, entrez une description de l'alias.
	- e. Cliquez sur **OK**.

Le nouvel alias s'affiche.

Le nom complet de l'alias contient le nom de noeud et le nom de l'alias d'authentification spécifié. Par exemple, si vous créez un alias sur le noeud widNode avec le nom ProductionServerAlias, alors le nom complet sera widNode/ProductionServerAlias. Ce nom complet est celui qui vous utilisez dans les fenêtres de configuration suivantes.

f. Cliquez sur **Enregistrer**.

## **Résultats**

Vous avez maintenant créé un alias d'authentification, que vous indiquerez pour configurer les propriétés de l'adaptateur dans l'assistant.

# **Création du module**

Un module encapsule le service dans une unité réutilisable et est composé à la fois d'un projet dans WebSphere Integration Developer et d'une unité de déploiement vers WebSphere Process Server ou WebSphere Enterprise Service Bus. La mise en forme et le déploiement du module s'effectuent sur WebSphere Process Server ou WebSphere Enterprise Service Bus sous la forme d'un fichier EAR (fichier d'archive d'entreprise).

## **Procédure**

- 1. Si WebSphere Integration Developer n'est pas en cours d'exécution, démarrez-le maintenant.
	- a. Cliquez sur **Démarrer** → **Programmes** → **IBM WebSphere** → **Integration Developer V7.0** → **WebSphere Integration Developer V7.0**.
	- b. Si le système vous demande d'indiquer un espace de travail, validez la valeur par défaut ou sélectionnez un autre espace de travail.

L'espace de travail est un répertoire dans lequel WebSphere Integration Developer stocke votre projet.

- c. Facultatif : Lorsque la fenêtre WebSphere Integration Developer s'affiche, cliquez sur **Accéder à la perspective Business Integration**.
- 2. Cliquez avec le bouton droit de la souris dans la section Business Integration de la fenêtre WebSphere Integration Developer.

<span id="page-28-0"></span>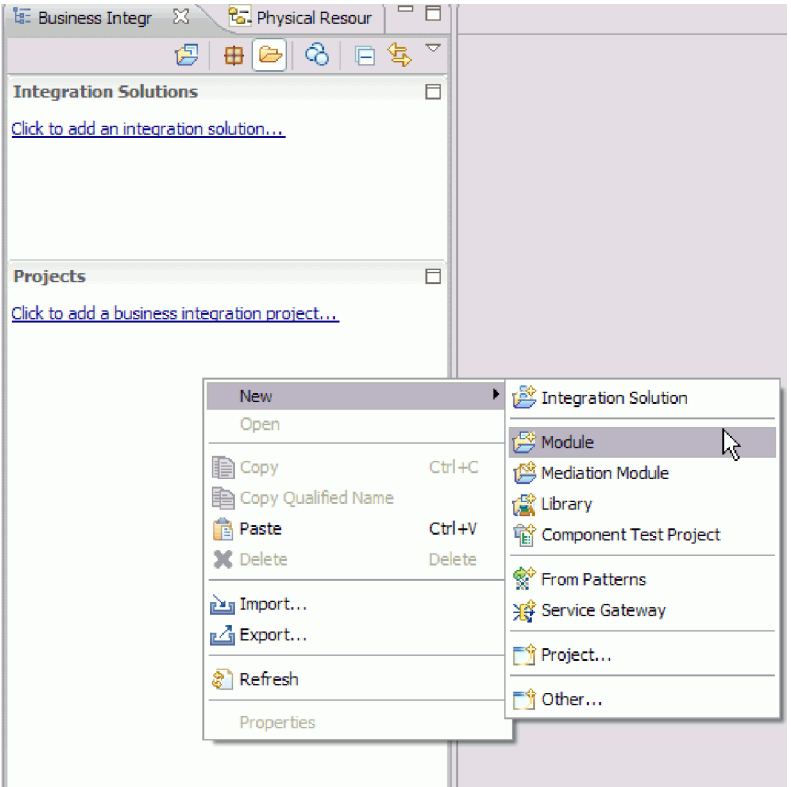

*Figure 16. Section Business Integration de la fenêtre*

3. Dans la fenêtre Nouveau module, saisissez un nom pour le module dans la zone **Nom du module**. Saisissez par exemple Outbound comme nom de module pour configurer un module destiné au traitement d'événements sortants. Cliquez sur **Terminer**.

## **Résultats**

Un nouveau module s'affiche dans la fenêtre Business Integration

# **Création du projet**

Pour commencer le processus de création et de déploiement d'un module, démarrez l'assistant de service externe dans WebSphere Integration Developer. L'assistant crée un projet de connecteur qui permet d'organiser les fichiers associés au module.

### **Avant de commencer**

Vérifiez que vous avez collecté les informations nécessaires pour vous connecter au serveur CMIS. Par exemple, vous avez besoin du nom ou de l'adresse IP du serveur CMIS et de l'ID utilisateur et du mot de passe requis pour y accéder.

### **Pourquoi et quand exécuter cette tâche**

Si vous avez un projet existant, vous pouvez l'utiliser au lieu d'en créer un. Sélectionnez-le avant de lancer l'assistant.

# <span id="page-29-0"></span>**Procédure**

- 1. Pour démarrer l'assistant de service externe, accédez à la perspective Business Integration de WebSphere Integration Developer et cliquez ensuite sur **Fichier** → **Nouveau** → **Service externe**.
- 2. Cliquez sur **Suivant**.
- 3. Dans la fenêtre Nouveau service externe, développez le dossier **Adaptateurs** et sélectionnez **Enterprise Content Management**.
- 4. Cliquez sur **Suivant**.
- 5. Dans la Sélectionner un adaptateur fenêtre, sélectionnez **IBM WebSphere Adapter for Enterprise Content Management (IBM :** *version***)**, où *version* correspond à la version de l'adaptateur à utiliser 7.0.0.0 par exemple.
- 6. Cliquez sur **Suivant**.
- 7. Dans la fenêtre Importer un fichier RAR, acceptez le nom de projet par défaut figurant dans la zone **Projet de connecteur** ou indiquez-en un autre.
- 8. Dans la zone **Environnement d'exécution cible**, sélectionnez le type de serveur sur lequel vous voulez déployer le module. L'assistant crée les artefacts adaptés à ce serveur.
- 9. Cliquez sur **Suivant**. La fenêtre Localiser les fichiers et bibliothèques requis s'affiche.

# **Résultats**

Un projet de connecteur contenant le fichier RAR d'adaptateur est créé. Il apparaît dans la perspective Business Integration .

## **Que faire ensuite**

Continuez à travailler dans l'assistant de service externe. L'étape suivante consiste à ajouter des zones de base de données spécifique au projet.

# **Sélection du sens de traitement**

Le sens de traitement de l'adaptateur peut être configuré dans l'environnement d'exécution. Vous pouvez configurer l'adaptateur pour un traitement entrant ou un traitement sortant.

## **Avant de commencer**

Veillez à bien exécuter l'assistant de service externe dans WebSphere Integration Developer pour exécuter cette tâche.

# **Pourquoi et quand exécuter cette tâche**

Lorsque vous configurez l'adaptateur pour un traitement entrant, vous traitez l'interaction de requête ou de réponse de l'adaptateur vers l'exportation de service . Lorsque vous configurez l'adaptateur pour un traitement sortant, vous traitez la réponse de l'importation de service vers l'adaptateur.

Dans la fenêtre Sélectionner le sens du traitement, sélectionnez **Outbound** ou **Inbound**, puis cliquez sur **Suivant** pour avancer jusqu'à la fenêtre Propriétés de connexion.

# **Résultats**

Vous avez défini le type de traitement requis pour votre adaptateur.

# <span id="page-30-0"></span>**Configuration du module de l'adaptateur pour le traitement Outbound**

Pour configurer un module afin qu'il utilise l'adaptateur pour le traitement Outbound, utilisez l'assistant de service externe dans WebSphere Integration Developer pour rechercher et sélectionner les objets et les services métier sur serveur CMIS, et pour générer des définitions d'objet métier et des artefacts apparentés.

# **Définition des propriétés de connexion de l'assistant de service externe**

Vous devez spécifier les propriétés de connexion pour que l'assistant de service externe soit capable de reconnaître les objets métier sur le serveur CMIS.

## **Pourquoi et quand exécuter cette tâche**

L'assistant de service externe a besoin de ces propriétés pour se connecter au serveur CMIS, pour pouvoir détecter et créer la description de service.

### **Procédure**

- 1. Démarrez l'assistant de service externe et saisissez les informations appropriées dans la fenêtre Sélectionner le sens du traitement selon la procédure indiquée à la rubrique [«Sélection du sens de traitement», à la page 22.](#page-29-0)
- 2. Dans la fenêtre Spécifier les propriétés de reconnaissance, spécifiez les propriétés de connexion permettant à l'assistant de se connecter au serveur CMIS. L'adaptateur utilise les informations de connexion de cette fenêtre pour se connecter au serveur CMIS et pour reconnaître des objets métier. Dans ce même assistant, vous pouvez aussi modifier ultérieurement les informations de connexion ou un alias d'authentification à utiliser pendant l'exécution.

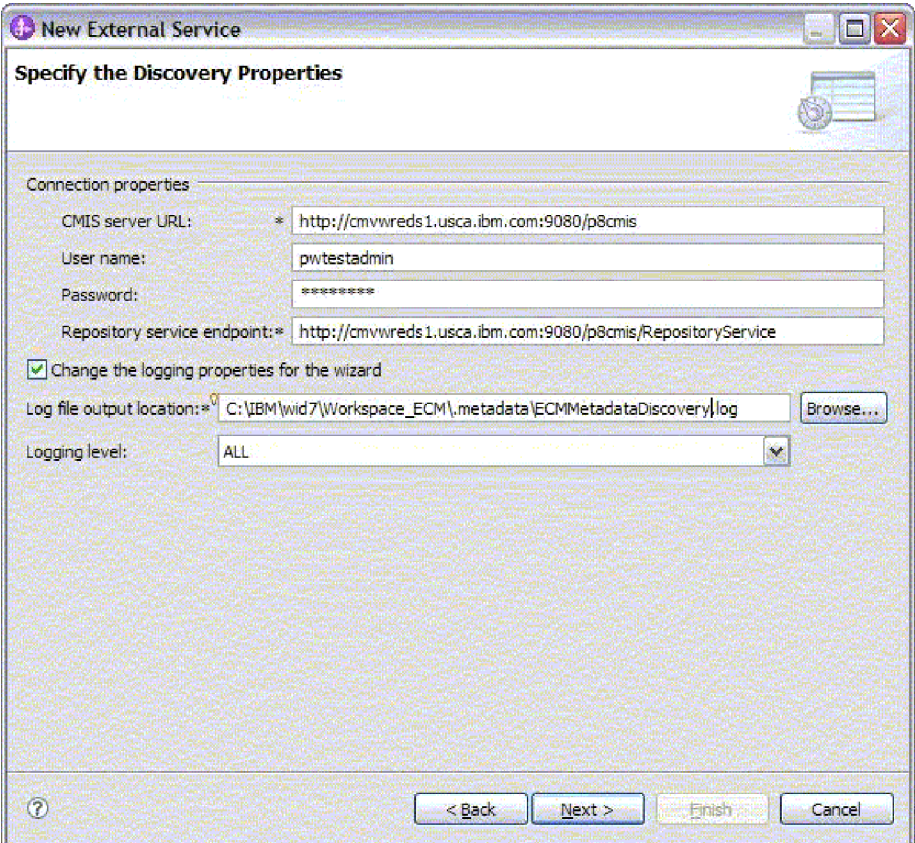

*Figure 17. Spécification des propriétés de connexion*

- a. Dans la zone URL du **serveur CMIS**, spécifiez l'URL du nœud final CMIS.
- b. Dans la zone **Nom d'utilisateur**, saisissez le nom d'utilisateur permettant de se connecter au serveur.
- c. Dans la zone **Mot de passe**, saisissez le mot de passe utilisé permettant de se connecter au serveur.
- d. L'adaptateur renseigne automatiquement la zone **Nœud final de service de référentiel** avec l'adresse du nœud final du serveur CMIS server suivie de **/RepositoryService**. Pour reconnaître des informations relatives au référentiel, y compris des informations sur les types d'objets définis pour le référentiel, l'adaptateur a besoin d'une URL de nœud final de service de référentiel conformément aux spécifications du serveur CMIS. Si vous avez configuré votre nœud final de service de référentiel dans un format différent, vous pouvez modifier le paramètre par défaut.
- 3. Facultativement, vous pouvez spécifier le niveau de consignation en cliquant sur **Change the logging properties for the wizard (Modifier les propriétés de consignation de l'assistant)** et en indiquant les informations suivantes :
	- Dans Log file output location, indiquez l'emplacement du fichier journal de l'assistant.
	- v Dans **Niveau de journalisation**, indiquez la gravité des erreurs que vous voulez consigner.

Ces informations de journal sont à l'usage exclusif de l'assistant ; lors de l'exécution, l'adaptateur écrit des messages et des informations de trace dans les fichiers journaux et de trace standard du serveur.

4. Cliquez sur **Suivant**.

# <span id="page-32-0"></span>**Résultats**

L'assistant de service externe se connecte à la base de données et affiche la fenêtre Rechercher des objets dans le système d'entreprise.

### **Que faire ensuite**

Continuez à travailler avec l'assistant. Localisez sur le serveur CMIS les objets pour lesquels vous souhaitez que l'assistant crée des objets métier.

# **Reconnaissance et sélection d'objets**

Après avoir établi la connexion au serveur CMIS, vous pouvez naviguer dans la liste des Référentiels de gestion de contenu dans cette arborescence de nœuds finaux de service d'objets reconnus pour comprendre la structure des types de documents dans le Référentiel de gestion de contenu.

### **Avant de commencer**

Vous devez être correctement connecté à serveur CMIS. Vous devez bien comprendre les exigences de données du programme qui a besoin d'accéder au Référentiel de gestion de contenu.

## **Pourquoi et quand exécuter cette tâche**

Cette tâche démarre dans la fenêtre Rechercher des objets dans le système d'entreprise de l'assistant de service externe.

## **Procédure**

1. Dans la liste des **objets reconnus**, cliquez sur **+** (le signe plus) à côté du nœud de référentiel requis pour voir les types de documents reconnus par l'assistant.

<span id="page-33-0"></span>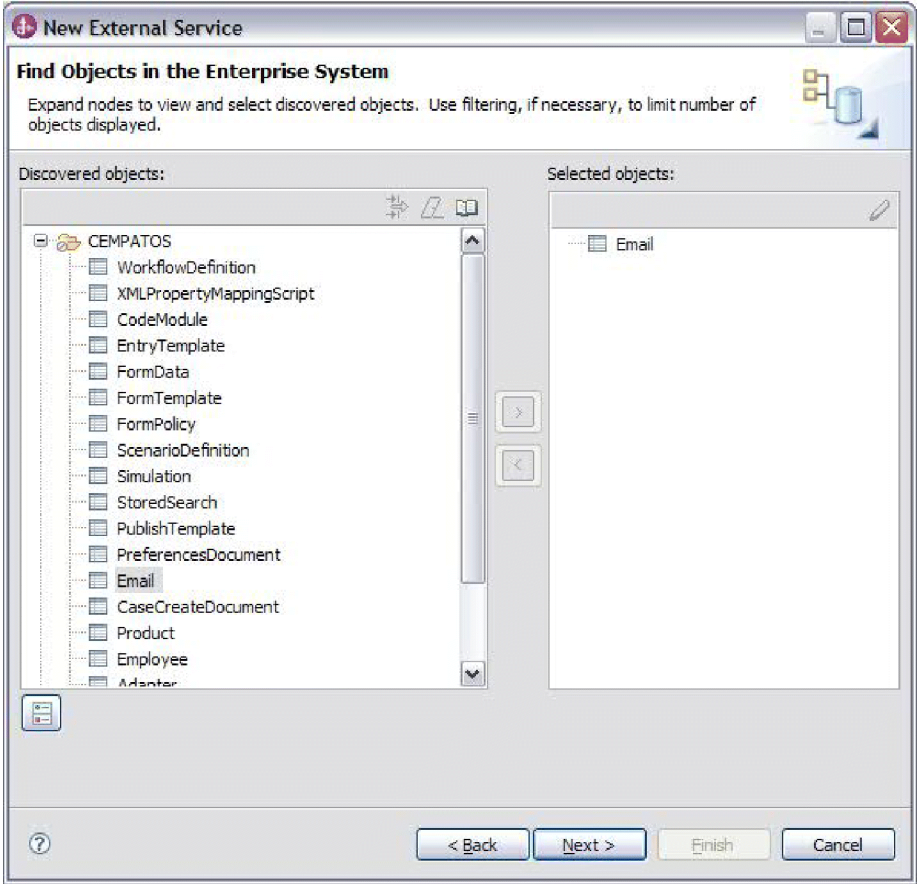

*Figure 18. Recherche d'objets dans le système d'entreprise*

2. Sélectionnez les objets requis dans la liste des **objets reconnus** et utilisez le

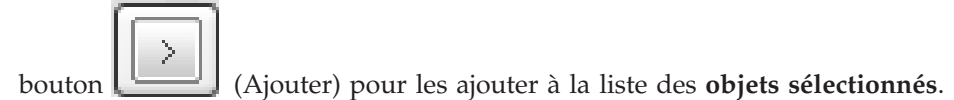

3. La fenêtre Spécifier les propriétés de configuration pour 'objet' s'affiche.

### **Résultats**

L'assistant affiche les objets de document que vous avez sélectionnés pour être utilisés par l'adaptateur.

## **Que faire ensuite**

Continuez à travailler dans l'assistant de service externe. L'étape suivante consiste à spécifier les propriétés de configuration des objets sélectionnés que vous souhaitez utiliser dans votre module, à configurer chaque objet métier et à créer des hiérarchies d'objets métier.

# **Sélection et configuration d'objets métier**

En utilisant la liste de Référentiels de gestion de contenu reconnus par l'assistant de service externe, sélectionnez les types de document auxquels vous devez accéder dans votre module, puis fournissez des informations de configuration pour vos nouveaux objets métier.

# **Pourquoi et quand exécuter cette tâche**

La fenêtre Rechercher des objets dans le système d'entreprise vous permet de sélectionner et de configurer des objets dans l'ordre de votre choix. Vous avez la possibilité d'ajouter des objets individuellement ou d'en ajouter plusieurs à la fois. Vous pouvez combiner des objets provenant de noeuds différents de la liste d'**objets reconnus**.

La procédure générale de sélection et de configuration des objets métier est la suivante :

- 1. Sélectionnez un ou plusieurs types de document dans la liste d'**objets reconnus** de la fenêtre Rechercher des objets dans le système d'entreprise.
- 2. Cliquez sur **>** le bouton (Ajouter).
- 3. L'assistant ouvre la fenêtre Spécifier les propriétés de configuration pour 'objet'.
	- v Si vous sélectionnez un seul objet, une seule fenêtre Spécifier les propriétés de configuration pour 'objet' s'affiche.

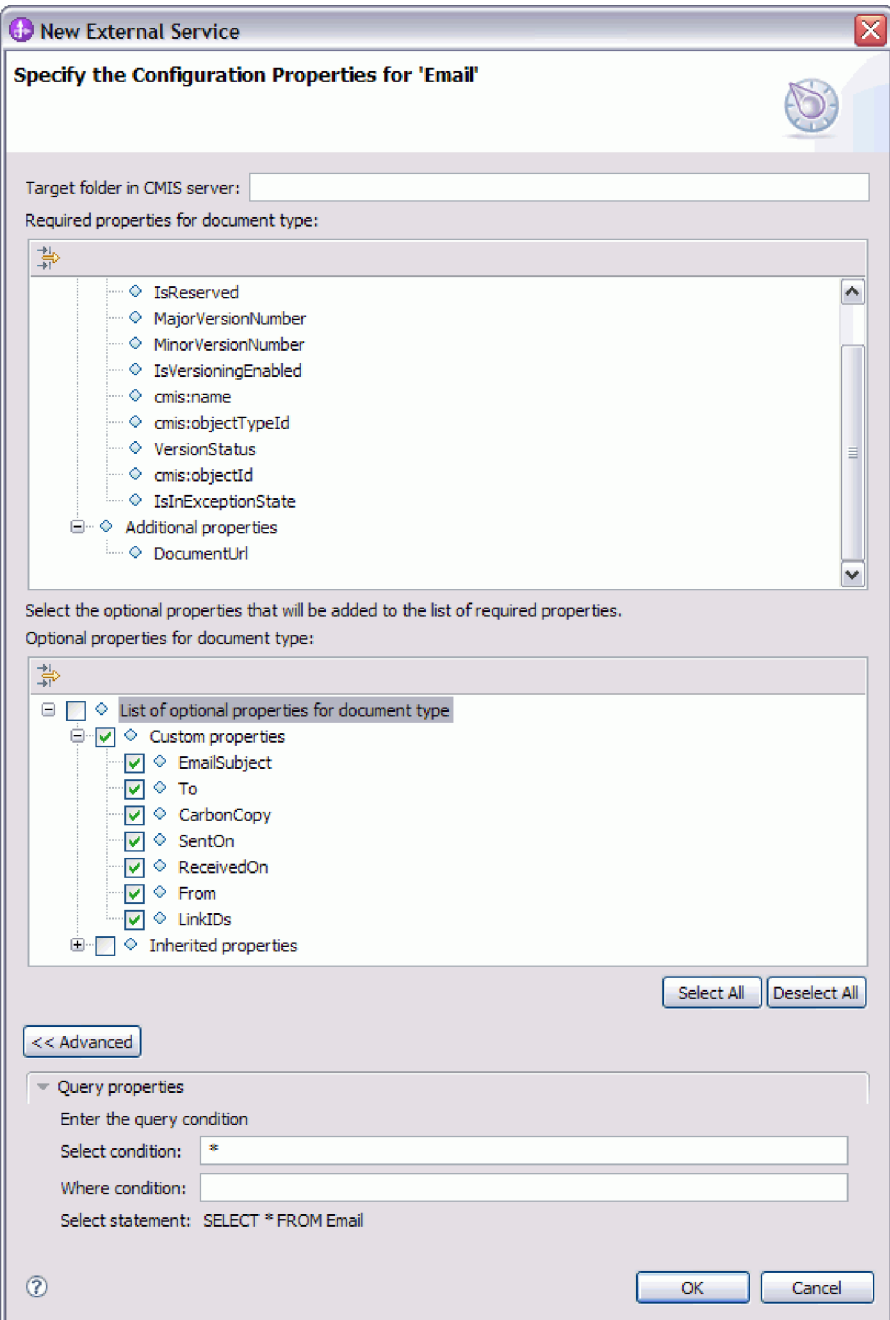

*Figure 19. Spécification des propriétés de configuration*

v Dans le dossier Cible de la zone serveur CMIS, entrez le nom du dossier.

**Remarque :** Pour plus d'informations sur la propriété DocumentUrl, voir [«Opération RetrieveProperties \(extraction des propriétés\)», à la page 9](#page-16-0)

- Sélectionnez les propriétés facultatives à afficher dans votre objet métier final à partir de la liste des **propriétés personnalisées** et des **propriétés héritées**. Ces propriétés sont celles que l'assistant ne peut pas reconnaître en examinant la base de données.
- v Si vous sélectionnez plusieurs objets, la fenêtre Spécifier les propriétés de configuration pour 'objet' affiche une page pour chaque objet sélectionné.
Cliquez successivement sur le nom de chaque objet. Les informations affichées dans la fenêtre sont identiques aux informations que vous auriez aperçues si vous aviez sélectionné cet objet individuellement.

**Important :** Ne cliquez pas sur **OK** avant d'avoir complété les pages de configuration de tous les objets. L'assistant ne ferme pas le bloc-notes tant que vous n'avez pas renseigné toutes les zones obligatoires, mais vous pouvez fermer la fenêtre sans renseigner les zones facultatives. Si vous ne configurez pas les zones facultatives dans l'assistant, vous devez utiliser l'éditeur d'objets métier pour les configurer après avoir quitté l'assistant.

- 4. L'assistant ajoute l'objet configuré à la liste d'**objets sélectionnés**.
- 5. Cliquez sur **Avancé**. Développez les sections avancées pour vérifier et indiquer les options suivantes :

Entrez les conditions de requête après avoir développé l'onglet **Propriétés de requête**.

- v Dans la zone **Condition Select**, entrez la clause Select d'Email. Par exemple, **To**
- v Dans la zone **Condition Where**, entrez la clause Where d'Email. Par exemple, **sender = 'johndoe@us.ibm.com'**

**Remarque :** Le document cible et ses propriétés doivent définir le nom de requête approprié pour utiliser la fonction RetrieveAll. Pour plus de détails sur la manière de construire une requête valide, reportez-vous à la section 2.1.10 relative aux requêtes de la spécification CMIS.

Tant que vous ne quittez pas l'assistant, vous pouvez travailler de façon itérative pour sélectionner et configurer les objets métier dont vous avez besoin dans votre module. Cependant, avant de démarrer l'assistant et d'ajouter des objets à un module existant, étudiez avec soin les exigences du programme qui utilise les objets métier. L'assistant écrase les objets métier existants dans le même chemin.

# **Information associée**

<http://docs.oasis-open.org/cmis/CMIS/v1.0/os/cmis-spec-v1.0.html>

# **Configuration des objets sélectionnés**

Après avoir sélectionné les objets métadonnées dans l'assistant de service externe, vous devez spécifier les propriétés qui s'y appliquent.

- 1. Lorsque la liste des **objets sélectionnés** dans la fenêtre Rechercher des objets dans le système d'entreprise contient tous les objets métier que vous souhaitez utiliser dans votre application, cliquez sur **Suivant**.
- 2. Dans la fenêtre Spécifier les propriétés composites, les opérations sortantes prises en charge sont répertoriées dans la zone **Opérations**. Les opérations que vous pouvez configurer sont : Create (création), Delete (suppression), Retrieve (extraction), RetrieveProperties (extraction de propriétés), Update (mise à jour), UpdateProperties (mise à jour des propriétés) et RetrieveAll (extraction globale).

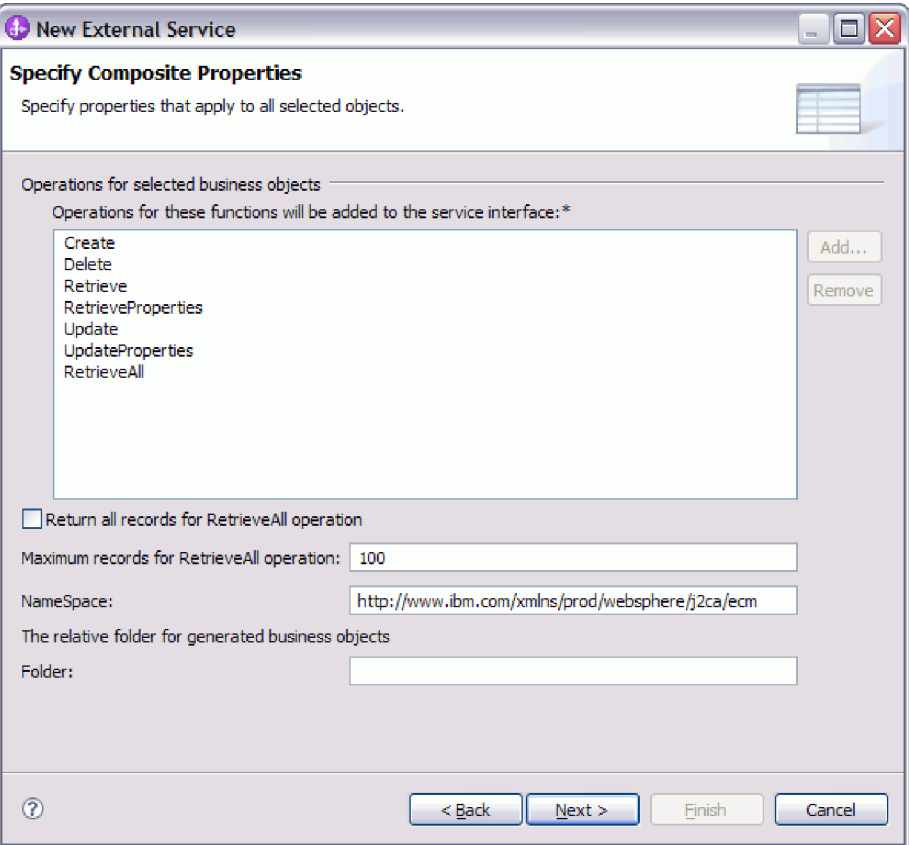

*Figure 20. Spécifier les propriétés composites*

- 3. Pour configurer une opération, vous pouvez soit utiliser l'option **Add (Ajouter)**, soit utiliser l'option **Remove (Supprimer)**. Si vous supprimez l'une de ces opérations, cette dernière devient disponible dans la fenêtre Ajouter une valeur pour que vous puissiez l'ajouter à nouveau. Utilisez à nouveau l'option **Add (Ajouter)** pour ouvrir la fenêtre Ajouter une valeur et sélectionnez les opérations à ajouter à nouveau.
- 4. Spécifiez la manière dont vous souhaitez extraire les enregistrements.
	- v Si vous souhaitez que l'opération RetrieveAll renvoie tous les enregistrements correspondant à la requête, cochez la case **Renvoyer tous les enregistrements de l'opération RetrieveAll**.
	- v Si vous souhaitez indiquer le nombre d'enregistrements à renvoyer par l'opération RetrieveAll, entrez une valeur dans la zone **Nombre maximal d'enregistrements pour l'opération RetrieveAll** ou entrez -1 dans la zone **Nombre maximal d'enregistrements pour l'opération RetrieveAll**. La valeur par défaut est 100. Pour plus d'informations sur cette propriété, voir [«Nombre maximal d'enregistrements pour l'opération RetrieveAll», à la page](#page-112-0) [105.](#page-112-0)

**Remarque :** La propriété [«Nombre maximal d'enregistrements pour](#page-112-0) [l'opération RetrieveAll», à la page 105](#page-112-0) ne s'applique que si vous utilisez l'opération RetrieveAll. Cette zone de propriété est désactivée (inutilisable) si vous supprimez l'opération RetrieveAll à l'étape 3 ou que vous cochez la case **Renvoyer tous les enregistrements de l'opération RetrieveAll**.

5. Dans la zone **NameSpace (Espace nom)**, acceptez l'espace de nom par défaut ou saisissez le nom complet d'un autre espace de nom.

L'espace de nom est ajouté comme préfixe au nom de l'objet métier pour conserver des schémas d'objets métier séparés.

6. Dans la zone **Dossier**, vous pouvez également saisir le chemin relatif du dossier dans lequel seront stockés les objets métier générés. Cliquez sur **Suivant**.

**Remarque :** Si vous avez créé plusieurs artefacts d'adaptateur au sein d'un module, assurez-vous d'avoir spécifié différents dossiers d'objets métier pour chaque adaptateur du module. Par exemple, si vous créez des artefacts pour Oracle, JDBC, SAP et JDE dans un module, vous devez créer des dossiers différents pour chacun de ces adaptateurs. Dans le cas contraire, les artefacts existants sont écrasés lors de la génération de nouveaux artefacts.

**Remarque :** Si vous créez plusieurs artefacts entrants et sortants dans un module, spécifiez bien différents dossiers d'objets métier pour les objets métier entrants et sortants. Dans le cas contraire, les artefacts existants sont écrasés lors de la génération de nouveaux artefacts et une erreur d'exécution est générée.

# **Résultats**

Vous avez fourni des informations s'appliquant à tous les objets métier du module.

# **Que faire ensuite**

Continuez à travailler avec l'assistant. L'étape suivante consiste à spécifier des informations de déploiement à utiliser au cours de l'exécution ainsi que des informations concernant la sauvegarde du service en tant que module.

# **Définition des propriétés de déploiement et génération du service**

Après avoir sélectionné et configuré les objets métier pour votre module, servez-vous de l'assistant de service externe pour configurer les propriétés utilisées par l'adaptateur pour établir une connexion à un système serveur CMIS. L'assistant crée un nouveau module d'intégration métier dans lequel toutes les valeurs d'artefact et de propriété sont sauvegardées. Vous pouvez réaliser cette tâche en utilisant les fenêtres Spécifier les propriétés de génération et de déploiement de service et Spécifier les propriétés d'emplacement de l'assistant de service externe.

# **Résultats**

Le module est créé dans le projet et les artefacts sont générés.

### **Définition des propriétés de déploiement pour un environnement d'exécution**

Les propriétés de connexion sont initialisées sur les valeurs utilisées par l'assistant pour établir une connexion à la base de données. Pour configurer le module pour l'utilisation d'autres valeurs, modifiez les valeurs telles que le nom d'utilisateur et le mot de passe ici.

### **Avant de commencer**

Assurez-vous d'avoir configuré l'objet métier.

# **Pourquoi et quand exécuter cette tâche**

Pour générer des artefacts pour votre module, procédez comme suit :

### **Procédure**

- 1. Dans la fenêtre Spécifier les propriétés de génération et de déploiement de service, cliquez sur **Editer les opérations** si vous souhaitez consulter les noms des opérations ou ajouter une description des opérations aux objets métier que vous créez.
- 2. Dans **Propriétés de déploiement**, indiquez comment vous souhaitez que l'adaptateur se connecte au serveur CMIS en sélectionnant l'une des méthodes d'authentification décrites dans ce qui suit.
	- v Pour utiliser un alias d'authentification J2C, cliquez sur **Utiliser un alias JAAS existant (recommandé)** et entrez le nom de l'alias dans la zone de **saisie des données d'authentification J2C**. Vous pouvez spécifier un alias d'authentification existant ou en créer un à tout moment avant le déploiement du module. Le nom est sensible à la casse et inclut le nom du noeud.
	- Pour utiliser les propriétés de sécurité des propriétés de connexion gérées, cliquez sur **Utiliser les propriétés de sécurité de la fabrique de connexions gérées** et entrez les informations suivantes :
		- Dans la zone **Nom d'utilisateur**, entrez le nom d'utilisateur pour vous connecter au serveur CMIS.
		- Dans la zone **Mot de passe**, entrez le mot de passe pour vous connecter au serveur CMIS.

**Remarque :** Les propriétés de sécurité ne sont pas chiffrées et sont stockées sous forme de texte normal.

- v Pour utiliser toute autre méthode d'authentification au serveur CMIS, cliquez sur **Autre**.
- 3. Dans la zone **Déployer un projet de connecteur**, indiquez si vous souhaitez inclure les fichiers de l'adaptateur dans le module. Sélectionnez l'une des valeurs suivantes :
	- v **Avec le module utilisé par l'application unique** : Avec les fichiers de l'adaptateur intégrés au module, vous pouvez déployer le module sur n'importe quel serveur d'applications. Utilisez un adaptateur intégré lorsqu'un seul module utilise l'adaptateur ou lorsque plusieurs modules doivent exécuter différentes versions de l'adaptateur. L'utilisation d'un adaptateur intégré vous permet de le mettre à niveau dans un seul module, sans risquer de déstabiliser les autres modules en modifiant la version de leur adaptateur.
	- Sur le serveur utilisé par plusieurs applications: Si vous n'intégrez pas les fichiers de l'adaptateur dans un module, vous devez les installer en tant qu'adaptateur autonome sur chaque serveur d'applications sur lequel vous souhaitez exécuter le module. Utilisez un adaptateur autonome lorsque plusieurs modules peuvent utiliser la même version de l'adaptateur et que vous souhaitez administrer l'adaptateur de manière centralisée. Un tel adaptateur peut également réduire les ressources requises grâce à l'exécution d'une seule instance d'adaptateur pour plusieurs modules.
- 4. Si vous avez sélectionné **Sur le serveur utilisé par plusieurs adaptateurs** à l'étape précédente, indiquez la façon dont vous souhaitez définir les propriétés de connexion lors de l'exécution.
- Si vous avez créé et configuré une fabrique de connexions gérées ou une spécification d'activation sur le serveur manuellement, ou si vous avez déjà déployé une application qui se connecte au même serveur CMIS avec la même fabrique de connexions gérées ou les mêmes propriétés de spécification d'activation, vous pouvez réutiliser cette fabrique ou cette spécification d'activation en indiquant le nom de sa source de données Java Naming and Directory Interface (JNDI) :
	- a. Dans **Propriétés de connexion**, sélectionnez **Utiliser des propriétés de connexion prédéfinies**.
	- b. Dans **Nom de consultation JNDI**, indiquez le nom de la source de données JNDI pour une fabrique de connexions gérées ou une spécification d'activation existante.
	- c. Cliquez sur **Suivant**.
- v Si cette application est la première à se connecter à la base de données avec un nom d'utilisateur et un mot de passe spécifiques, ou si vous souhaitez gérer le nom d'utilisateur et le mot de passe séparément des autres applications, sélectionnez **Spécifier les propriétés de connexion**.

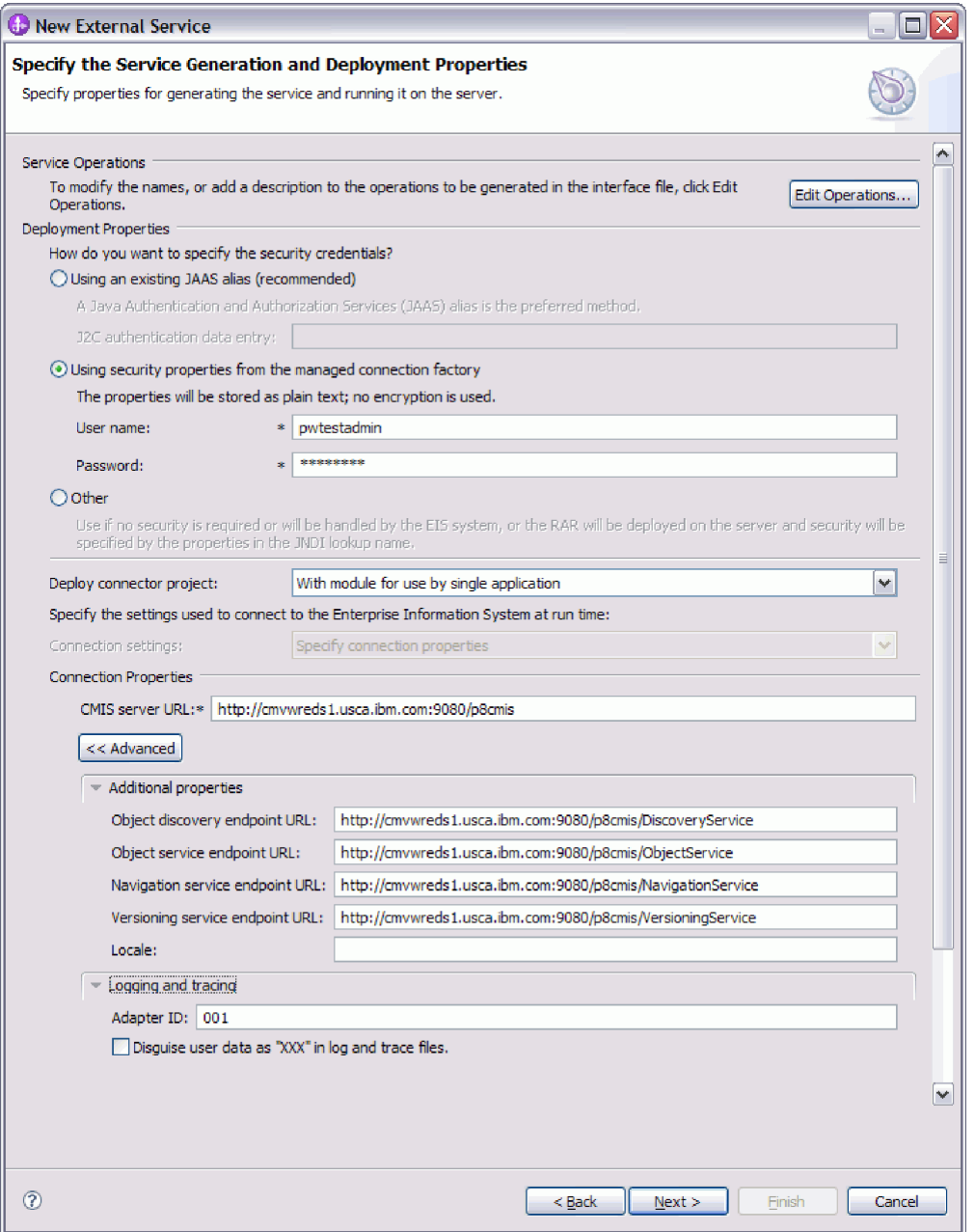

*Figure 21. Indiquez la fenêtre de propriétés de déploiement et de génération de service*

- 5. Facultatif : Vérifiez et, si nécessaire, modifiez les valeurs des propriétés de connexion requises. Les zones sont initialisées avec les informations de connexion que vous avez spécifiées au démarrage de l'assistant.
	- v **Propriétés de connexion**
		- Dans la zone **URL du serveur CMIS**, entrez l'URL permettant d'établir la connexion au noeud final CMIS.
- 6. Cliquez sur **Avancé**. Développez les sections avancées pour vérifier et indiquer les options suivantes :
	- v **Propriétés supplémentaires**
		- a. Dans la zone **URL du noeud final de reconnaissance des objets**, vous pouvez exécuter la requête créée lors de l'opération RetrieveAll. Le contenu par défaut dans cette zone est l'URL d'serveur CMIS, suivie de **/DiscoveryService**.

Par exemple, http://hostname:portnumber/contextroot/DiscoveryService

b. Dans la zone **URL de noeud final de service d'objets**, vous pouvez mettre à jour l'URL pour réaliser des opérations CRUD (Create, Retrieve, Update, Delete - créer, extraire, mettre à jour et supprimer) basées sur les ID sur des objets d'un Référentiel de gestion de contenu. Le contenu par défaut dans cette zone est l'URL d'serveur CMIS, suivie de **/ObjectService**.

Par exemple, http://hostname:portnumber/contextroot/ObjectService

c. Dans la zone **URL de noeud final de service de navigation**, vous pouvez mettre à jour l'URL utilisée pour parcourir la hiérarchie de dossiers d'un Référentiel de gestion de contenu, et pour localiser des documents qui sont réservés. Le contenu par défaut dans cette zone est l'URL d'serveur CMIS, suivie de **/NavigationService**.

Par exemple, http://hostname:portnumber/contextroot/ NavigationService

d. Dans la zone **URL de noeud final de service de gestion de versions**, vous pouvez mettre à jour l'URL utilisée pour naviguer dans ou mettre à jour une série de versions de documents. Le contenu par défaut de cette zone est l'URL d'serveur CMIS, suivie de **/VersioningService**.

Par exemple, http://hostname:portnumber/contextroot/VersioningService

- e. Dans la zone **Environnement local**, entrez la langue de votre choix. Par exemple, Anglais (en\_US).
- v **Journalisation et trace**
	- a. Si vous avez plusieurs instances de l'adaptateur, définissez ID d'adaptateur sur une valeur unique pour cette instance.
	- b. Vous pouvez cocher la case **Remplacer les données utilisateur par 'XXX' dans les fichiers journaux et les fichiers de trace** pour empêcher l'écriture des données utilisateur sensibles dans les fichiers journaux et les fichiers de trace.
- 7. Cliquez sur **Suivant**.

### **Résultats**

La fenêtre Spécifier les propriétés d'emplacement s'affiche.

### **Définition des propriétés d'emplacement pour les artefacts**

Après avoir sélectionné et configuré les propriétés de déploiement, servez-vous de l'assistant de service externe pour configurer les propriétés d'emplacement utilisées par l'adaptateur pour générer le service.

#### **Avant de commencer**

Assurez-vous d'avoir configuré l'objet métier.

# **Pourquoi et quand exécuter cette tâche**

Pour configurer les propriétés d'emplacement de votre module, procédez comme suit :

### **Procédure**

- 1. Dans la fenêtre Spécifier les propriétés d'emplacement, sélectionnez un module existant ou créez-en un nouveau.
	- v Pour utiliser un module existant, sélectionnez son nom dans la liste **Module**.

**Important :** Si le module contient une interface ou un objet métier portant le même nom que celui que vous êtes en train de configurer, l'interface originale ou l'objet métier du module est remplacé(e) par la nouvelle version.

- v Pour créer un nouveau module :
	- a. Cliquez sur **Nouveau**.
	- b. Dans la fenêtre Sélectionner un type de projet Business Integration, sélectionnez **Module** et cliquez sur **Suivant**.
	- c. Dans la fenêtre Créer un module, entrez un nom pour le module dans la zone **Nom du module**.
	- d. Pour conserver le dossier par défaut du module comme emplacement des fichiers de description de service (les fichiers .import et .wsdl), laissez la case **Utiliser l'emplacement par défaut** cochée. Pour indiquer un autre dossier dans le module, désélectionnez la case **Utiliser l'emplacement par défaut** puis cliquez sur **Parcourir** pour spécifier un dossier différent dans la zone **Emplacement**.
	- e. Pour ouvrir automatiquement le module dans le diagramme d'assemblage dans WebSphere Integration Developer lorsque vous quittez l'assistant, cochez la case **Ouvrir le diagramme d'assemblage du module**.
	- f. Cliquez sur **Terminer** pour créer le module.
- 2. Spécifiez l'espace de nom que vous souhaitez utiliser pour votre interface d'événements sortants.
	- v Cochez la case **Utiliser l'espace de nom par défaut** si vous voulez que l'interface d'événements sortants utilise l'espace de nom dérivé par défaut. Par défaut, cette case est cochée.
	- v Pour indiquer un espace de nom différent, désélectionnez la case **Utiliser l'espace de nom par défaut** et entrez une valeur différente dans la zone **Espace de nom**.
- 3. Indiquez le dossier dans le nouveau module dans lequel la description de service sera sauvegardée. Dans la zone **Dossier**, entrez le nom du dossier ou naviguez jusqu'à un dossier existant. Si vous ne spécifiez aucun nom de dossier, les artefacts (les fichiers d'importation, XSD et WSDL) sont stockés dans le dossier racine du module (le dossier portant le nom du module).
- 4. Dans la zone **Nom**, acceptez le nom d'importation par défaut ou saisissez un nom différent.
- 5. Si vous souhaitez sauvegarder des objets métier dans une bibliothèque dans laquelle ils pourront être utilisés par d'autres modules, cochez la case **Sauvegarder des objets métier dans une bibliothèque** et spécifiez l'emplacement de la bibliothèque dans la zone **Bibliothèque**.
- 6. Dans la zone **Description**, entrez un commentaire décrivant le module.
- 7. Cliquez sur **Terminer** pour achever la définition des propriétés d'emplacement.

**Remarque :** Si la fenêtre Modèle modifié s'affiche, cliquez sur **Oui**.

### **Résultats**

L'assistant se ferme. Les artefacts sont générés.

# **Configuration du module de l'adaptateur pour le traitement Inbound**

Pour configurer un module afin qu'il utilise l'adaptateur pour le traitement entrant, créez un abonnement sur le Moteur de contenu FileNet, puisutilisez l'assistant de service externe de WebSphere Integration Developer pour rechercher et sélectionner les objets et les services métier sur serveur CMIS et pour générer des définitions d'objet métier et des artefacts apparentés.

# **Configuration de l'Moteur de contenu FileNet pour le traitement entrant**

Pour configurer un module en vue d'utiliser l'adaptateur pour le traitement entrant, la première étape consiste à configurer des abonnements et à déployer le fichier EventHandler sur le Moteur de contenu FileNet. Les abonnements sont créés en choisissant un type de document, puis en créant une **action d'événement** correspondante. L'**action d'événement** est configurée à l'aide d'un **module de code**, là où vous déployez le fichier ECMEventHandler.jar sur le système du Moteur de contenu FileNet. Les détails générés lorsque vous créez un abonnement sont utilisés lors de la reconnaissance de l'assistant de service externe.

# **Configuration d'un abonnement sur le Moteur de contenu FileNet**

Pour configurer l'adaptateur pour le traitement entrant, utilisez l'assistant d'abonnement du moteur de contenu pour créer des abonnements sur un système de Référentiel de gestion de contenu, tel que le Moteur de contenu FileNet, pour la classe d'objets que vous sélectionnez.

### **Avant de commencer**

Vous devez être correctement connecté à serveur CMIS. Vous devez bien comprendre les exigences de données du programme qui a besoin d'accéder au Référentiel de gestion de contenu.

#### **Pourquoi et quand exécuter cette tâche**

Cette tâche commence dans la vue en arborescence de FileNet Enterprise Manager, pour sélectionner un objet pour lequel vous souhaitez créer un abonnement.

- 1. Cliquez à l'aide du bouton droit de la souris sur l'objet pour lequel vous souhaitez créer un abonnement. Par exemple, si vous souhaitez créer un abonnement pour **Classe du document**, sélectionnez **Conteneurs d'objets > Nom de référentiel > Classe du document**.
- 2. Sélectionnez le type de document cible pour lequel vous devez créer un abonnement. Par exemple, **Email**.
- 3. Cliquez sur **Email** à l'aide du bouton droit de la souris et sélectionnez **Ajout d'un abonnement** dans la vue en arborescence.
- 4. L'Assistant de création d'un abonnement du moteur de contenu s'ouvre. Cet assistant vous guide à travers les étapes nécessaires pour créer un abonnement. Cliquez sur **Suivant**.
- 5. L'écran Créer un abonnement s'affiche

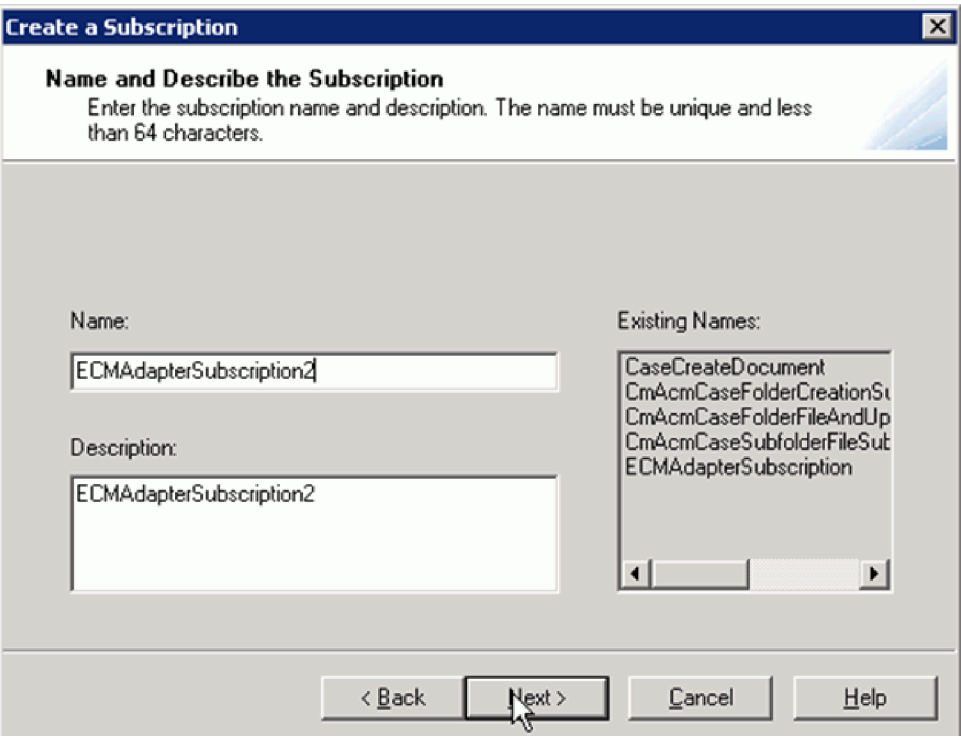

*Figure 22. Désignation et description d'un abonnement*

- 6. Entrez un nom pour votre abonnement. Ces informations sont spécifiques à l'adaptateur. Vous pouvez entrer tout nom logique de votre choix. Vous pouvez également afficher les noms d'abonnement existants dans cet écran. Cliquez sur **Suivant**.
- 7. L'écran Spécification du type d'objet s'affiche. Sélectionnez l'option **Applicable à toutes les instances de la classe Email**. Lorsque vous choisissez cette option, un enregistrement d'événement est créé pour toutes les instances du type de document que vous choisissez (Email dans le cas présent). Cliquez sur **Suivant**.
- 8. L'écran Spécification de déclencheurs s'affiche. Vous pouvez activer des déclencheurs pour les événements Create, Delete et Update. Sélectionnez la sous-fenêtre **Evénement de création parmi les événements disponibles** et cliquez sur **Ajouter** pour déplacer l'événement vers la sous-fenêtre **Evénements souscris**. De la même manière, vous pouvez ajouter l'**événement de suppression** et l'**événement de mise à jour** à votre liste d'événements souscrits.

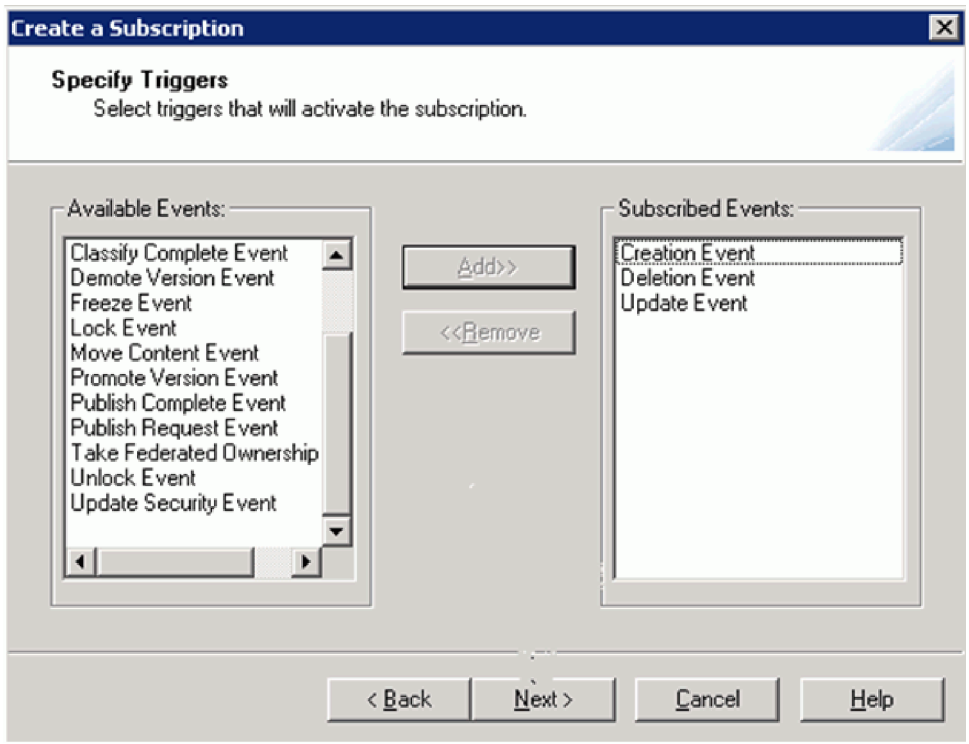

*Figure 23. Spécification de déclencheurs*

- 9. Cliquez sur **Suivant**. L'écran Spécification de l'action d'événement s'affiche. Sélectionnez une **action d'événement** dans le menu déroulant si vous avez déjà créé une action d'événement. Vous pouvez également en créer une nouvelle.
- 10. Cliquez sur **Nouveau** pour créer une action d'événement. Cliquez sur **Suivant**.

### **Résultats**

L'Assistant de création d'une action d'événement du moteur de contenu s'affiche.

### **Que faire ensuite**

Continuez à travailler dans l'Assistant de création d'une action d'événement du moteur de contenu. L'étape suivante consiste à créer et configurer l'action d'événement.

# **Création d'une action d'événement dans le Moteur de contenu FileNet**

A l'aide des informations de la section relative à la création d'un abonnement, créez une action d'événement en utilisant l'Assistant de création d'une action d'événement du moteur de contenu

### **Avant de commencer**

Vous devez avoir créé un événement ou en avoir sélectionné un existant.

# **Pourquoi et quand exécuter cette tâche**

Cette tâche commence dans la interne Assistant de création d'une action d'événement du moteur de contenu. Vous pouvez initier la création d'un abonnement.

### **Procédure**

- 1. Vérifiez que la fenêtre **Spécification de déclencheurs** est ouverte ; vous pouvez y déplacer des événements disponibles vers la sous-fenêtre des événements souscrits.
- 2. Cliquez sur **Suivant**. La fenêtre Désignation et description de l'action d'événement s'affiche. Entrez un nom et une description pour votre abonnement. Ces informations sont spécifiques à l'adaptateur. Vous pouvez entrer tout nom logique ou nom logique de votre choix. Vous pouvez afficher les noms d'action d'événement existants dans cette fenêtre. Cliquez sur **Suivant**.

**Important :** Créez un dossier intitulé **ECMAdapterEvents** au niveau de la racine. Tous les événements sont générés dans le dossier **/ECMAdapterEvents/**. Créez également un dossier intitulé **événements ayant échoué**. Ces dossiers sont requis lorsque vous déployez l'adaptateur sur l'environnement d'exécution du serveur cible.

3. La fenêtre Spécification du type d'action d'événement à configurer s'affiche. Entrez le **nom de classe du gestionnaire d'événements**. Le nom de classe complet de la classe EventHandler pour Adapter for Enterprise Content Management est **com.ibm.j2ca.ecm.inbound.external.event.ECMEventHandler**. Cochez l'option **Configuration du module de code** pour déployer le fichier JAR d'EventHandler qui est livré avec le package de l'adaptateur.

**Remarque :** Plusieurs événements peuvent être créés dans le dossier des événements, suite à une action d'événement, lorsqu'un document est créé ou mis à jour.

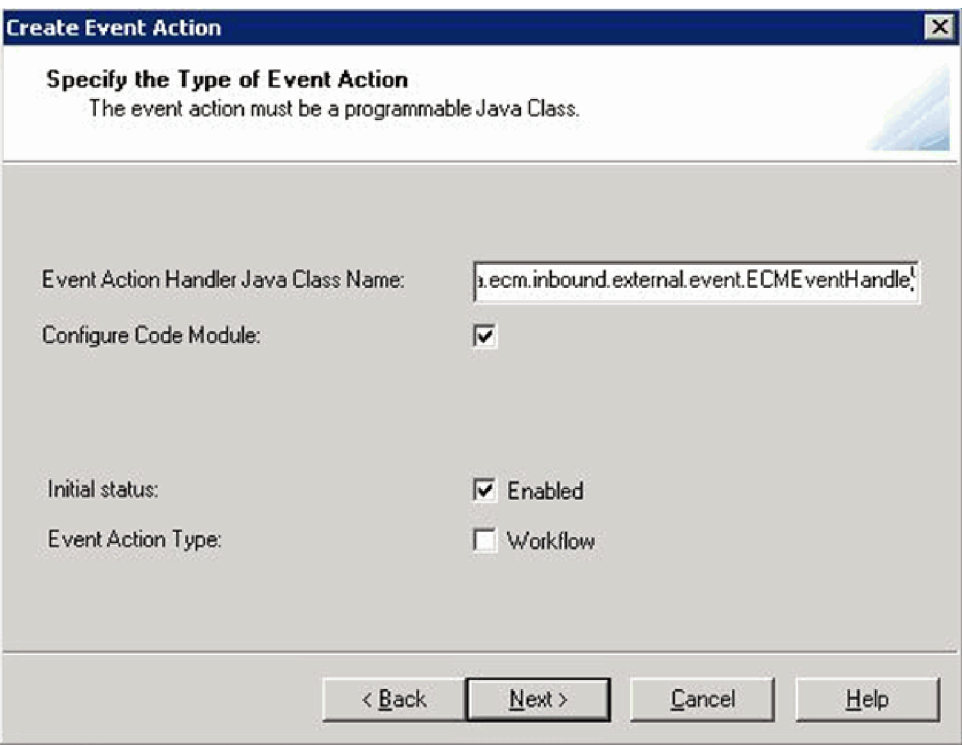

*Figure 24. Création d'une action d'événement*

4. Cliquez sur **Suivant**.

### **Résultats**

La fenêtre Spécification du module de code à configurer s'affiche.

### **Que faire ensuite**

Continuez à travailler dans l'Assistant de création d'une action d'événement du moteur de contenu. L'étape suivante consiste à configurer le module de code.

### **Propriétés de configuration du module de code**

Configurez le module de code en sélectionnant les fichiers Java/Zip dépendants appropriés.

### **Avant de commencer**

Vous devez avoir créé une action d'événement ou ouvert un événement existant dans le moteur de contenu FileNet.

# **Pourquoi et quand exécuter cette tâche**

Cette tâche commence dans la fenêtre Spécification du module de code à configurer, où vous devez avoir spécifié le type d'action d'événement.

## **Procédure**

1. Vous pouvez maintenant configurer le **module de code** pour déployer le fichier JAR sur votre système Enterprise Content Manager. Cliquez sur **Parcourir/Ajouter**. L'option d'unité locale de Windows Explorer est affichée,

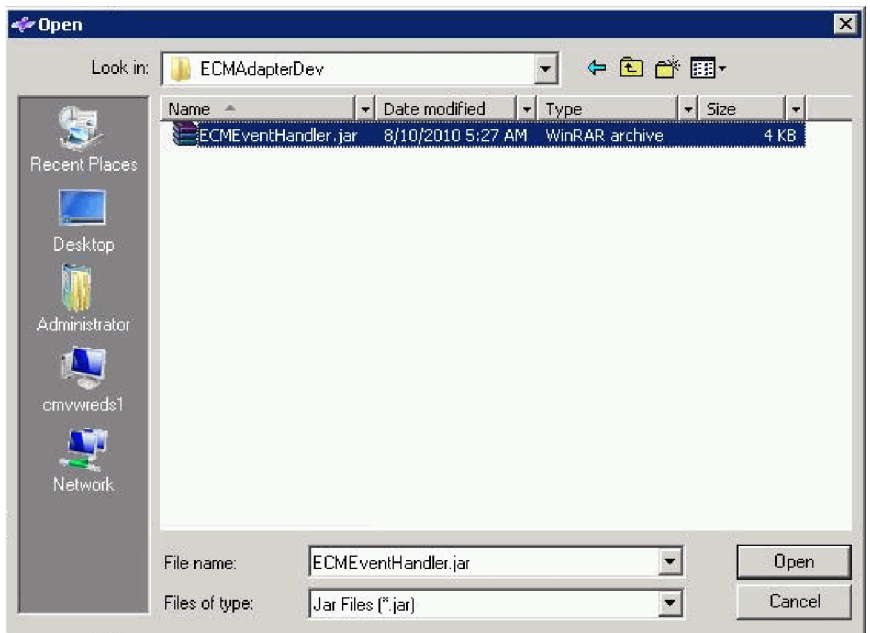

avec des liens vers votre système Enterprise Content Manager.

*Figure 25. Fenêtre Sélection du fichier JAR d'ECMEventHandler*

- 2. Sélectionnez le fichier JAR d'ECMEventHandler et cliquez sur **Ouvrir**.
- 3. La fenêtre Spécification du module de code à configurer s'affiche de nouveau. **Cliquez sur Suivant**.
- 4. La fenêtre Création d'une action d'événement s'affiche et confirme que le **module de code** a été configuré.
- 5. Cliquez sur **Terminer**. Un message de confirmation indique que vous avez correctement créé une action d'événement. Cliquez sur **OK**.

### **Résultats**

La fenêtre Spécification de l'action d'événement s'affiche.

#### **Que faire ensuite**

Continuez à travailler dans l'Assistant de création d'une action d'événement du moteur de contenu. L'étape suivante consiste à remplir l'abonnement.

### **Création de l'abonnement**

Terminez de créer l'abonnement à l'aide de l'action d'événement configurée dans l'Assistant de création d'une action d'événement du moteur de contenu

### **Avant de commencer**

Vous devez avoir effectué toutes les étapes de configuration du module de code.

#### **Pourquoi et quand exécuter cette tâche**

Cette tâche commence dans la interne Spécification de l'action d'événement.

# **Procédure**

- 1. Sélectionnez une action d'événement et cliquez sur **Suivant**.
- 2. La fenêtre Spécification de propriétés supplémentaires s'affiche. Sélectionnez l'option **Etat initial activé**. Vous pouvez ajouter des informations facultatives sur les options de filtrage pour **Expression** et **Nom de propriété**. Cliquez sur **Suivant**.
- 3. La fenêtre Exécution de l'assistant de création d'un abonnement s'affiche. Cliquez sur **Terminer**. Un message de confirmation indiquant que vous avez créé correctement un abonnement s'affiche.

# **Résultats**

Vous avez créé un abonnement dans le Moteur de contenu FileNet.

### **Que faire ensuite**

Continuez d'utiliser FileNet Enterprise Manager pour collecter les informations requises à utiliser dans l'assistant de service externe.

# **Obtention des détails d'un abonnement**

Collectez les données d'abonnement requises pour effectuer la reconnaissance de l'assistant de service externe.

### **Avant de commencer**

Vous devez avoir effectué toutes les étapes de création d'un abonnement dans le moteur de contenu FileNet.

### **Pourquoi et quand exécuter cette tâche**

Cette tâche commence dans FileNet Enterprise Manager pour collecter les informations requises à utiliser dans le service externe.

- 1. Cliquez sur **Classe du document> Abonnements** dans la vue en arborescence. Les abonnements sont créés dans le chemin de dossier <REPO>\Events\ Subscriptions.
- 2. Cliquez à l'aide du bouton droit de la souris sur l'abonnement que vous avez créé et sélectionnez **Propriétés** dans l'option de menu. La fenêtre Propriétés s'affiche.

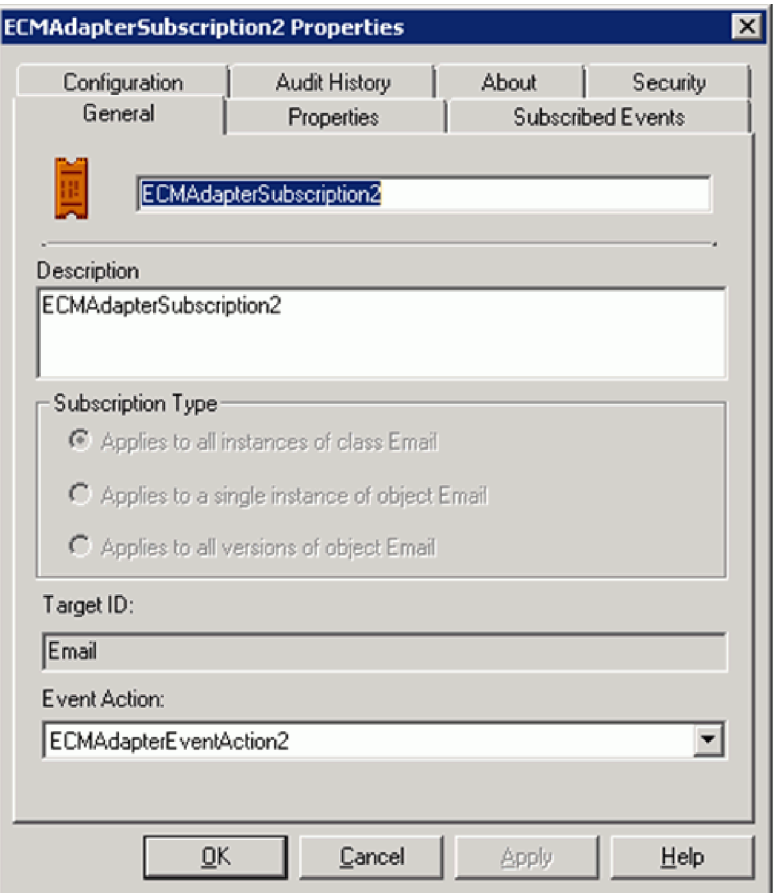

*Figure 26. Propriétés de l'abonnement*

- 3. Cliquez sur l'onglet **Propriétés** Sélectionnez l'option **Toutes les propriétés** dans cette fenêtre
- 4. Faites défiler l'écran pour obtenir la valeur d'ID de l'abonnement que vous avez créé et cliquez sur le bouton **Afficher/Editer la valeur**.

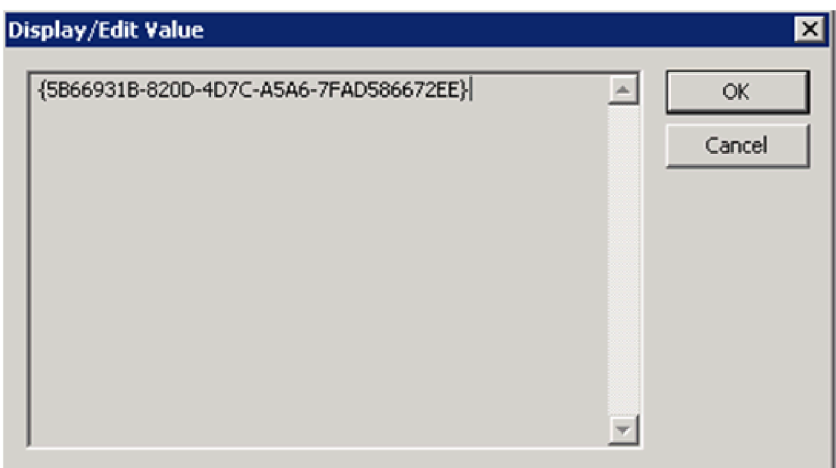

*Figure 27. Fenêtre Afficher/Editer la valeur*

5. Sélectionnez et copiez cet ID abonnement, qui est requis pour exécuter l'assistant de service externe d'Adapter for Enterprise Content Management

# **Résultats**

Vous avez créé un abonnement dans le Moteur de contenu FileNet et extrait les détails des propriétés.

#### **Que faire ensuite**

A l'aide des détails des propriétés de l'abonnement créé et de l'assistant de service externe, effectuez la configuration entrante.

# **Configuration de l'assistant de service externe pour le traitement entrant**

Pour configurer un module afin qu'il utilise l'adaptateur pour le traitement entrant, utilisez l'assistant des services externes de WebSphere Integration Developer pour rechercher et sélectionner les objets et les services métier d'serveur CMIS et générer des définitions d'objet métier et des artefacts apparentés.

### **Définition des propriétés de connexion de l'assistant de service externe**

Vous devez spécifier les propriétés de connexion pour que l'assistant de service externe soit capable de reconnaître les objets métier sur le serveur CMIS.

#### **Pourquoi et quand exécuter cette tâche**

L'assistant de service externe a besoin de ces propriétés pour se connecter au serveur CMIS, pour pouvoir effectuer la reconnaissance et pour créer la description de service.

- 1. Démarrez l'assistant de service externe et saisissez les informations appropriées dans la fenêtre Sélectionner le sens du traitement selon la procédure indiquée à la rubrique [«Sélection du sens de traitement», à la page 22.](#page-29-0)
- 2. Dans la fenêtre Spécifier les propriétés de reconnaissance, spécifiez les propriétés de connexion permettant à l'assistant de se connecter au serveur CMIS. L'adaptateur utilise les informations de connexion de cette fenêtre pour se connecter au serveur CMIS et pour reconnaître des objets métier. Dans ce même assistant, vous pouvez aussi modifier ultérieurement les informations de connexion ou un alias d'authentification à utiliser pendant l'exécution.

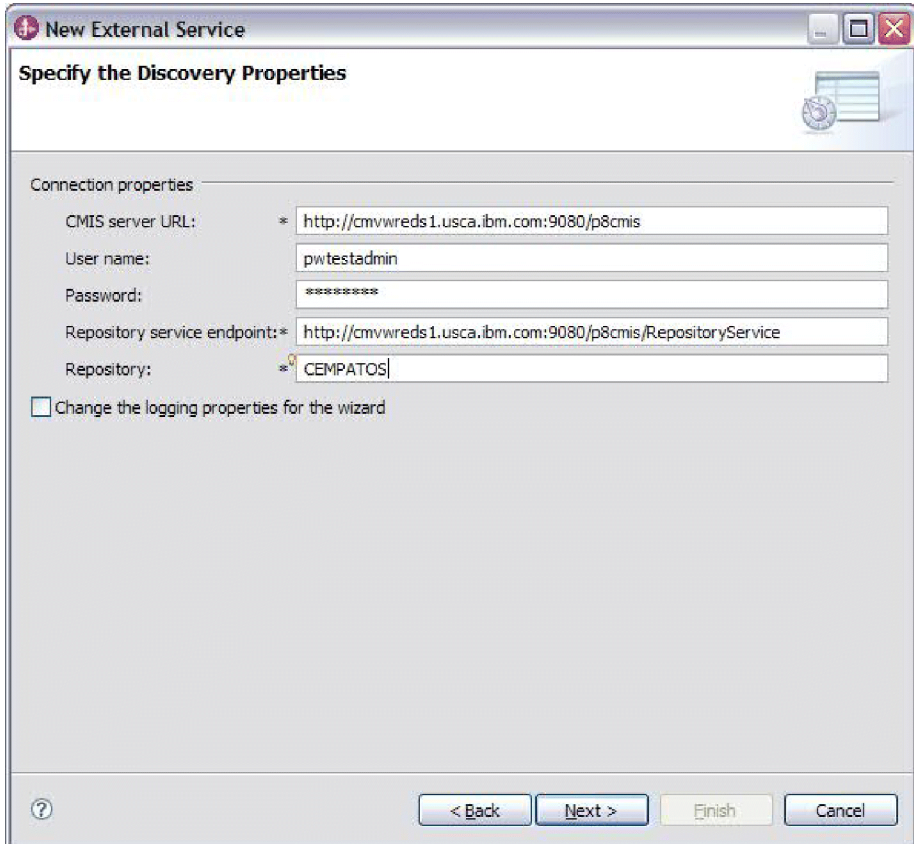

*Figure 28. Spécification des propriétés de connexion*

- a. Dans la zone URL du **serveur CMIS**, spécifiez l'URL du nœud final CMIS.
- b. Dans la zone **Nom d'utilisateur**, saisissez le nom d'utilisateur permettant de se connecter au serveur.
- c. Dans la zone **Mot de passe**, saisissez le mot de passe utilisé permettant de se connecter au serveur.
- d. L'adaptateur renseigne automatiquement la zone **Noeud final de service de référentiel** avec l'adresse du noeud final du serveur CMIS suivie de **/RepositoryService**. Pour reconnaître des informations relatives au référentiel, y compris des informations sur les types d'objets définis pour le référentiel, l'adaptateur a besoin d'une URL de nœud final de service de référentiel conformément aux spécifications du serveur CMIS. Si vous avez configuré votre nœud final de service de référentiel dans un format différent, vous pouvez modifier le paramètre par défaut.
- e. Dans la zone **Référentiel**, entrez le nom du conteneur d'objets.
- 3. Facultativement, vous pouvez spécifier le niveau de consignation en cliquant sur **Change the logging properties for the wizard (Modifier les propriétés de consignation de l'assistant)** et en indiquant les informations suivantes :
	- v Dans **Log file output location**, indiquez l'emplacement du fichier journal de l'assistant.
	- v Dans **Niveau de journalisation**, indiquez la gravité des erreurs que vous voulez consigner.

Ces informations de journal sont à l'usage exclusif de l'assistant ; lors de l'exécution, l'adaptateur écrit des messages et des informations de trace dans les fichiers journaux et de trace standard du serveur.

4. Cliquez sur **Suivant**.

# **Résultats**

L'assistant de service externe se connecte au Référentiel de gestion de contenu et affiche la fenêtre Rechercher des objets dans le système d'entreprise.

# **Que faire ensuite**

Continuez à travailler avec l'assistant. Localisez sur le serveur CMIS les objets pour lesquels vous souhaitez que l'assistant crée des objets métier.

# **Reconnaissance et sélection d'objets**

Après avoir établi la connexion au serveur CMIS, vous pouvez naviguer dans l'arborescence des objets reconnus pour sélectionner un objet, par exemple la définition de flux de travaux, le module de code, un email et ainsi de suite. Vous pouvez utiliser le mécanisme de filtrage pour limiter le nombre d'objets à afficher.

# **Avant de commencer**

Vous devez avoir établi la connexion à serveur CMIS avec succès. Vous devez avoir une bonne compréhension de l'objet dont vous souhaitez spécifier les propriétés de configuration.

# **Pourquoi et quand exécuter cette tâche**

Cette tâche démarre dans la fenêtre Rechercher des objets dans le système d'entreprise de l'assistant de service externe.

# **Procédure**

1. Sélectionnez les objets requis dans la liste d'**objets reconnus** et cliquez sur le

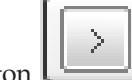

**sélectionnés**.

bouton (Ajouter) pour ajouter un article à la liste d'**objets**

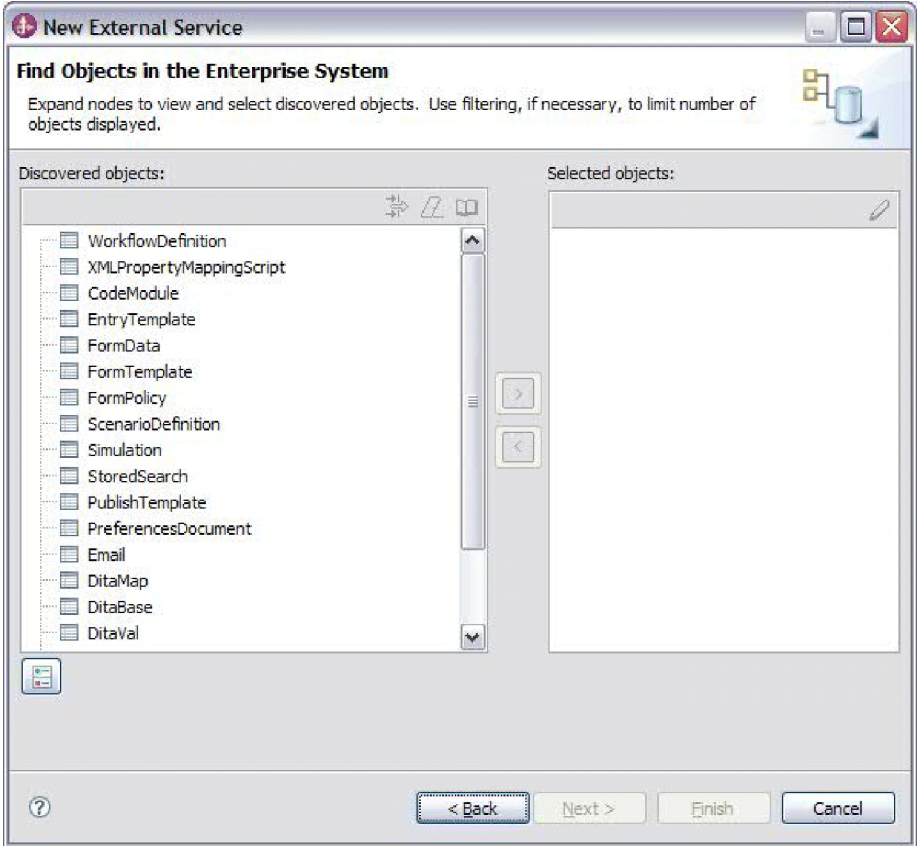

*Figure 29. Recherche d'objets dans le système d'entreprise*

2. Sélectionnez la liste des propriétés pour le type de document. Les propriétés facultatives seront ajoutées en même temps que les propriétés requises.

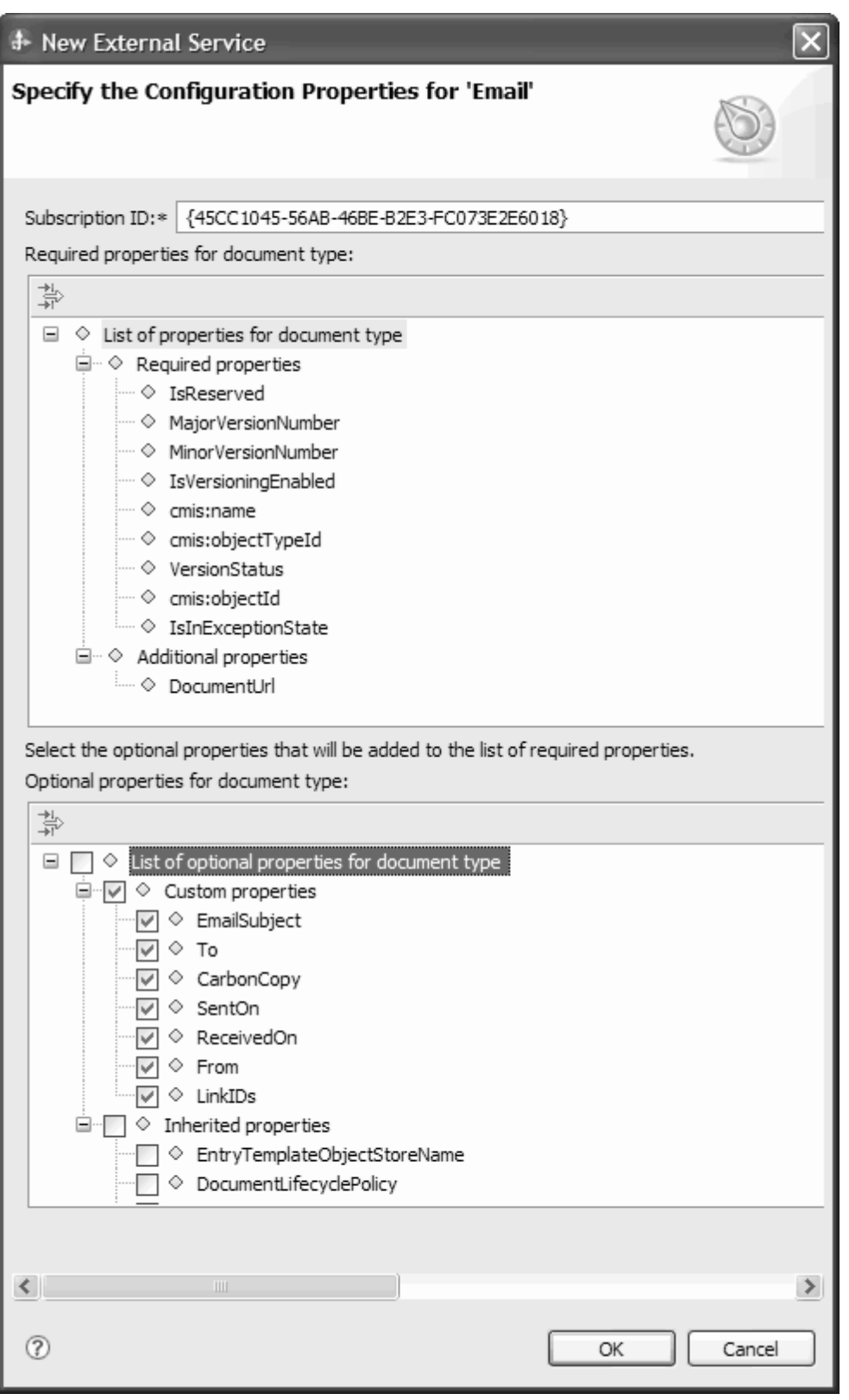

*Figure 30. Définition des propriétés de configuration supplémentaires lors de la sélection d'un objet*

- 3. Sélectionnez les propriétés qui doivent faire partie de l'objet métier généré.
- 4. Entrez la valeur de l'ID abonnement du type de document.
- 5. Cliquez sur **Sélectionner tout** pour attribuer la liste des propriétés de configuration.
- 6. Cliquez sur Désélectionner tout pour annuler votre choix et réattribuer la liste des propriétés de configuration.

**Remarque : EventHandler** créera un sous-dossier du nom de l'ID abonnement à l'intérieur du dossier **ECMAdapterEvents** et générera des événements dans ce sous-dossier.

Exemple : {377709E3-3078-4000-B16A-D3C0F72A4CD2}, {377709E3-3078-4000- B16A-D3C0F72A4CD2} correspondant à l'ID de l'abonnement créé.

### **Résultats**

L'assistant affiche l'objet sélectionné (dans le cas présent Email) que vous voulez utiliser avec Adapter for Enterprise Content Management.

### **Que faire ensuite**

Continuez à travailler dans l'assistant de service externe. L'étape suivante consiste à sélectionner les objets que vous souhaitez utiliser dans votre module, à configurer chaque objet métier et à créer une hiérarchie pour cet objet métier.

### **Configuration des objets sélectionnés**

Après avoir sélectionné l'objet reconnu par l'assistant de service externe, vous devez indiquer les propriétés qui s'appliquent à cet objet.

- 1. Quand la liste des **objets sélectionnés** dans la fenêtre Rechercher des objets dans le système d'entreprise contient tous les objets métier que vous souhaitez utiliser dans votre application, cliquez sur **Suivant**.
- 2. Dans la fenêtre Spécifier les propriétés composites, les opérations entrantes prises en charge sont répertoriées dans la zone **Opérations**. Les opérations que vous pouvez configurer sont la création, la mise à jour et la suppression.

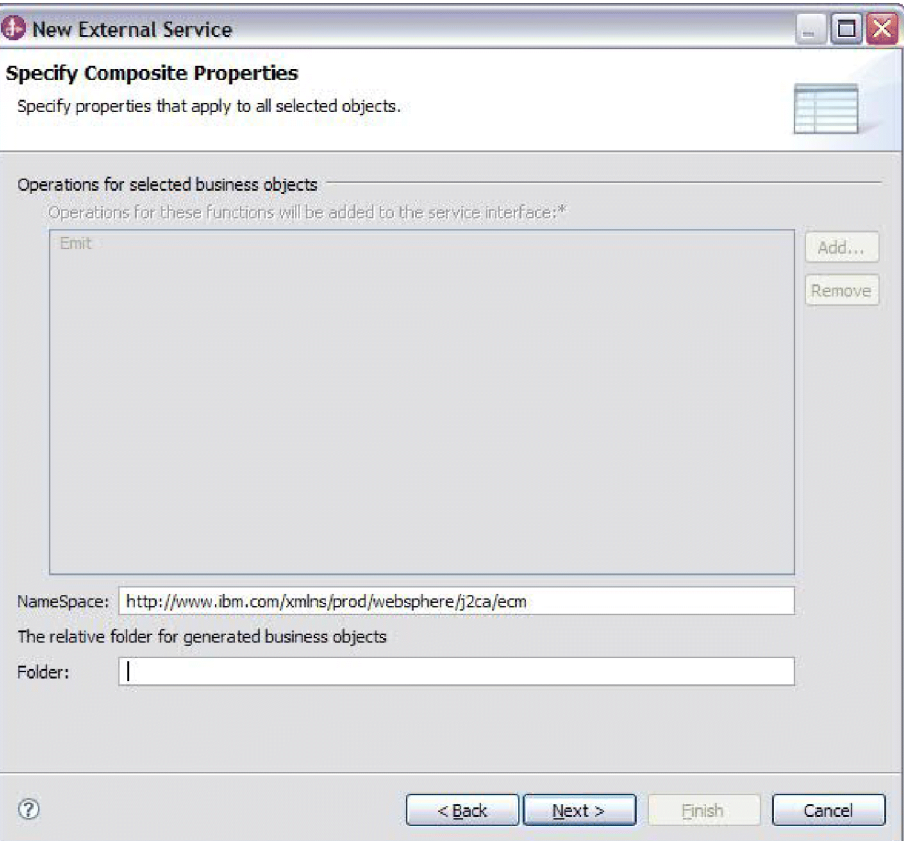

*Figure 31. Spécification des propriétés composites*

- 3. Pour configurer une opération, vous pouvez soit utiliser l'option **Add (Ajouter)**, soit l'option **Remove (Supprimer)**. Si vous supprimez l'une de ces opérations, cette dernière devient disponible dans la fenêtre Ajouter une valeur et vous pouvez l'ajouter à nouveau ultérieurement. Utilisez à nouveau l'option **Add (Ajouter)** pour ouvrir la fenêtre Ajouter une valeur et sélectionnez les opérations à ajouter à nouveau.
- 4. Dans la zone **NameSpace (Espace de nom)**, acceptez l'espace de nom par défaut ou saisissez le nom complet d'un autre espace de nom.

L'espace de nom est ajouté comme préfixe au nom de l'objet métier afin de préserver la séparation logique des schémas d'objets métier.

5. Dans la zone **du dossier relatif des objets métier générés**, vous pouvez également saisir le chemin relatif du dossier dans lequel seront stockés les objets métier générés. Cliquez sur **Suivant**.

**Remarque :** Si vous avez créé plusieurs artefacts d'adaptateur au sein d'un module, assurez-vous d'avoir spécifié différents dossiers d'objets métier pour chaque adaptateur du module. Par exemple, si vous créez des artefacts pour Oracle, JDBC, SAP et JDE dans un module, vous devez créer des dossiers différents pour chacun de ces adaptateurs. Dans le cas contraire, les artefacts existants sont écrasés lors de la génération de nouveaux artefacts.

### **Résultats**

Vous avez spécifié des propriétés composites qui s'appliquent à tous les objets que vous avez indiqués.

# **Que faire ensuite**

Continuez à travailler avec l'assistant. L'étape suivante consiste à spécifier des informations de déploiement à utiliser au cours de l'exécution ainsi que des informations concernant la sauvegarde du service en tant que type de document.

# **Définition des propriétés de déploiement et génération du service**

Après avoir sélectionné et configuré les objets métier pour votre module, servez-vous de l'assistant de service externe pour configurer les propriétés utilisées par l'adaptateur pour établir une connexion à un système serveur CMIS. L'assistant crée un module d'intégration métier dans lequel toutes les valeurs d'artefact et de propriété sont sauvegardées. Vous pouvez réaliser cette tâche en utilisant les fenêtres Spécifier les propriétés de génération et de déploiement de service et Spécifier les propriétés d'emplacement de l'assistant de service externe.

### **Résultats**

Le module est créé dans le projet et les artefacts sont générés.

### **Définition des propriétés de déploiement pour un environnement d'exécution :**

Les propriétés de connexion sont initialisées sur les valeurs utilisées par l'assistant pour trouver des objets dans le système de l'entreprise. Pour configurer le module en fonction d'autres valeurs, modifiez les valeurs telles que le nom d'utilisateur et le mot de passe ici.

#### **Avant de commencer**

Cette tâche est réalisée dans la fenêtre Spécifier les propriétés de génération et de déploiement de service de l'assistant de service externe.

### **Pourquoi et quand exécuter cette tâche**

Pour générer des artefacts pour votre module, procédez comme suit :

### **Procédure**

1. Dans la fenêtre Spécifier les propriétés de génération et de déploiement de service, cliquez sur **Editer les opérations** pour modifier le nom ou ajouter une description à l'opération à générer.

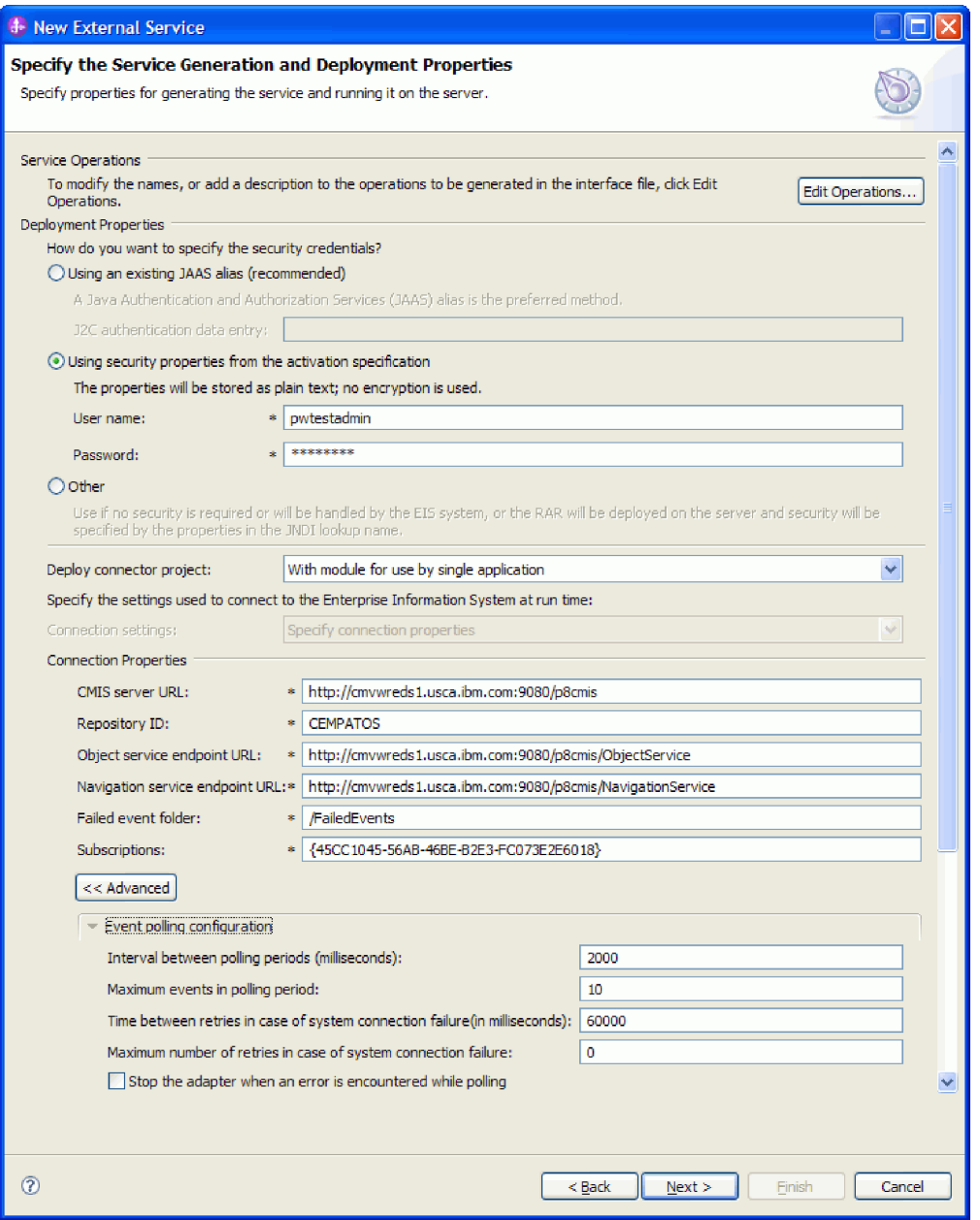

*Figure 32. Spécification de la fenêtre de propriétés de déploiement et de génération de service*

- 2. Dans **Propriétés de déploiement**, indiquez comment vous souhaitez que l'adaptateur se connecte au serveur CMIS en sélectionnant l'une de ces méthodes d'authentification.
	- v Pour utiliser un alias d'authentification J2C, cliquez sur **Utiliser un alias JAAS existant (recommandé)** et entrez le nom de l'alias dans la zone **Saisie des données d'authentification J2C**. Vous pouvez spécifier un alias d'authentification existant ou en créer un à tout moment avant le déploiement du module. Le nom est sensible à la casse et inclut le nom du noeud.
- v Pour utiliser les propriétés de sécurité des propriétés de connexion gérées, cliquez sur **Utiliser les propriétés de sécurité des propriétés de connexion gérées** et entrez les informations suivantes :
	- Dans la zone **Nom d'utilisateur**, entrez le nom d'utilisateur pour vous connecter au serveur CMIS.
	- Dans la zone **Mot de passe**, entrez le mot de passe pour vous connecter au serveur CMIS.

**Remarque :** Les propriétés de sécurité ne sont pas chiffrées et sont stockées sous forme de texte normal.

- v Pour utiliser toute autre méthode d'authentification au serveur CMIS, cliquez sur **Autre**.
- 3. Dans la zone **Déployer un projet de connecteur**, indiquez si vous souhaitez inclure les fichiers de l'adaptateur dans le module. Sélectionnez l'une des valeurs suivantes :
	- Avec le module utilisé par l'application unique : Avec les fichiers de l'adaptateur intégrés au module, vous pouvez déployer le module sur n'importe quel serveur d'applications. Utilisez un adaptateur intégré lorsqu'un seul module utilise l'adaptateur ou lorsque plusieurs modules doivent exécuter différentes versions de l'adaptateur. L'utilisation d'un adaptateur intégré vous permet de le mettre à niveau dans un seul module, sans risquer de déstabiliser les autres modules en modifiant la version de leur adaptateur.
	- v **Sur le serveur utilisé par plusieurs applications**: Si vous n'intégrez pas les fichiers de l'adaptateur dans un module, vous devez les installer en tant qu'adaptateur autonome sur chaque serveur d'applications sur lequel vous souhaitez exécuter le module. Utilisez un adaptateur autonome lorsque plusieurs modules peuvent utiliser la même version de l'adaptateur et que vous souhaitez administrer l'adaptateur de manière centralisée. Un tel adaptateur peut également réduire les ressources requises grâce à l'exécution d'une seule instance d'adaptateur pour plusieurs modules.
- 4. Dans les propriétés de connexion, vérifiez et si nécessaire modifiez les valeurs des propriétés de connexion requises. Les zones sont initialisées avec les informations de connexion que vous avez spécifiées au démarrage de l'assistant.
	- v Dans la zone **URL du serveur CMIS**, entrez l'URL permettant d'établir la connexion au noeud final CMIS, au format suivant : http:// <nomhôte>:<numéroport>/<racinecontexte>. Par exemple : http://cmisserv1.ibm.com:9080/p8cmis
	- v Dans la zone **ID référentiel**, entrez l'ID du Référentiel de gestion de contenu créé lors de la configuration. Par exemple, MYREPO.
	- v Dans la zone **URL de noeud final de service d'objets**, vous pouvez mettre à jour l'URL pour réaliser des opérations CRUD (Create, Retrieve, Update, Delete - créer, extraire, mettre à jour et supprimer) basées sur les ID sur des objets d'un Référentiel de gestion de contenu. Le contenu par défaut dans cette zone est l'URL d'serveur CMIS, suivie de **/ObjectService**.

Par exemple, http://hostname/p8cmis/ObjectService

Dans la zone URL de noeud final de service de navigation, vous pouvez mettre à jour l'URL utilisée pour parcourir la hiérarchie de dossiers d'un Référentiel de gestion de contenu, et pour localiser des documents qui sont réservés. Le contenu par défaut dans cette zone est l'URL d'serveur CMIS, suivie de **/NavigationService**.

Par exemple, http://hostname/p8cmis/NavigationService

- v Dans la zone **Dossier des événements d'échec**, entrez le nom de dossier désigné pour les événements ayant échoué lors de la configuration du Moteur de contenu FileNet. Exemple : /FailedEvents
- v Dans la zone **Abonnements**, entrez les détails de l'abonnement généré dans le Moteur de contenu FileNet, Exemple : {377709E3-3078-4000-B16A-D3C0F72A4CD2}.
- 5. Sélectionnez l'action requise parmi les options suivantes :
	- v **Configuration d'interrogation d'événement**
		- Pour indiquer un intervalle de temps entre les tentatives de connexion au serveur CMIS en cas d'échec, spécifiez une valeur en millisecondes pour **l'Intervalle (en millisecondes) entre les nouvelles tentatives en cas d'échec de connexion système**.
		- Pour indiquer le nombre d'exceptions de connexion au cours de l'opération entrante, spécifiez une valeur supérieure ou égale à 0 pour le **Nombre maximal de nouvelles tentatives en cas d'échec de la connexion système**.
	- v **Configuration de distribution d'événement**
		- Pour indiquer un intervalle de temps entre les tentatives de connexion au serveur CMIS en cas d'échec, spécifiez une valeur en millisecondes pour **l'Intervalle (en millisecondes) entre les nouvelles tentatives en cas d'échec de connexion système**.
		- Pour indiquer le nombre d'exceptions de connexion au cours de l'opération d'entrée, spécifiez une valeur supérieure ou égale à 0 pour le **Nombre maximal de nouvelles tentatives en cas d'échec de la connexion système**. Pour obtenir plus d'informations, voir [«Propriétés des fabriques](#page-106-0) [de connexions gérées \(J2C\)», à la page 99.](#page-106-0)
	- v **Consignation et fonction de trace**
		- a. Si vous avez plusieurs instances de l'adaptateur, entrez dans le **ID d'adaptateur** une valeur unique spécifique à l'instance.
		- b. Vous pouvez cocher la case **Remplacer les données utilisateur par 'XXX' dans les fichiers journaux et les fichiers de trace** pour empêcher l'écriture des données utilisateur sensibles dans les fichiers journaux et les fichiers de trace.
- 6. Cliquez sur **Suivant**.

#### **Résultats**

La fenêtre Spécifier les propriétés d'emplacement s'affiche.

### **Que faire ensuite**

Continuez à travailler avec l'assistant. L'étape suivante consiste à spécifier les propriétés d'emplacement des artefacts.

#### **Définition des propriétés d'emplacement pour les artefacts :**

Après avoir sélectionné et configuré les propriétés de déploiement, servez-vous de l'assistant de service externe pour configurer les propriétés d'emplacement utilisées par l'adaptateur pour générer le service.

#### **Avant de commencer**

Assurez-vous d'avoir configuré l'objet métier.

### **Pourquoi et quand exécuter cette tâche**

Pour configurer les propriétés d'emplacement de votre module, procédez comme suit :

#### **Procédure**

- 1. Dans la fenêtre Spécifier les propriétés d'emplacement, sélectionnez un module existant ou créez-en un nouveau.
	- v Pour utiliser un module existant, sélectionnez son nom dans la liste **Module**.

**Important :** Si le module contient une interface ou un objet métier portant le même nom que celui que vous êtes en train de configurer, l'interface originale ou l'objet métier du module est remplacé(e) par la nouvelle version.

- v Pour créer un nouveau module :
	- a. Cliquez sur **Nouveau**.
	- b. Dans la fenêtre Sélectionner un type de projet Business Integration, sélectionnez **Module** et cliquez sur **Suivant**.
	- c. Dans la fenêtre Créer un module, entrez un nom pour le module dans la zone **Nom du module**.
	- d. Pour conserver le dossier par défaut du module comme emplacement des fichiers de description de service (les fichiers .import et .wsdl), laissez la case **Utiliser l'emplacement par défaut** cochée. Pour indiquer un autre dossier dans le module, désélectionnez la case **Utiliser l'emplacement par défaut** puis cliquez sur **Parcourir** pour spécifier un dossier différent dans la zone **Emplacement**.
	- e. Pour ouvrir automatiquement le module dans le diagramme d'assemblage dans WebSphere Integration Developer lorsque vous quittez l'assistant, cochez la case **Ouvrir le diagramme d'assemblage du module**.
	- f. Cliquez sur **Terminer** pour créer le module.

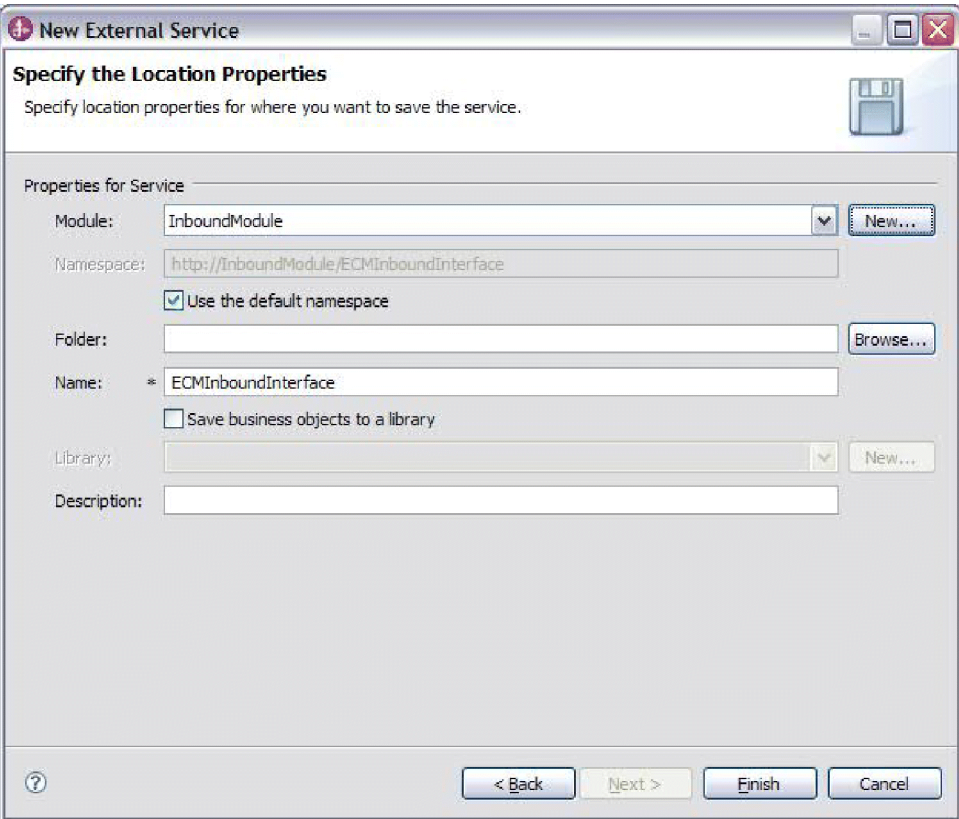

*Figure 33. Spécification des propriétés d'emplacement*

- 2. Spécifiez l'espace de nom que vous souhaitez utiliser pour votre interface d'événements entrants.
	- v Cochez la case **Utiliser l'espace de nom par défaut** si vous voulez que l'interface d'événements entrants utilise l'espace de nom dérivé par défaut. Par défaut, cette case est cochée.
	- v Pour indiquer un espace de nom différent, désélectionnez la case **Utiliser l'espace de nom par défaut** et entrez une valeur différente dans la zone **Espace de nom**.
- 3. Indiquez le dossier dans le nouveau module dans lequel la description de service sera sauvegardée. Dans la zone **Dossier**, entrez le nom du dossier ou naviguez jusqu'à un dossier existant. Si vous ne spécifiez aucun nom de dossier, les artefacts (les fichiers d'importation, XSD et WSDL) sont stockés dans le dossier racine du module (le dossier portant le nom du module).
- 4. Dans la zone **Nom**, acceptez le nom d'importation par défaut ou saisissez un nom différent.
- 5. Si vous souhaitez sauvegarder des objets métier dans une bibliothèque dans laquelle ils pourront être utilisés par d'autres modules, cochez la case **Sauvegarder des objets métier dans une bibliothèque** et spécifiez l'emplacement de la bibliothèque dans la zone **Bibliothèque**.
- 6. Dans la zone **Description**, entrez un commentaire décrivant le module.
- 7. Cliquez sur **Terminer** pour achever la définition des propriétés d'emplacement.

**Remarque :** Si la fenêtre Modèle modifié s'affiche, cliquez sur **Oui**.

# **Résultats**

L'assistant se ferme. Les artefacts sont générés.

# **Chapitre 4. Modification des propriétés de spécification d'interaction à l'aide de l'éditeur d'assemblage**

Pour modifier les propriétés de spécification d'interaction de votre adaptateur après avoir créé le service, utilisez l'éditeur d'assemblage figurant dans WebSphere Integration Developer.

# **Avant de commencer**

Vous devez avoir utilisé l'assistant de service externe pour la création d'un service destiné à l'adaptateur.

# **Pourquoi et quand exécuter cette tâche**

Vous souhaiterez peut-être modifier les propriétés de spécification d'interaction une fois que vous aurez créé un service pour l'adaptateur. Les propriétés de spécification d'interaction sont facultatives et sont définies au niveau de la méthode, pour une opération spécifique effectuée sur un objet métier spécifique. Les valeurs spécifiées apparaissent en tant que valeurs par défaut dans tous les objets métier parent générés par l'assistant de service externe. Vous pouvez modifier ces propriétés avant d'exporter le fichier EAR. En revanche, vous ne pourrez plus les modifier après le déploiement de l'application.

Pour modifier les propriétés de spécification d'interaction, exécutez la procédure suivante.

# **Procédure**

- 1. Dans la perspective Business Integration WebSphere Integration Developer, développez le nom du module.
- 2. Développez **Diagramme d'assemblage** et cliquez deux fois sur l'interface.
- 3. Cliquez sur l'interface dans l'éditeur d'assemblage (ceci affiche les propriétés du module si vous ne cliquez pas deux fois).
- 4. Cliquez sur l'onglet **Propriétés** (vous pouvez également cliquer avec le bouton droit sur l'interface lorsque vous vous trouvez dans le diagramme, puis cliquer sur **Afficher dans les propriétés**).
- 5. Dans **Liaison**, cliquez sur **Liaisons de méthode**. Les méthodes de l'interface s'affichent (une par combinaison d'objet et d'opération métier).
- 6. Sélectionnez la méthode dont la propriété de spécification d'interaction est à modifier.

# **Résultats**

Les propriétés de spécification d'interaction associées à votre module d'adaptateur sont modifiées.

# **Que faire ensuite**

Déployez le module.

# **Chapitre 5. Déploiement du module**

Déployez un module pour insérer les fichiers qui composent le module et l'adaptateur en environnement opérationnel, à des fins de production ou de test. Dans WebSphere Integration Developer, l'environnement de test intégré inclut un support d'exécution pour WebSphere Process Server ou WebSphere Enterprise Service Bus, selon les profils d'environnement de test sélectionnés pendant l'installation.

# **Environnements de déploiement**

Vous pouvez déployer des modules et des adaptateurs dans des environnements de test et de production.

Dans WebSphere Integration Developer, vous pouvez déployer vos modules sur un ou plusieurs serveurs de l'environnement de test. C'est généralement ce qui est pratiqué pour l'exécution et le test des modules d'intégration métier. Toutefois, vous avez également la possibilité d'exporter ces modules en vue d'un déploiement serveur, sur WebSphere Process Server ou WebSphere Enterprise Service Bus : ils sont alors exportés en tant que fichiers EAR via la console d'administration ou des outils de ligne de commande.

# **Déploiement du module à des fins de test**

Dans WebSphere Integration Developer, vous pouvez déployer un module incluant un adaptateur intégré en environnement de test et utiliser des outils serveur afin d'exécuter des tâches telles que la modification des configurations serveur, le démarrage et l'arrêt de serveurs, ou encore le test du code du module afin de rechercher d'éventuelles erreurs. Les tests sont généralement effectués au niveau des opérations d'interface de vos composants, ce qui vous permet de déterminer si les composants sont correctement implémentés et si les références sont correctement câblées.

# **Ajout du module au serveur**

Dans WebSphere Integration Developer, vous pouvez ajouter des modules à un ou à plusieurs serveurs figurant dans l'environnement de test.

# **Avant de commencer**

Si le module que vous testez utilise un adaptateur pour le traitement entrant, créez et reliez un *composant cible* auquel l'adaptateur envoie les événements.

# **Pourquoi et quand exécuter cette tâche**

Pour tester le module et l'utilisation de l'adaptateur par ce module, vous devez ajouter le module au serveur.

- 1. *Conditionnel :* si aucun serveur ne figure dans la vue **Serveurs**, vous devez ajouter et définir un nouveau serveur ; pour cela, procédez comme suit :
	- a. Placez le curseur dans la vue **Serveurs**, cliquez dessus à l'aide du bouton droit de la souris, puis sélectionnez **Nouveau** → **Serveur**.
- b. Dans la fenêtre de définition d'un nouveau serveur, sélectionnez le type de serveur.
- c. Configurez les paramètres du serveur.
- d. Cliquez sur **Terminer** pour publier le serveur.
- 2. Ajoutez le module au serveur.
	- a. Accédez à la vue des serveurs. Dans WebSphere Integration Developer, sélectionnez **Windows** → **Afficher vue** → **Serveurs**.
	- a. Démarrez le serveur. Dans la page **Serveurs** de la sous-fenêtre inférieure droite de l'écran WebSphere Integration Developer, cliquez à l'aide du bouton droit de la souris sur le serveur, puis sélectionnez **Démarrer**.
- 3. Lorsque le statut du serveur est *Démarré*, cliquez avec le bouton droit sur le serveur, puis sélectionnez l'option **Ajouter et supprimer des projets**.
- 4. Dans l'écran d'ajout et suppression de projets, sélectionnez votre projet ; ensuite, cliquez sur **Ajouter**. Le projet passe de la liste des **projets disponibles** à la liste des **projets configurés**.
- 5. Cliquez sur **Terminer**. Cette action déploie le module sur le serveur. L'onglet Console de la sous-fenêtre inférieure droite affiche un fichier journal pendant l'ajout du module au serveur.

### **Que faire ensuite**

Testez les fonctionnalités de votre module et de l'adaptateur.

# **Test du module en vue du traitement Outbound à l'aide du client de test**

Testez le module et l'adaptateur en vue du traitement Outbound à l'aide du client de test WebSphere Integration Developer.

### **Avant de commencer**

Vous devez tout d'abord ajouter le module au serveur.

# **Pourquoi et quand exécuter cette tâche**

Les tests de modules sont effectués au niveau des opérations d'interface de vos composants, ce qui permet de déterminer si les composants sont correctement installés et si les références sont correctement connectées.

### **Procédure**

- 1. Sélectionnez le module à tester, puis cliquez dessus avec le bouton droit et sélectionnez **Test** → **Tester le module**.
- 2. Pour plus d'informations sur le test d'un module à l'aide du client de test, voir la rubrique consacrée au *test des modules et composants* dans le centre de documentation de WebSphere Integration Developer.

# **Que faire ensuite**

Si vous êtes satisfait des résultats du test de votre module et de votre adaptateur, vous pouvez les déployer dans l'environnement de production.

# **Déploiement du module à des fins de production**

Le déploiement d'un module créé à l'aide de l'assistant de service externe dans WebSphere Process Server ou WebSphere Enterprise Service Bus, au sein d'un environnement de production, est un processus en deux étapes. Dans un premier temps, vous exportez le module dans WebSphere Integration Developer en tant que fichier archive EAR. Dans un second temps, vous déployez le fichier EAR à l'aide de la console d'administration de WebSphere Process Server ou WebSphere Enterprise Service Bus .

# **Installation du fichier RAR (pour les modules qui utilisent des adaptateurs autonomes uniquement)**

Si vous choisissez de ne pas intégrer l'adaptateur à votre module, mais de le rendre disponible pour toutes les applications déployées sur l'instance de serveur, vous devez installer l'adaptateur sous la forme d'un fichier RAR sur le serveur d'applications. Un fichier RAR est une archiveJava (JAR) utilisée pour préparer un adaptateur de ressources pour l'architecture Java 2 Connector (J2C).

# **Avant de commencer**

Vous devez définir l'option **Déployez un projet de connecteur** en spécifiant la valeur **Sur le serveur utilisé par plusieurs adaptateurs** dans la fenêtre Spécifier les propriétés de génération et de déploiement de service de l'assistant de service externe.

# **Pourquoi et quand exécuter cette tâche**

L'installation de l'adaptateur sous la forme d'un fichier RAR entraîne la disponibilité de l'adaptateur pour tous les composants d'applications J2EE exécutés sur le contexte d'exécution du serveur.

- 1. Si le serveur n'est pas lancé, cliquez avec le bouton droit de la souris sur votre serveur dans la vue **Serveurs** et sélectionnez **Démarrer**.
- 2. Lorsque que le statut du serveur devient **Démarré**, cliquez avec le bouton droit de la souris sur le serveur et sélectionnez **Administration** → **Démarrer la console d'administration**.
- 3. Connectez-vous à la console d'administration.
- 4. Cliquez sur **Ressources** → **Adaptateurs de ressources** → **Adaptateurs de ressources**.
- 5. Dans la page Adaptateurs de ressources, cliquez sur l'option **Installer le fichier RAR**.

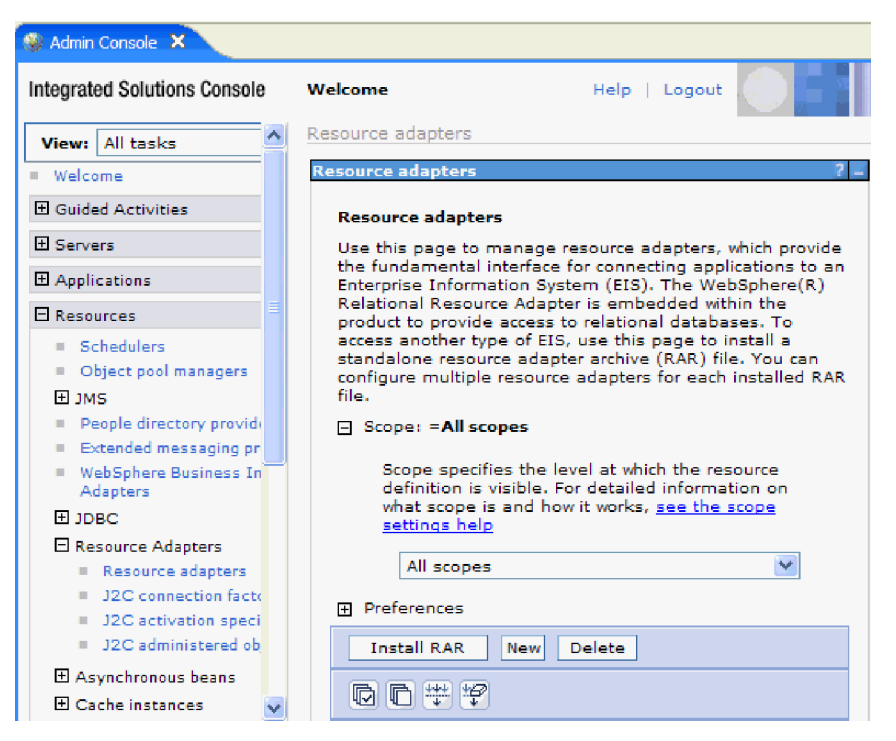

*Figure 34. Bouton d'installation du fichier RAR dans la page des adaptateurs de ressources*

6. Sur la page Installer le fichier RAR, cliquez sur **Parcourir** et naviguez vers le fichier RAR correspondant à votre adaptateur.

Les fichiers RAR sont généralement installés dans le répertoire suivant :*répertoire\_installation\_WID*/ResourceAdapters/*nom\_adaptateur*/deploy/ *adaptateur*.rar

- 7. Cliquez sur **Suivant**.
- 8. Facultatif : Dans la page Adaptateurs de ressources, modifiez le nom de l'adaptateur et ajoutez une description.
- 9. Cliquez sur **OK**.
- 10. Cliquez sur **Enregistrer** dans la case des **messages**, en haut de la page.

# **Que faire ensuite**

L'étape suivante consiste à exporter le module en tant que fichier EAR, que vous pouvez déployer sur le serveur.

# **Exportation du module en tant que fichier EAR**

A l'aide de WebSphere Integration Developer, exportez le module comme fichier EAR. En créant un fichier EAR, vous capturez tout le contenu de votre module dans un format qui peut être facilement déployé sur WebSphere Process Server ou WebSphere Enterprise Service Bus.

# **Avant de commencer**

Avant d'exporter un module en tant que fichier EAR, vous devez avoir créé un module afin de communiquer avec votre service. Le module doit s'afficher dans la perspective Intégration métier de WebSphere Integration Developer.
## **Pourquoi et quand exécuter cette tâche**

Pour exporter le module en tant que fichier EAR, procédez comme suit.

## **Procédure**

- 1. Cliquez avec le bouton droit de la souris sur le module et sélectionnez **Exporter**.
- 2. Dans la fenêtre Sélection, développez **Java EE**.
- 3. Sélectionnez **Fichier EAR**, puis cliquez sur **Suivant**.
- 4. Facultatif : Sélectionnez l'application EAR appropriée. L'application EAR est nommée d'après votre module, mais avec «App» ajouté à la fin du nom.
- 5. Parcourez pour rechercher le dossier sur le système de fichiers local où va être placé le fichier EAR.
- 6. Pour exporter les fichiers source, cochez la case **Exporter les fichiers source**. Cette option permet d'exporter les fichiers source en plus du fichier EAR. Les fichiers source incluent les fichiers associés aux composants Java, aux formats de page, etc.
- 7. Pour écraser un fichier existant, cliquez sur **Ecraser le fichier existant**.
- 8. Cliquez sur **Terminer**.

## **Résultats**

Le contenu du module est exporté en tant que fichier EAR.

## **Que faire ensuite**

Installez le module dans la console d'administration. Ceci déploie le module dans WebSphere Process Server ou WebSphere Enterprise Service Bus.

## **Installation du fichier EAR**

L'installation du fichier EAR est la dernière étape du processus de déploiement. Lorsque vous installez le fichier EAR sur le serveur et que vous l'exécutez, l'adaptateur qui est intégré dans le EAR s'exécute en tant que composant de l'application installée.

## **Avant de commencer**

Vous devez avoir exporté le module en tant que fichier EAR avant de pouvoir l'installer sur WebSphere Process Server ou WebSphere Enterprise Service Bus.

## **Pourquoi et quand exécuter cette tâche**

Pour installer le fichier EAR, procédez comme suit. Pour plus d'informations sur la mise en cluster des applications du module d'adaptateur, voir [http://www.ibm.com/software/webservers/appserv/was/library/.](http://www.ibm.com/software/webservers/appserv/was/library/)

- 1. Si le serveur n'est pas lancé, cliquez avec le bouton droit de la souris sur votre serveur dans la vue **Serveurs** et sélectionnez **Démarrer**.
- 2. Lorsque que le statut du serveur devient **Démarré**, cliquez avec le bouton droit de la souris sur le serveur et sélectionnez **Administration** → **Démarrer la console d'administration**.
- 3. Connectez-vous à la console d'administration.

4. Clquez sur **Applications** → **Nouvelle application** → **Nouvelle application d'entreprise**.

| Melcome                                         |
|-------------------------------------------------|
| 曱<br>Guided Activities                          |
| F.<br>Servers                                   |
| □ Applications                                  |
| .<br>Aterprise<br>۰<br><b>Applications</b>      |
| Install New<br>Application                      |
| <b>SCA Modules</b><br>ш                         |
| Ŧ<br>Resources                                  |
| 田<br>Security                                   |
| 曱<br>Environment                                |
| $\mathbf{F}$<br><b>Integration Applications</b> |
| 曱<br>System administration                      |
| 曱<br>Monitoring and Tuning                      |
| 曱<br>Troubleshooting                            |
| Ŧ<br>Service integration                        |
| ⊞<br><b>UDDI</b>                                |

*Figure 35. Fenêtre de Préparation d'installation de l'application*

- 5. Cliquez sur **Parcourir** pour rechercher votre fichier EAR et cliquez sur **Suivant**. Le nom du fichier EAR est le nom du module suivi de "App."
- 6. Facultatif : Si vous effectuez le déploiement dans un environnement en cluster, procédez comme suit.
	- a. Dans la fenêtre de l**étape 2 : mappage des modules aux serveurs**, sélectionnez le module et cliquez sur **Suivant**.
	- b. Sélectionnez le nom du cluster de serveurs.
	- c. Cliquez sur **Appliquer**.
- 7. Cliquez sur **Suivant**. Dans la page de récapitulatif s'affiche, vérifiez les paramètres et cliquez sur **Terminer**.
- 8. Facultatif : Si vous utilisez un alias d'authentification, procédez comme suit :
	- a. Développez **Security** et sélectionner l'option **Business Integration Security**.
	- b. Sélectionnez l'alias d'authentification que vous voulez configurer. Vous devez posséder les droits de l'administrateur ou de l'opérateur pour modifier les configurations de l'alias d'authentification.
	- c. Facultatif : Si ce n'est déjà fait, complétez la zone **Nom d'utilisateur**.
	- d. Si ce n'est déjà fait, complétez la zone **Password**.
	- e. Si ce n'est déjà fait, retapez le mot de passe dans la zone de confirmation de mot de passe **Confirm Password**.
	- f. Cliquez sur **OK**.

#### **Résultats**

Le projet est maintenant déployé et la fenêtre Applications d'entreprise s'affiche.

## **Que faire ensuite**

Si vous souhaitez définir ou réinitialiser des propriétés ou si vous souhaitez mettre en cluster des applications de projet d'adaptateur, effectuez ces modifications à l'aide de la console d'administration avant de configurer les outils de résolution des incidents.

# **Chapitre 6. Administration du module de l'adaptateur**

Lorsque vous exécutez l'adaptateur dans un déploiement autonome, la console d'administration du serveur permet de démarrer, d'arrêter, de contrôler et de résoudre les incidents liés au module de l'adaptateur. Dans une application qui utilise un adaptateur intégré, le module de l'adaptateur démarre ou s'arrête lorsque l'application est démarrée ou arrêtée.

## **Modification des propriétés de configuration des adaptateurs intégrés**

Pour modifier les propriétés de configuration après avoir déployé un adaptateur intégré dans un module, vous utilisez la console d'administration de l'environnement d'exécution.

## **Définition des propriétés de l'adaptateur de ressources pour les adaptateurs intégrés**

Pour définir les propriétés de l'adaptateur de ressources de votre module d'adaptateur après son déploiement, utilisez la console d'administration. Vous sélectionnez le nom de la propriété que vous souhaitez configurer, puis vous modifiez ou définissez la valeur de votre choix.

## **Avant de commencer**

Vous devez déployer votre module d'adaptateur sur WebSphere Process Server ou WebSphere Enterprise Service Bus.

## **Pourquoi et quand exécuter cette tâche**

Les propriétés personnalisées représentent des propriétés de configuration par défaut partagées par tous les adaptateurs WebSphere.

Pour configurer les propriétés à l'aide de la console d'administration, procédez comme suit.

- 1. Si le serveur n'est pas lancé, cliquez avec le bouton droit de la souris sur votre serveur dans la vue **Serveurs** et sélectionnez **Démarrer**.
- 2. Lorsque que le statut du serveur devient **Démarré**, cliquez avec le bouton droit de la souris sur le serveur et sélectionnez **Administration** → **Démarrer la console d'administration**.
- 3. Connectez-vous à la console d'administration.
- 4. Sélectionnez **Applications** → **Types d'application** → **Applications d'entreprise WebSphere**.
- 5. Dans la liste Applications d'entreprise, cliquez sur le nom du module d'adaptateur dont vous souhaitez modifier les propriétés. La page **Configuration** s'affiche.

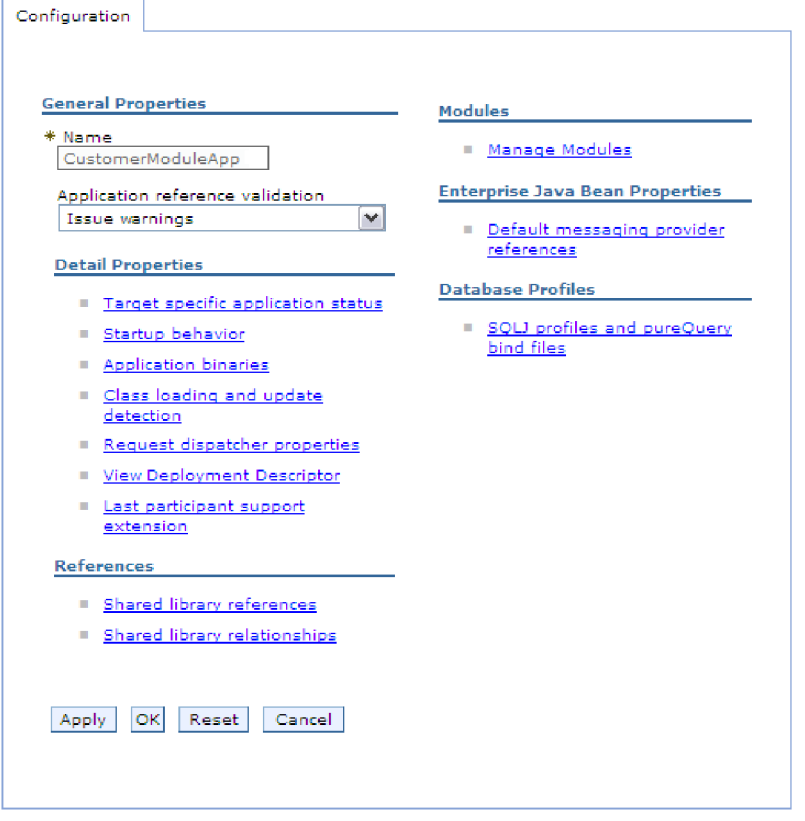

*Figure 36. Sélection de l'option de gestion des modules dans l'onglet Configuration*

- 6. Sous **Modules**, cliquez sur **Gérer les modules**.
- 7. Cliquez sur **IBM WebSphere Adapter for Enterprise Content Management**.
- 8. Dans la liste **Propriétés supplémentaires**, cliquez sur **Adaptateur de ressources**.
- 9. Dans la page suivante, dans la liste **Propriétés supplémentaires**, cliquez sur **Propriétés personnalisées**.
- 10. Procédez comme suit pour chaque propriété à modifier.

**Remarque :** Voir la rubrique [«Propriétés de l'adaptateur de ressources», à la](#page-103-0) [page 96](#page-103-0) pour plus d'informations sur ces propriétés.

- a. Cliquez sur le nom de la propriété. La page **Configuration** correspondant à la propriété sélectionnée s'affiche.
- b. Modifiez le contenu de la zone **Valeur** ou entrez une valeur, si la zone est vide.
- c. Cliquez sur **OK**.
- 11. Dans la zone Messages, cliquez sur **Enregistrer**.

## **Résultats**

Les propriétés de l'adaptateur de ressources associées à votre module d'adaptateur sont modifiées.

# **Définition des propriétés des fabriques de connexions gérées (J2C) pour les adaptateurs intégrés**

Pour définir les propriétés des fabriques de connexions gérées de votre adaptateur après qu'il a été déployé, utilisez la console d'administration. Vous sélectionnez le nom de la propriété que vous souhaitez configurer, puis vous modifiez ou définissez la valeur de votre choix.

## **Avant de commencer**

Vous devez déployer votre module d'adaptateur sur WebSphere Process Server ou WebSphere Enterprise Service Bus.

## **Pourquoi et quand exécuter cette tâche**

Vous utilisez les propriétés des fabriques de connexions gérées pour configurer l'instance cible de serveur CMIS.

**Remarque :** Dans la console d'administration, les interne sont appelées "propriétés des fabriques de connexions J2C".

Pour configurer les propriétés à l'aide de la console d'administration, procédez comme suit.

- 1. Si le serveur n'est pas lancé, cliquez avec le bouton droit de la souris sur votre serveur dans la vue **Serveurs** et sélectionnez **Démarrer**.
- 2. Lorsque que le statut du serveur devient **Démarré**, cliquez avec le bouton droit de la souris sur le serveur et sélectionnez **Administration** → **Démarrer la console d'administration**.
- 3. Connectez-vous à la console d'administration.
- 4. Sélectionnez **Applications** → **Types d'application** → **Applications d'entreprise WebSphere**.
- 5. Dans la liste Applications d'entreprise, cliquez sur le nom du module d'adaptateur dont vous souhaitez modifier les propriétés.

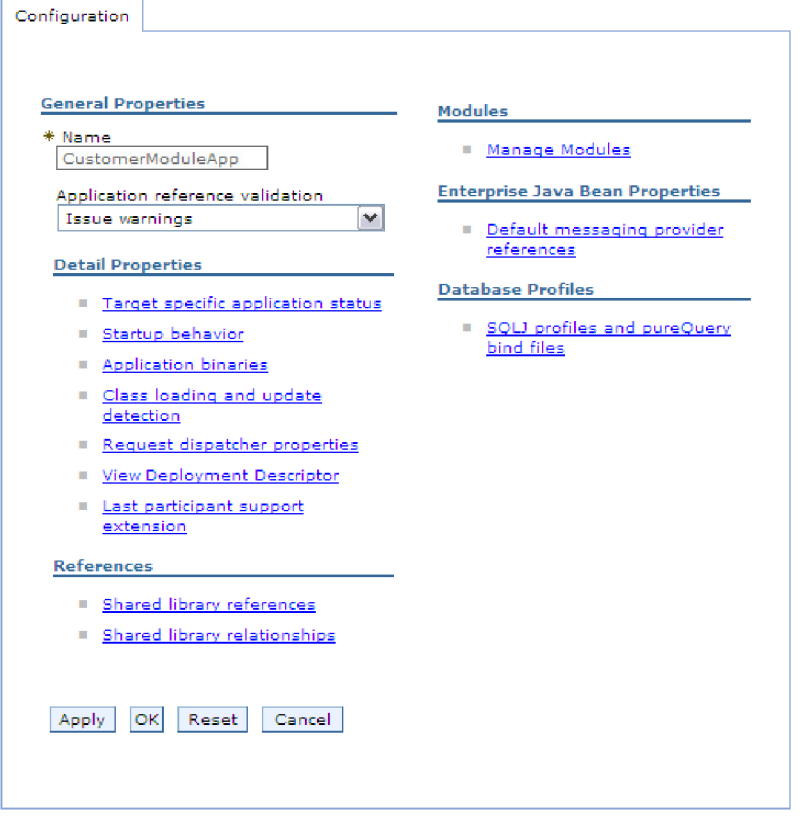

*Figure 37. Sélection de l'option de gestion des modules dans l'onglet Configuration*

- 6. Sous **Modules**, cliquez sur **Gérer les modules**.
- 7. Cliquez sur **IBM WebSphere Adapter for Enterprise Content Management**.
- 8. Dans la liste **Propriétés supplémentaires**, cliquez sur **Adaptateur de ressources**.
- 9. Dans la page suivante, dans la liste **Propriétés supplémentaires**, cliquez sur **Fabriques de connexions J2C**.
- 10. Cliquez sur le nom de la fabrique de connexions associée au module d'adaptateur.
- 11. Dans la liste **Propriétés supplémentaires**, cliquez sur **Propriétés personnalisées**.

Les propriétés personnalisées sont les propriétés de fabriques de connexions J2C spécifiques à Adapter for Enterprise Content Management. Les propriétés des pools de connexions et les propriétés avancées des fabriques de connexions correspondent aux propriétés que vous configurez si vous développez votre propre adaptateur.

12. Procédez comme suit pour chaque propriété à modifier.

**Remarque :** Voir la rubrique [«Propriétés des fabriques de connexions gérées](#page-106-0) [\(J2C\)», à la page 99](#page-106-0) pour plus d'informations sur ces propriétés.

- a. Cliquez sur le nom de la propriété.
- b. Modifiez le contenu de la zone **Valeur** ou entrez une valeur, si la zone est vide.
- c. Cliquez sur **OK**.
- 13. Dans la zone Messages, cliquez sur **Enregistrer**.

Les propriétés des fabriques de connexions gérées associées à votre module d'adaptateur sont modifiées.

## **Définition des propriétés de spécification d'activation pour les modules d'adaptateurs intégrés**

Pour définir les propriétés de spécification d'activation de votre adaptateur après qu'il a été déployé au sein d'un module, utilisez la console d'administration. Vous sélectionnez le nom de la propriété du noeud final du message que vous souhaitez configurer, puis vous modifiez ou définissez la valeur de votre choix.

## **Avant de commencer**

Votre module d'adaptateur doit être déployé sur WebSphere Process Server ou WebSphere Enterprise Service Bus.

#### **Pourquoi et quand exécuter cette tâche**

Vous utilisez les propriétés de spécification d'activation pour configurer le noeud final du traitement des événements entrants.

Pour configurer les propriétés à l'aide de la console d'administration, procédez comme suit.

- 1. Si le serveur n'est pas lancé, cliquez avec le bouton droit de la souris sur votre serveur dans la vue **Serveurs** et sélectionnez **Démarrer**.
- 2. Lorsque que le statut du serveur devient **Démarré**, cliquez avec le bouton droit de la souris sur le serveur et sélectionnez **Administration** → **Démarrer la console d'administration**.
- 3. Connectez-vous à la console d'administration.
- 4. Sélectionnez **Applications** → **Types d'application** → **Applications d'entreprise WebSphere**.
- 5. Dans la liste Applications d'entreprise, cliquez sur le nom du module d'adaptateur dont vous souhaitez modifier les propriétés.

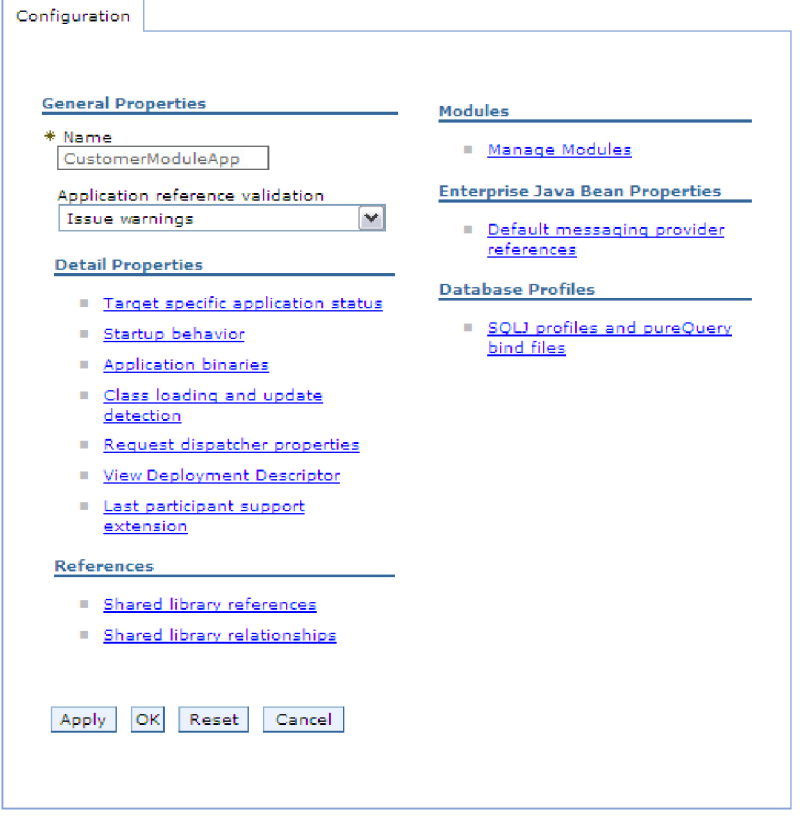

*Figure 38. Sélection de l'option de gestion des modules dans l'onglet Configuration*

- 6. Sous **Modules**, cliquez sur **Gérer les modules**.
- 7. Cliquez sur **IBM WebSphere Adapter for Enterprise Content Management**.
- 8. Dans la liste **Propriétés supplémentaires**, cliquez sur **Adaptateur de ressources**.
- 9. Dans la page suivante, dans la liste **Propriétés supplémentaires**, cliquez sur **Spécifications d'activation J2C**.
- 10. Cliquez sur le nom de la spécification d'application associée au module d'adaptateur.
- 11. Dans la liste **Propriétés supplémentaires**, cliquez sur **Propriétés avancées de la spécification d'activation J2C**.
- 12. Procédez comme suit pour chaque propriété à modifier.
	- a. Cliquez sur le nom de la propriété.
	- b. Modifiez le contenu de la zone **Valeur** ou entrez une valeur, si la zone est vide.
	- c. Cliquez sur **OK**.
- 13. Dans la zone Messages, cliquez sur **Enregistrer**.

Les propriétés de spécification d'activation associées à votre module d'adaptateur sont modifiées.

# **Modification des propriétés de configuration des adaptateurs autonomes**

Pour définir les propriétés de configuration après avoir installé un adaptateur autonome, vous utilisez la console d'administration de l'environnement d'exécution. Vous devez fournir des informations générales relatives à l'adaptateur, puis définir les propriétés de l'adaptateur de ressources (utilisées pour l'exploitation générale de l'adaptateur). Si l'adaptateur doit être utilisé pour des opérations Outbound, vous devez créer une fabrique de connexions, puis définir les propriétés correspondantes.

## **Définition des propriétés de l'adaptateur de ressources pour les adaptateurs autonomes**

Pour définir les propriétés d'adaptateur de ressources de l'adaptateur autonome après son installation sur WebSphere Process Server ou WebSphere Enterprise Service Bus, utilisez la console d'administration. Vous sélectionnez le nom de la propriété que vous souhaitez configurer, puis vous modifiez ou définissez la valeur de votre choix.

## **Avant de commencer**

Vous devez installer votre adaptateur sur WebSphere Process Server ou WebSphere Enterprise Service Bus.

## **Pourquoi et quand exécuter cette tâche**

Les propriétés personnalisées représentent des propriétés de configuration par défaut partagées par tous les adaptateurs WebSphere.

Pour configurer les propriétés à l'aide de la console d'administration, procédez comme suit.

## **Procédure**

- 1. Si le serveur n'est pas lancé, cliquez avec le bouton droit de la souris sur votre serveur dans la vue **Serveurs** et sélectionnez **Démarrer**.
- 2. Lorsque que le statut du serveur devient **Démarré**, cliquez avec le bouton droit de la souris sur le serveur et sélectionnez **Administration** → **Démarrer la console d'administration**.
- 3. Connectez-vous à la console d'administration.
- 4. Cliquez sur **Ressources** → **Adaptateurs de ressources** → **Adaptateurs de ressources**.
- 5. Dans la page Adaptateurs de ressources, cliquez sur **IBM WebSphere Adapter for Enterprise Content Management**.
- 6. Dans la liste **Propriétés supplémentaires**, cliquez sur **Propriétés personnalisées**.
- 7. Procédez comme suit pour chaque propriété à modifier.

**Remarque :** Voir la rubrique [«Propriétés de l'adaptateur de ressources», à la](#page-103-0) [page 96](#page-103-0) pour plus d'informations sur ces propriétés.

- a. Cliquez sur le nom de la propriété.
- b. Modifiez le contenu de la zone **Valeur** ou entrez une valeur, si la zone est vide.
- c. Cliquez sur **OK**.
- 8. Dans la zone Messages, cliquez sur **Enregistrer**.

Les propriétés de l'adaptateur de ressources associées à votre adaptateur sont modifiées.

## **Définition des propriétés des fabriques de connexions gérées (J2C) pour les adaptateurs autonomes**

Pour définir les propriétés de fabrique de connexions gérées de l'adaptateur autonome après son installation sur WebSphere Process Server ou WebSphere Enterprise Service Bus, utilisez la console d'administration. Vous sélectionnez le nom de la propriété que vous souhaitez configurer, puis vous modifiez ou définissez la valeur de votre choix.

## **Avant de commencer**

Vous devez installer votre adaptateur sur WebSphere Process Server ou WebSphere Enterprise Service Bus.

#### **Pourquoi et quand exécuter cette tâche**

Vous utilisez les propriétés des fabriques de connexions gérées pour configurer l'instance cible de serveur CMIS.

**Remarque :** Dans la console d'administration, les propriétés sont appelées "propriétés des fabriques de connexions J2C".

Pour configurer les propriétés à l'aide de la console d'administration, procédez comme suit.

#### **Procédure**

- 1. Si le serveur n'est pas lancé, cliquez avec le bouton droit de la souris sur votre serveur dans la vue **Serveurs** et sélectionnez **Démarrer**.
- 2. Lorsque que le statut du serveur devient **Démarré**, cliquez avec le bouton droit de la souris sur le serveur et sélectionnez **Administration** → **Démarrer la console d'administration**.
- 3. Connectez-vous à la console d'administration.
- 4. Cliquez sur **Ressources** → **Adaptateurs de ressources** → **Adaptateurs de ressources**.
- 5. Dans la page Adaptateurs de ressources, cliquez sur **IBM WebSphere Adapter for Enterprise Content Management**.
- 6. Dans la liste **Propriétés supplémentaires**, cliquez sur **Fabriques de connexions J2C**.
- 7. Si vous envisagez d'utiliser une fabrique de connexions existante, passez à l'étape de [sélection dans une liste de fabriques de connexions existantes.](#page-84-0)

**Remarque :** Si vous avez sélectionné **Spécifier les propriétés de connexion** lorsque vous avez utilisé l'assistant de service externe pour configurer le module d'adaptateur, il est inutile de créer une fabrique de connexions.

Si vous choisissez de créer une fabrique de connexions, procédez comme suit :

- a. Cliquez sur **Nouveau**.
- b. Dans la section **Propriétés générales** de l'onglet **Configuration**, entrez le nom de la fabrique de connexions. Par exemple, vous pouvez entrer AdapterCF.
- c. Entrez une valeur dans la zone **Nom JNDI**. Par exemple, vous pouvez entrer com/eis/AdapterCF.
- d. Facultatif : Sélectionnez un alias d'authentification dans la liste **Alias d'authentification gérés par les composants**.
- e. Cliquez sur **OK**.
- f. Dans la zone Messages, cliquez sur **Enregistrer**.

La nouvelle fabrique de connexions s'affiche.

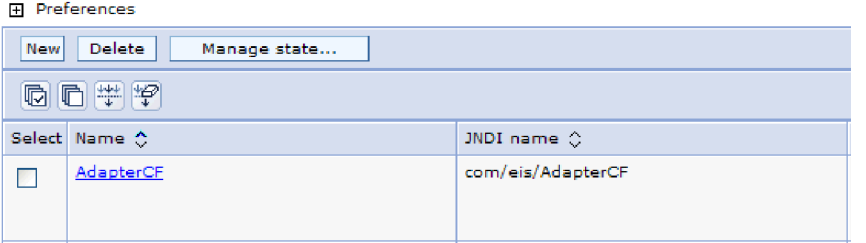

*Figure 39. Fabriques de connexions définies par l'utilisateur, pour l'adaptateur de ressources*

- <span id="page-84-0"></span>8. Dans la liste des fabriques de connexions, cliquez sur celle que vous souhaitez utiliser.
- 9. Dans la liste **Propriétés supplémentaires**, cliquez sur **Propriétés personnalisées**.

Les propriétés personnalisées sont les propriétés de fabriques de connexions J2C spécifiques à Adapter for Enterprise Content Management. Les propriétés des pools de connexions et les propriétés avancées des fabriques de connexions correspondent aux propriétés que vous configurez si vous développez votre propre adaptateur.

10. Procédez comme suit pour chaque propriété à modifier.

**Remarque :** Voir la rubrique [«Propriétés des fabriques de connexions gérées](#page-106-0) [\(J2C\)», à la page 99](#page-106-0) pour plus d'informations sur ces propriétés.

- a. Cliquez sur le nom de la propriété.
- b. Modifiez le contenu de la zone **Valeur** ou entrez une valeur, si la zone est vide.
- c. Cliquez sur **OK**.
- 11. Une fois la définition des propriétés terminée, cliquez sur **Appliquer**.
- 12. Dans la zone Messages, cliquez sur **Enregistrer**.

## **Résultats**

Les propriétés des fabriques des connexions gérées associées à votre adaptateur sont définies.

# **Définition des propriétés de spécification d'activation pour les adaptateurs autonomes**

Pour définir les propriétés de spécification d'activation de l'adaptateur autonome après son installation sur WebSphere Process Server ou WebSphere Enterprise Service Bus, utilisez la console d'administration. Vous sélectionnez le nom de la propriété du noeud final du message que vous souhaitez configurer, puis vous modifiez ou définissez la valeur de votre choix.

## **Avant de commencer**

Vous devez installer votre adaptateur sur WebSphere Process Server ou WebSphere Enterprise Service Bus.

## **Pourquoi et quand exécuter cette tâche**

Vous utilisez les propriétés de spécification d'activation pour configurer le noeud final du traitement des événements entrants.

Pour configurer les propriétés à l'aide de la console d'administration, procédez comme suit.

#### **Procédure**

- 1. Si le serveur n'est pas lancé, cliquez avec le bouton droit de la souris sur votre serveur dans la vue **Serveurs** et sélectionnez **Démarrer**.
- 2. Lorsque que le statut du serveur devient **Démarré**, cliquez avec le bouton droit de la souris sur le serveur et sélectionnez **Administration** → **Démarrer la console d'administration**.
- 3. Connectez-vous à la console d'administration.
- 4. Cliquez sur **Ressources** → **Adaptateurs de ressources** → **Adaptateurs de ressources**.
- 5. Dans la page Adaptateurs de ressources, cliquez sur **IBM WebSphere Adapter for Enterprise Content Management**.
- 6. Dans la liste **Propriétés supplémentaires**, cliquez sur **Spécifications d'activation J2C**.
- 7. Si vous envisagez d'utiliser une spécification d'activation existante, passez à l'étape de [sélection dans une liste de spécifications d'activation existante.](#page-86-0)

**Remarque :** Si vous avez sélectionné **Utiliser des propriétés de connexion prédéfinies** lorsque vous avez utilisé l'assistant de service externe pour configurer le module d'adaptateur, il est inutile de créer une spécification d'activation.

Si vous choisissez de créer une spécification d'activation, procédez comme suit :

- a. Cliquez sur **Nouveau**.
- b. Dans la section **Propriétés générales** de l'onglet **Configuration**, entrez le nom de la spécification d'activation. Par exemple, vous pouvez entrer AdapterAS.
- c. Entrez une valeur dans la zone **Nom JNDI**. Par exemple, vous pouvez entrer com/eis/AdapterAS.
- d. Facultatif : Sélectionnez un alias d'authentification dans la liste **Alias d'authentification**.
- e. Sélectionnez un type de programme d'écoute de messages.
- f. Cliquez sur **OK**.
- g. Cliquez sur **Enregistrer** dans la case des **messages**, en haut de la page. La nouvelle spécification d'activation s'affiche.
- <span id="page-86-0"></span>8. Dans la liste des spécifications d'activation, cliquez sur celle que vous souhaitez utiliser.
- 9. Dans la liste Propriétés supplémentaires, cliquez sur **Propriétés personnalisées de spécification d'activation J2C**.
- 10. Procédez comme suit pour chaque propriété à définir.
	- a. Cliquez sur le nom de la propriété.
	- b. Modifiez le contenu de la zone **Valeur** ou entrez une valeur, si la zone est vide.
	- c. Cliquez sur **OK**.
- 11. Une fois la définition des propriétés terminée, cliquez sur **Appliquer**.
- 12. Dans la zone Messages, cliquez sur **Enregistrer**.

Les propriétés de spécification d'activation associées à votre adaptateur sont modifiées.

## **Démarrage de l'application qui utilise l'adaptateur**

Utilisez la console d'administration du serveur pour démarrer une application qui utilise l'adaptateur. Par défaut, l'application démarre automatiquement au moment du démarrage du serveur.

## **Pourquoi et quand exécuter cette tâche**

Exécutez cette procédure pour démarrer l'application, que celle-ci utilise un adaptateur intégré ou un adaptateur autonome. Dans une application utilisant un adaptateur intégré, l'adaptateur démarre en même temps que l'application. Dans une application utilisant un adaptateur autonome, l'adaptateur démarre en même temps que le serveur d'applications.

## **Procédure**

- 1. Si le serveur n'est pas lancé, cliquez avec le bouton droit de la souris sur votre serveur dans la vue **Serveurs** et sélectionnez **Démarrer**.
- 2. Lorsque que le statut du serveur devient **Démarré**, cliquez avec le bouton droit de la souris sur le serveur et sélectionnez **Administration** → **Démarrer la console d'administration**.
- 3. Connectez-vous à la console d'administration.
- 4. Cliquez sur **Applications** → **Types d'application** → **Applications d'entreprise WebSphere**.

**Remarque :** La console d'administration est également appelée «Integrated Solutions Console».

- 5. Sélectionnez l'application à démarrer. Le nom de l'application correspond au nom du fichier EAR que vous avez installé, sans l'extension de fichier .EAR.
- 6. Cliquez sur **Démarrer**.

Le statut de l'application est désormais défini sur Démarré et un message informant du démarrage de l'application apparaît dans la partie supérieure de la console d'administration.

## **Arrêt de l'application qui utilise l'adaptateur**

Utilisez la console d'administration du serveur pour arrêter une application qui utilise l'adaptateur. Par défaut, l'application s'arrête automatiquement au moment de l'arrêt du serveur.

## **Pourquoi et quand exécuter cette tâche**

Exécutez cette procédure pour arrêter l'application, que celle-ci utilise un adaptateur intégré ou un adaptateur autonome. Dans une application utilisant un adaptateur intégré, l'adaptateur s'arrête en même temps que l'application. Dans une application utilisant un adaptateur autonome, l'adaptateur s'arrête en même temps que le serveur d'applications.

## **Procédure**

- 1. Si le serveur n'est pas lancé, cliquez avec le bouton droit de la souris sur votre serveur dans la vue **Serveurs** et sélectionnez **Démarrer**.
- 2. Lorsque que le statut du serveur devient **Démarré**, cliquez avec le bouton droit de la souris sur le serveur et sélectionnez **Administration** → **Démarrer la console d'administration**.
- 3. Connectez-vous à la console d'administration.
- 4. Cliquez sur **Applications** → **Types d'application** → **Applications d'entreprise WebSphere**.

**Remarque :** La console d'administration est également appelée «Integrated Solutions Console».

- 5. Sélectionnez l'application à arrêter. Le nom de l'application correspond au nom du fichier EAR que vous avez installé, sans l'extension de fichier .EAR.
- 6. Cliquez sur **Arrêter**.

#### **Résultats**

Le statut de l'application est désormais défini sur Arrêté et un message informant de l'arrêt de l'application apparaît dans la partie supérieure de la console d'administration.

# **Contrôle des performances avec l'infrastructure de contrôle des performances (PMI)**

L'infrastructure de contrôle des performances (PMI) est une fonction de la console d'administration qui vous permet de contrôler dynamiquement les performances des composants dans l'environnement de production, notamment de l'adapter for Enterprise Content Management. PMI collecte les données de performances, par exemple le temps de réponse moyen et le nombre total de requêtes, auprès de différents composants sur le serveur, et organise ces données en une structure arborescente. Vous pouvez afficher ces données avec Tivoli Performance Viewer, outil de contrôle graphique intégré à la console d'administration dans WebSphere Process Server ou WebSphere Enterprise Service Bus.

## **Pourquoi et quand exécuter cette tâche**

Pour pouvoir activer et configurer PMI pour votre adaptateur, vous devez tout d'abord définir le niveau de trace et exécuter certains événements à partir desquels vous pourrez collecter des données de performances.

Pour plus d'informations sur PMI et savoir comment il peut vous aider à contrôler et améliorer les performances globales de votre environnement d'adaptateur, recherchez PMI sur le site Web de WebSphere Process Server ou WebSphere Enterprise Service Bus : [http://www.ibm.com/software/webservers/appserv/](http://www.ibm.com/software/webservers/appserv/was/library/) [was/library/.](http://www.ibm.com/software/webservers/appserv/was/library/)

## **Configuration de l'infrastructure de contrôle des performances (PMI)**

Vous pouvez configurer l'infrastructure de contrôle des performances (PMI) pour collecter les données de performances de l'adaptateur, par exemple le temps de réponse moyen et le nombre total de requêtes. Après avoir configuré PMI pour votre adaptateur, vous pouvez surveiller les performances de l'adaptateur avec Tivoli Performance viewer.

#### **Avant de commencer**

Avant d'activer et de configurer PMI pour votre adaptateur, vous devez d'abord définir le niveau de détail de traçage et exécuter certains événements à partir desquels les données de performances seront collectées.

1. Pour activer le traçage et recevoir des données d'événement, le niveau de trace doit être défini sur fine, finer, finest, ou all. Après \*=info, ajoutez deux points et une chaîne, par exemple :

```
*=info: WBILocationMonitor.CEI.ResourceAdapter.
*=finest: WBILocationMonitor.LOG.ResourceAdapter.*=finest:
```
Pour savoir comment définir le niveau de trace, voir [«Activation de la fonction](#page-91-0) [de trace avec l'infrastructure d'événement commune \(CEI\)», à la page 84.](#page-91-0)

2. Générez au moins une requête sortante pour générer des données de performances que vous puissiez configurer.

- 1. Activez PMI pour votre adaptateur.
	- a. Dans la console d'administration, développez **Surveillance et optimisation**, puis sélectionnez **Infrastructure de contrôle des performances (PMI)**.
	- b. Dans la liste des serveurs, cliquez sur le nom de votre serveur.
	- c. Sélectionnez l'onglet Configuration, puis cochez la case d'activation du contrôle des performances **Enable Performance Monitoring (PMI)**.
	- d. Sélectionnez l'option de personnalisation **Custom** pour activer ou désactiver sélectivement les statistiques.

#### Performance Monitoring Infrastructure (PMI) > server1

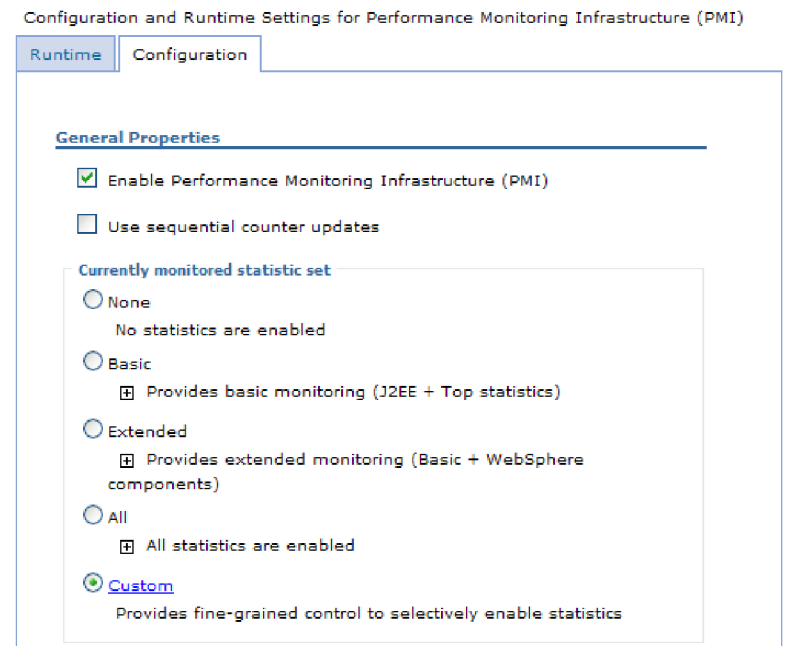

*Figure 40. Activation de l'infrastructure de contrôle des performances*

- e. Cliquez sur **Appliquer**, puis sur **OK**.
- f. Cliquez sur **Enregistrer**. PMI est désormais activé.
- 2. Configurez PMI pour votre adaptateur.
	- a. Dans la console d'administration, développez **Surveillance et optimisation**, puis sélectionnez **Infrastructure de contrôle des performances (PMI)**.
	- b. Dans la liste des serveurs, cliquez sur le nom de votre serveur.
	- c. Sélectionnez **Personnaliser**.
	- d. Sélectionnez l'onglet **Runtime**. La figure suivante représente l'onglet Runtime.

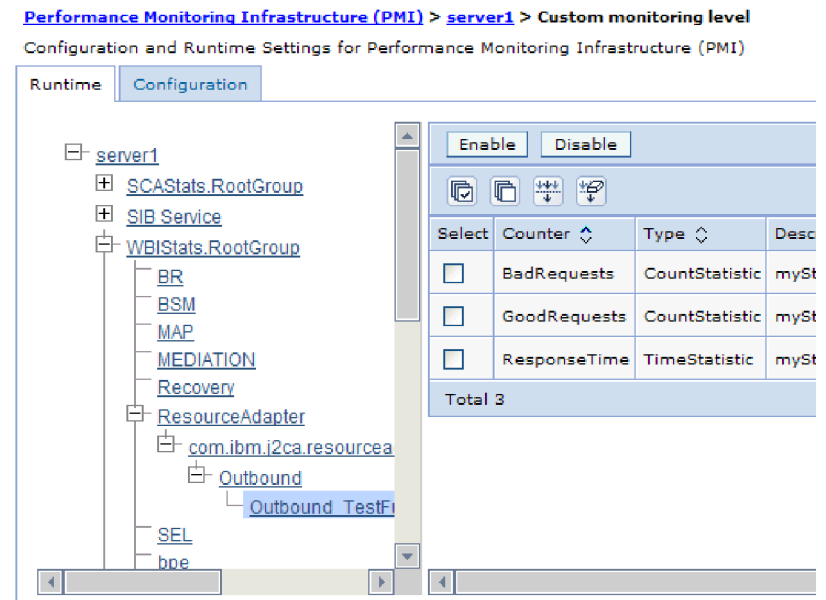

*Figure 41. Onglet Runtime utilisé pour la configuration de PMI*

- e. Cliquez sur **WBIStats.RootGroup**. Il s'agit d'un sous-module de PMI pour les données collectées dans le groupe racine. Cet exemple utilise le nom WBIStats pour le groupe racine.
- f. Cliquez sur **ResourceAdapter**. Il s'agit d'un sous-module pour les données collectées pour les adaptateurs JCA.
- g. Cliquez sur le nom de votre adaptateur, et sélectionnez les processus à contrôler.
- h. Dans le panneau de droite, sélectionnez les cases à cocher pour les statistiques à collecter, puis cliquez sur **Activer**.

PMI est configuré pour votre adaptateur.

#### **Que faire ensuite**

Vous pouvez maintenant afficher les statistiques de performances de votre adaptateur.

## **Affichage des statistiques de performance**

Vous pouvez afficher les données de performances de l'adaptateur à l'aide de l'outil de contrôle graphiqueTivoli Performance Viewer. Tivoli Performance Viewer est intégré à la console d'administration dans WebSphere Process Server ou WebSphere Enterprise Service Bus.

#### **Avant de commencer**

Configurez l'infrastructure de contrôle des performances pour votre adaptateur.

#### **Procédure**

1. Dans la console d'administration, développez **Analyse et réglage**, puis **Afficheur de performances** puis sélectionnez **Activité en cours**.

- <span id="page-91-0"></span>2. Dans la liste des serveurs, cliquez sur le nom de votre serveur.
- 3. Sous le nom de serveur, développez **Modules de performances**.
- 4. Cliquez sous **WBIStatsRootGroup**.
- 5. Cliquez sur **ResourceAdapter** et sur le nom de votre module d'adaptateur.
- 6. S'il y a plusieurs processus, cochez les cases des processus dont vous voulez afficher les statistiques.

Les statistiques s'affichent dans le volet de droite. Vous pouvez cliquer sur **Vue Graphique** pour afficher un graphique des données ou sur **Vue Table** pour afficher les statistiques dans un format tableau.

La figure suivante représente les statistiques de performance de l'adaptateur.

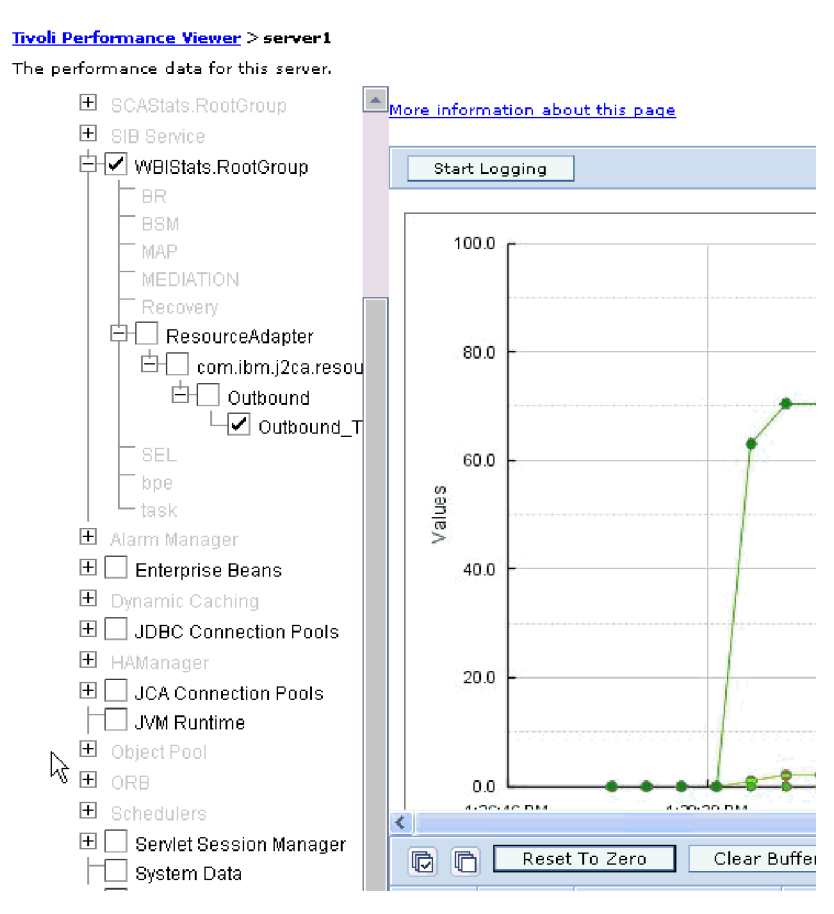

*Figure 42. Statistiques de performance de l'adaptateur, représentation sous forme de graphique*

# **Activation de la fonction de trace avec l'infrastructure d'événement commune (CEI)**

L'adaptateur peut utiliser l'infrastructure CEI, un composant intégré au serveur, afin de fournir des données sur les événements métier critiques (tels que le démarrage ou l'arrêt d'un cycle d'interrogation). Ces données peuvent être enregistrées dans une base de données ou dans un fichier journal, en fonction des paramètres de configuration.

## **Pourquoi et quand exécuter cette tâche**

Vous pouvez utiliser cette procédure pour signaler les entrées CEI dans le fichier de trace ou via l'utilisation du navigateur Evénement de base commun, sur la console d'administration.

## **Procédure**

- 1. Dans la console d'administration, cliquez sur **Troubleshooting**.
- 2. Cliquez sur l'option de journaux et de trace **Journaux et trace**.
- 3. Dans la liste des serveurs, cliquez sur le nom de votre serveur.
- 4. Dans la zone **Modifier les niveaux de détail des journaux**, cliquez sur le nom de la base de données CEI (WBIEventMonitor.CEI.ResourceAdapter.\*, par exemple) ou sur le fichier de trace (WBIEventMonitor.LOG.ResourceAdapter.\*, par exemple) dans lequel vous souhaitez que l'adaptateur enregistre les données d'événement.
- 5. Sélectionnez le niveau de détail des événements métier à utiliser par l'adaptateur pour l'enregistrement dans la base de données ou dans le fichier de trace et (facultatif) sélectionnez la granularité associée aux messages et aux fonctions de trace.
	- v **Pas de consignation**. Désactive la consignation des événements.
	- v **Messages uniquement**. L'adaptateur signale la survenue d'un événement.
	- v **Tous les messages et traces**. L'adaptateur fournit des détails sur un événement.
	- v **Niveaux de trace et de message**. Paramètres de contrôle du niveau de détail des informations sur les objets métier associés à un événement. Si vous souhaitez régler le niveau de détail, sélectionnez l'une des options suivantes : **Fine**. L'adaptateur signale l'événement mais ne signale aucun des objets métier.
		- **Finer**. L'adaptateur signale l'événement et décrit les objets métier.
		- **Finest**. L'adaptateur signale l'événement et tous les objets métier.
- 6. Cliquez sur **OK**.

## **Résultats**

La consignation des événements est activée. Vous pouvez afficher les entrées de l'infrastructure CEI dans le fichier de trace ou via l'utilisation du navigateur Evénement de base commun, sur la console d'administration.

# **Chapitre 7. Résolution des incidents et support**

Ces techniques d'identification des incidents courants et d'informations d'aide en libre accès vous permettent d'identifier et de résoudre rapidement les incidents.

## **Configuration de la consignation et de la fonction de trace**

Configurez la consignation et la fonction de trace selon vos besoins. Activez la consignation pour l'adaptateur afin de contrôler l'état du traitement des événements. Modifiez les noms du journal de l'adaptateur et du fichier de trace pour les distinguer d'autres fichiers journaux et fichiers de trace.

## **Configuration des propriétés de consignation**

La console d'administration permet d'activer la consignation et de définir les propriétés de sortie d'un journal, notamment son emplacement, le niveau de détail et son format de sortie.

## **Pourquoi et quand exécuter cette tâche**

Avant que les adaptateurs puissent consigner les événements contrôlés, vous devez spécifier les points d'événement du composant de service à contrôler, le niveau de détail requis pour chaque événement, et le format de résultat utilisé pour publier les événements dans les journaux. Au moyen de la console d'administration, vous pouvez effectuer les tâches suivantes :

- v Activez ou désactivez un journal d'événement spécifique
- v Spécifiez le niveau de détail dans un journal
- v Spécifiez l'emplacement de stockage des fichiers journaux et le nombre de fichiers conservés
- v Spécifiez le format des journaux produits

Si vous définissez la sortie du format de l'analyseur de journal, vous pouvez ouvrir la fonction de trace au moyen de l'outil Log Analyzer, application contenue dans le serveur de processus. Cela peut être utile si vous essayez de corréler les fonctions de trace depuis deux processus de serveur différents, car vous pouvez ainsi fusionner la fonctionnalité de Log Analyzer.

Pour plus d'informations sur la surveillance d'un serveur de processus, notamment sur les composants de service et les points d'événements, voir la documentation du serveur de processus.

Vous pouvez modifier la configuration du journal de façon statique ou dynamique. La configuration statique prend effet lorsque vous démarrez ou redémarrez le serveur d'applications. Les modifications de configuration dynamiques ou d'exécution prennent effet immédiatement.

Lorsqu'un journal est créé, son niveau d'information est défini à partir des données de configuration. Si aucune donnée de configuration n'est disponible pour un nom de journal donné, le niveau de ce journal est obtenu à partir du parent du journal. Si aucune configuration de données n'existe pour le journal du parent, le parent de ce journal est vérifié et ainsi de suite jusqu'en haut de l'arborescence, jusqu'à ce qu'un journal contenant une valeur autre que null doit détectée. Lorsque vous

modifiez le niveau d'un journal, la modification est propagée aux enfants du journal, qui les propagent eux-mêmes à leurs enfants si nécessaire.

Pour activer la consignation et définir les propriétés de sortie d'un journal, procédez comme suit.

- 1. Dans le panneau de navigation de la console d'administration, cliquez sur **Serveurs** → **Serveurs d'applications**.
- 2. Cliquez sur le nom du serveur avec lequel vous voulez travailler.
- 3. Sous **Résolution des incidents**, cliquez sur **Journaux et trace**.
- 4. Cliquez sur **Modification des niveaux de détail de journalisation**.
- 5. Spécifiez le moment où la modification doit prendre effet :
	- v Pour une modification statique de la configuration, cliquez sur l'onglet **Configuration**.
	- v Pour une modification dynamique de la configuration, cliquez sur l'onglet **Exécution**.
- 6. Cliquez sur les noms des packages dont le niveau de consignation doit être modifié. Les noms de package de WebSphere Adapters commencent par **com.ibm.j2ca.\***:
	- v Pour le composant de base de l'adaptateur, sélectionnez **com.ibm.j2ca.base.\***.
	- v Pour le composant de base de l'adaptateur et tous les adaptateurs déployés, sélectionnez **com.ibm.j2ca.\***.
	- Pour l'Adapter for Enterprise Content Management uniquement, sélectionnez le package **com.ibm.j2ca.ecm.\***.
- 7. Sélectionnez le niveau de consignation.

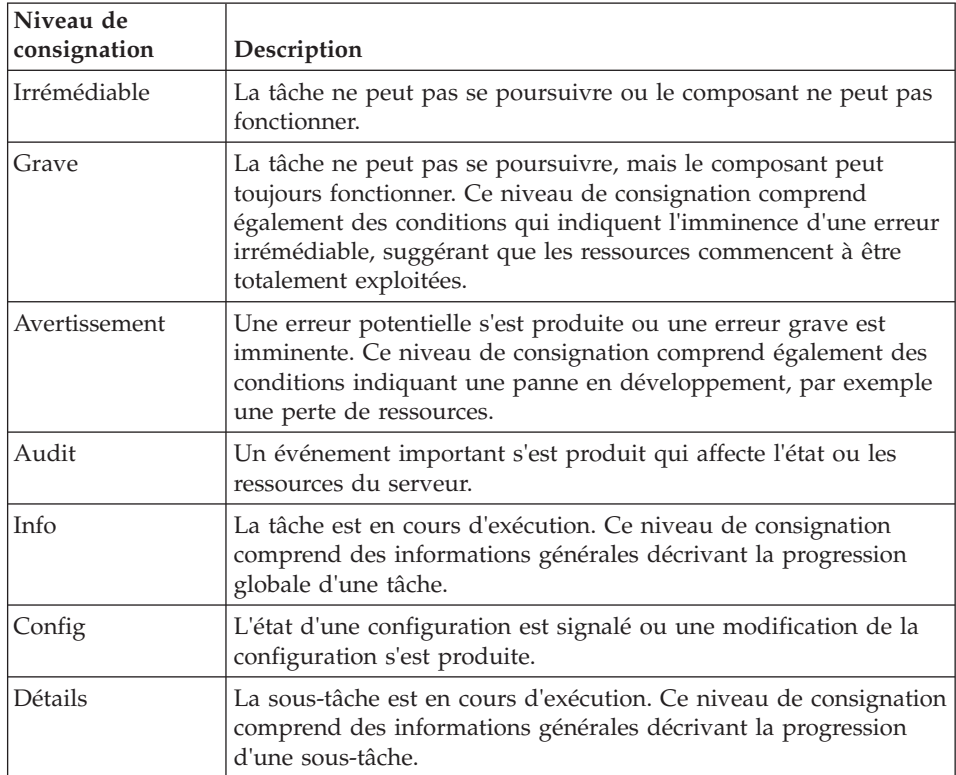

- 8. Cliquez sur **Appliquer**.
- 9. Cliquez sur **OK**.
- 10. Pour que les modifications de configuration statiques prennent effet, arrêtez puis redémarrez le serveur de processus.

Les entrée de journal à partir de ce point contiennent le niveau d'information spécifié pour les composants d'adaptateur sélectionnés.

## **Modification des noms des fichiers journaux et de trace**

Pour tenir les informations de journal et de trace de l'adaptateur séparées des autres processus, utilisez la console d'administration pour modifier le nom des fichiers. Par défaut, les informations de journal et de trace pour l'ensemble des processus et applications présents sur un serveur de processus sont écrites dans les fichiers SystemOut.log et trace.log.

## **Avant de commencer**

Vous pouvez modifier les noms des fichiers journaux et de trace à tout moment après avoir déployé le module d'adaptateur sur un serveur d'applications.

## **Pourquoi et quand exécuter cette tâche**

Vous pouvez modifier les noms des fichiers journaux et des fichiers de trace de manière statique ou dynamique. Les modifications statiques entrent en vigueur lorsque vous démarrez ou redémarrez le serveur d'applications. Les modifications dynamiques ou d'exécution prennent effet immédiatement.

Les fichiers journaux et de trace se trouvent dans le dossier *racine\_installation*/ profiles/*nom\_profil*/logs/*nom\_serveur*.

Pour définir ou modifier le nom des fichiers journaux et de trace, procédez comme suit.

- 1. Dans le panneau de navigation de la console d'administration, sélectionnez **Applications > Applications d'entreprise**.
- 2. Dans la liste Applications d'entreprise, cliquez sur le nom de l'application d'adaptateur. Il s'agit du nom du fichier EAR pour l'adaptateur, mais sans l'extension de fichier ear. Par exemple, si le fichier EAR est nommé Accounting\_OutboundApp.ear, cliquez sur **Accounting\_OutboundApp**.
- 3. Dans l'onglet Configuration, dans la liste Modules, cliquez sur **Gérer les modules**.
- 4. Dans la liste des modules, cliquez sur IBM WebSphere Adapter for Enterprise Content Management.
- 5. Dans l'onglet Configuration, sous Propriétés supplémentaires, sélectionnez **Adaptateur de ressources**.
- 6. Dans l'onglet Configuration, sous Propriétés supplémentaires, sélectionnez **Propriétés personnalisées**.
- 7. Dans le tableau Propriétés personnalisées, modifiez les noms de fichiers.
	- a. Cliquez sur **logFilename** pour modifier le nom du fichier journal ou sur **traceFilename** pour modifier le nom du fichier de trace.
- b. Dans l'onglet Configuration, tapez le nouveau nom dans la zone **Valeur**. Par défaut, le fichier journal est appelé SystemOut.log et le fichier de trace, trace.log.
- c. Cliquez sur **Appliquer**, puis sur **OK**. Vos modifications sont enregistrées sur la machine locale.
- d. Pour enregistrer les modifications apportées à la configuration principale sur le serveur, procédez de l'une des façons suivantes :
	- v **Modification statique** : arrêtez et redémarrez le serveur. Cette méthode vous permet d'effectuer des modifications, mais celles-ci ne sont pas appliquées tant que vous n'avez pas arrêté et redémarré le serveur.
	- **Modification dynamique** : cliquez sur le lien **Enregistrer** dans la zone Messages au-dessus du tableau Propriétés personnalisées. Cliquez de nouveau sur **Sauvegarder** lorsque le système vous y invite.

## **Prise en charge de l'outil de diagnostic de premier niveau (FFDC)**

L'adaptateur prend en charge l'outil de diagnostic de premier niveau (FFDC), qui fournit des enregistrements permanents sur les pannes et incidents significatifs survenus au cours de l'exécution de WebSphere Process Server ou WebSphere Enterprise Service Bus.

La fonction FFDC est exécutée en arrière-plan ; elle collecte les événements et les erreurs survenus pendant l'exécution. Cette fonction permet d'associer des pannes entre elles, de relier les effets d'une panne à la cause correspondante, et donc de faciliter la détermination de l'emplacement de l'origine d'une panne. Les données enregistrées peuvent être utilisées pour l'identification du traitement des exceptions survenues au cours de l'exécution de l'adaptateur.

En cas d'incident, l'adaptateur enregistre les messages d'erreur et les données de contexte correspondants dans un fichier journal, qui se trouve dans le répertoire *racine\_installation*/profiles/*profile*/logs/ffdc.

Pour plus d'informations sur la fonction FFDC, voir la documentation relative à WebSphere Process Server ou WebSphere Enterprise Service Bus.

## **Résolution d'une erreur de traitement de fichier**

**Problème :** Lors du traitement entrant, si le dossier des abonnements d'événement contient des documents créés par l'utilisateur, l'adaptateur ne traitera pas ces fichiers.

Si le dossier des abonnements d'événement contient des documents lorsque l'adaptateur commence à rechercher des événements, ces documents seront ignorés et ne seront pas traités. En raison de la présence de ces documents, le nombre d'événements traités par l'adaptateur au cours de chaque cycle d'interrogation est inférieur à la valeur de la propriété PollQuantity.

Si le nombre de documents créés par l'utilisateur dépasse la valeur de la propriété PollQuantity, l'adaptateur ne sélectionne aucun fichier.

**Solution :** Ce problème peut être résolu de la manière suivante :

- en augmentant la valeur de la propriété PollQuantity ;
- v en déplaçant les documents créés par l'utilisateur hors du dossier d'abonnement.

**Remarque :** Il est recommandé de ne pas créer de documents utilisateur dans le dossier des abonnements d'événement, dans serveur CMIS.

## **Ressources d'aide en libre-service**

Utilisez les ressources du support logiciel d'IBM pour vous procurer des informations de support à jour, une documentation technique, pour télécharger des outils de support et des correctifs et pour apprendre à éviter les incidents susceptibles de se produire dans WebSphere Adapters. Ces ressources facilitent également le diagnostic des incidents liés à l'adaptateur et vous permettent de contacter le service de support logiciel d'IBM .

## **Site Web de support**

Le site Web de support logiciel WebSphere Adapters à l'adresse <http://www.ibm.com/software/integration/wbiadapters/support/> fournit des liens à de nombreuses ressources pour vous aider à découvrir, utiliser et dépanner WebSphere Adapters, notamment :

- v Notifications flash (alertes sur le produit)
- v Informations techniques, notamment le centre de documentation, les manuels, les IBM Redbooks et les livres blancs.
- Offres de formation
- Fiches techniques

## **Correctifs recommandés**

La liste des correctifs à appliquer est disponible à l'emplacement suivant : [http://www.ibm.com/support/docview.wss?fdoc=aimadp&rs=695](http://www.ibm.com/support/docview.wss?fdoc=aimadp&rs=695&uid=swg27010397) [&uid=swg27010397](http://www.ibm.com/support/docview.wss?fdoc=aimadp&rs=695&uid=swg27010397)

## **Notes techniques**

Les notes techniques fournissent une documentation actualisée sur Adapter for Enterprise Content Management, et abordent les sujets suivants :

- v Incidents et leurs solutions existantes
- Foire aux questions
- v Informations pratiques sur l'installation, la configuration, l'utilisation et le dépannage de l'adaptateur
- v *IBM Software Support Handbook*

Pour obtenir la liste des notes techniques d'WebSphere Adapters, visitez le site suivant :

[http://www.ibm.com/support/search.wss?tc=SSMKUK&rs=695&rank=8](http://www.ibm.com/support/search.wss?tc=SSMKUK&rs=695&rank=8&dc=DB520+D800+D900+DA900+DA800+DB560&dtm) [&dc=DB520+D800+D900+DA900+DA800+DB560&dtm](http://www.ibm.com/support/search.wss?tc=SSMKUK&rs=695&rank=8&dc=DB520+D800+D900+DA900+DA800+DB560&dtm)

## **Plug-in IBM Support Assistant**

Adapter for Enterprise Content Management fournit un plug-in d'IBM Support Assistant, qui est un plan de travail de maintenance logicielle gratuit et utilisé en local. Ce plug-in prend en charge la fonction de traçage dynamique. Pour plus d'informations sur l'installation ou l'utilisation d'IBM Support Assistant, visitez le site Web suivant :

<http://www.ibm.com/software/support/isa/>

# <span id="page-100-0"></span>**Chapitre 8. Informations de référence**

Des informations détaillées relatives aux objets métier, aux propriétés de l'adaptateur (propriétés de reconnaissance de service d'entreprise, propriétés de l'adaptateur de ressources, propriétés de la fabrique de connexions gérées (J2C), propriétés de spécification d'activation et propriétés de spécification d'interaction), aux messages et aux informations relatives aux produits sont fournies en référence.

## **Propriétés de configuration**

WebSphere Adapter for Enterprise Content Management comporte plusieurs catégories de propriétés de configuration, que vous pouvez définir à l'aide de l'assistant de service externe lors de la génération ou de la création d'objets et de services. Vous pouvez modifier les propriétés de l'adaptateur de ressources, de la fabrique de connexions gérées et de la spécification d'activation après avoir déployé l'application sur WebSphere Process Server ou WebSphere Enterprise Service Bus.

## **Guide des informations sur les propriétés**

Les propriétés utilisées pour configurer WebSphere Adapter for Enterprise Content Management sont détaillées dans les tableaux figurant dans les différentes rubriques consacrées aux propriétés de configuration (propriétés de l'adaptateur de ressources, propriétés de la fabrique de connexions gérées, par exemple). Pour faciliter votre utilisation de ces tableaux, les informations figurant sur chaque ligne sont expliquées dans le présent document.

Le tableau suivant explique la signification de chaque ligne affichée dans ce tableau, pour une propriété de configuration.

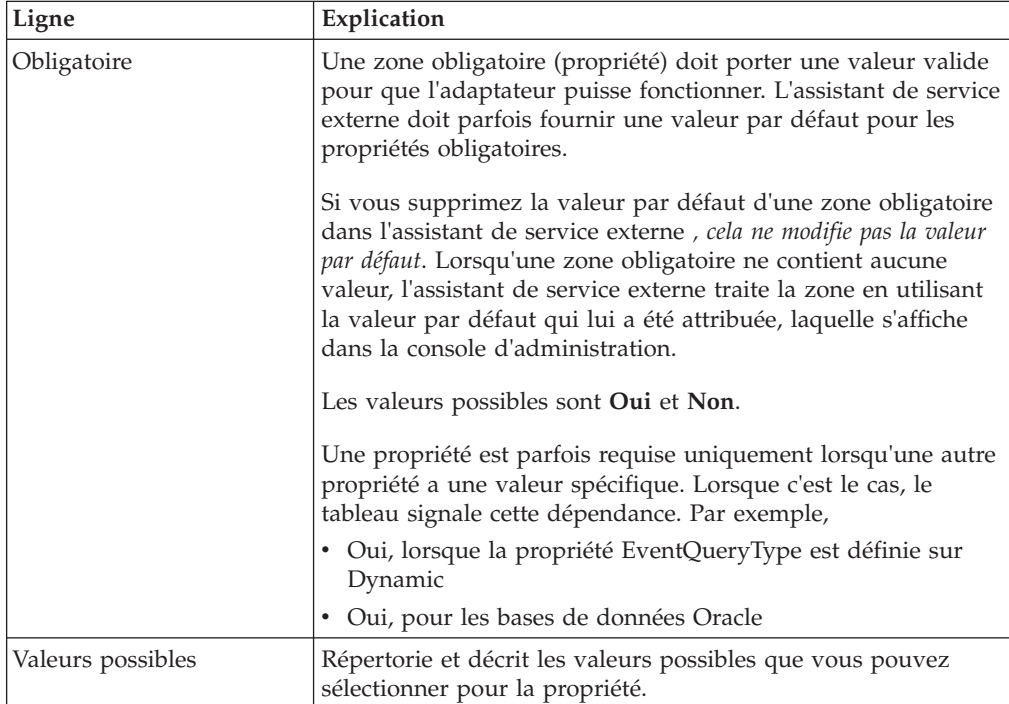

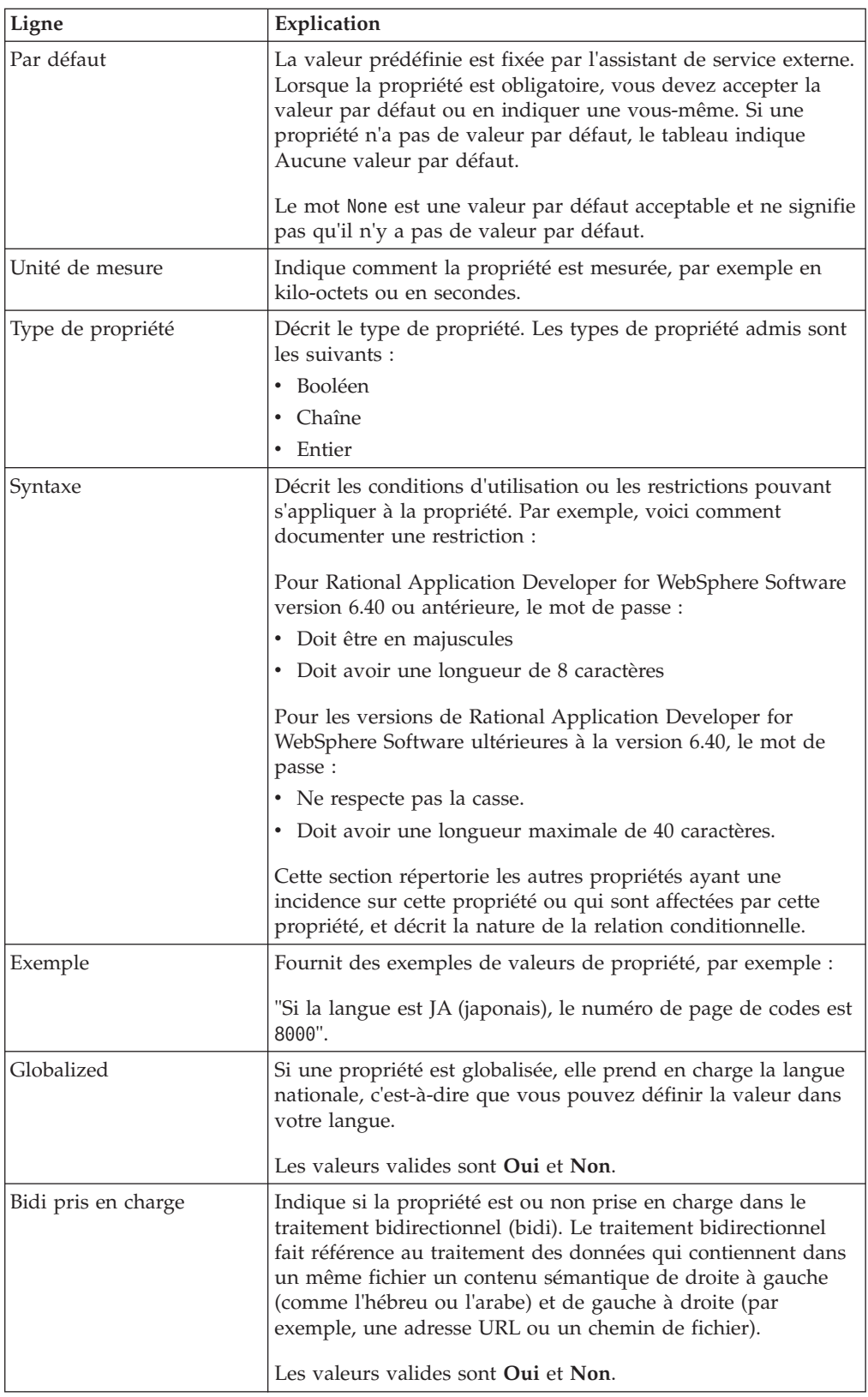

# **Propriétés de configuration sortante**

WebSphere Adapter for Enterprise Content Management comporte plusieurs catégories de propriétés de configuration de connexion sortante, que vous pouvez définir à l'aide de l'assistant de service externe lors de la génération ou de la création d'objets et de services. Vous pouvez modifier les propriétés de l'adaptateur de ressources et de la fabrique de connexions gérées après avoir déployé le module sur WebSphere Process Server ou WebSphere Enterprise Service Bus à l'aide de WebSphere Integration Developer ou de la console d'administration, mais les propriétés de connexion de l'assistant de service externe ne peuvent pas être modifiées après le déploiement.

## **Propriétés de connexion de l'assistant**

Les propriétés de connexion de service externe sont utilisées pour établir une connexion entre l'assistant de service externe, outil utilisé pour créer des objets métier, et le serveur CMIS. Ces propriétés spécifient entre autres la configuration de connexion, les propriétés de transformation bidirectionnelles et les options de consignation pour l'assistant. Une fois la connexion établie, l'assistant peut reconnaître dans le serveur CMIS les métadonnées dont il a besoin pour créer des objets métier.

Le tableau suivant répertorie et décrit les propriétés de connexion. Ces propriétés peuvent être configurées uniquement via l'assistant et ne peuvent pas être modifiées après le déploiement. Une description complète de chaque propriété est fournie dans les sections qui suivent le tableau. Pour savoir comment lire les tableaux sur les détails des propriétés dans les sections qui suivent, voir [«Guide](#page-100-0) [des informations sur les propriétés», à la page 93.](#page-100-0)

*Tableau 1. Propriétés de connexion de l'assistant de service externe*

| Nom de propriété dans l'assistant                                | Description                                                          |
|------------------------------------------------------------------|----------------------------------------------------------------------|
| «Adresse du nœud final du serveur CMIS»                          | L'URL pointant vers le nœud finalserveur CMIS.                       |
| «Nom d'utilisateur (UserName)», à la page 96                     | Le nom d'utilisateurserveur CMIS.                                    |
| «Mot de passe (Password)», à la page 96                          | Le mot de passe pour le nom d'utilisateur correspondant.             |
| «URL du service de référentiel du serveur CMIS», à la<br>page 96 | L'URL pointant vers le service de référentiel serveur<br><b>CMIS</b> |

## **Adresse du nœud final du serveur CMIS**

Cette propriété spécifie l'URL du nœud finalserveur CMIS.

| Obligatoire               | Oui                          |
|---------------------------|------------------------------|
| Par défaut                | Aucune valeur par défaut     |
| Type de propriété         | Chaîne                       |
| Syntaxe                   | Doit être une URL valide     |
| Exemple                   | http://cmisserver.com/p8apis |
| Globalized                | Non                          |
| Bidi pris en charge   Non |                              |

*Tableau 2. Adresse du nœud final du serveur CMIS*

## **Nom d'utilisateur (UserName)**

Cette propriété spécifie le nom d'utilisateur permettant de se connecter à l'serveur CMIS.

<span id="page-103-0"></span>*Tableau 3. nom d'utilisateur permettant de se connecter au serveur CMIS*

| Obligatoire             | Oui                                                                                                    |
|-------------------------|----------------------------------------------------------------------------------------------------|
| Par défaut              | Aucune valeur par défaut                                                                                                    |
| Type de propriété       | Chaîne                                                                                                    |
| Syntaxe                 | Le nom d'utilisateur permettant de se connecter au serveur CMIS. La saisie d'un nom<br>d'utilisateur incorrect empêche l'adaptateur d'accéder au serveur CMIS. |
| Globalized              | Non                                                                                                    |
| Bidi pris en charge Non |                                                                                                    |

#### **Mot de passe (Password)**

Cette propriété spécifie le mot de passe pour le nom d'utilisateurserveur CMIS.

*Tableau 4. Détails du mot de passe*

| Obligatoire               | Oui                                                                                                    |
|---------------------------|----------------------------------------------------------------------------------------------------|
| Par défaut                | Aucune valeur par défaut                                                                                                    |
| Type de propriété         | Chaîne                                                                                                    |
| Syntaxe                   | Mot de passe pour le nom d'utilisateur serveur CMIS. La saisie d'un mot de passe incorrect<br>empêche l'adaptateur d'accéder au serveur CMIS. |
| Globalized                | Non                                                                                                    |
| Bidi pris en charge   Non |                                                                                                    |

## **URL du service de référentiel du serveur CMIS**

Cette propriété spécifie l'URL du service de référentiel de serveur CMIS.

*Tableau 5. URL du service de référentiel du serveur CMIS*

| <i><b>Obligatoire</b></i> | Oui                                                           |
|---------------------------|---------------------------------------------------------------|
| Par défaut                | Adresse du nœud final du serveur $CMIS + /$ RepositoryService |
| Type de propriété         | Chaîne                                                        |
| Syntaxe                   | Doit être une URL valide                                      |
| Exemple                   | http://cmisserver.com/p8apis/RepositoryService                |
| Globalized                | Non                                                           |
| Bidi pris en charge   Non |                                                               |

## **Propriétés de l'adaptateur de ressources**

Les propriétés de l'adaptateur de ressources contrôlent les fonctionnalités générales de l'adaptateur, telles que la spécification de l'espace de nom pour les objets métier. Vous définissez les propriétés de l'adaptateur de ressources à l'aide de l'assistant de service externe lorsque vous configurez l'adaptateur. Une fois l'adaptateur déployé, utilisez la console d'administration pour modifier ces propriétés.

Le tableau suivant répertorie les propriétés de l'adaptateur de ressources et leurs valeurs. Une description complète de chaque propriété est fournie dans les sections qui suivent le tableau.

*Tableau 6. Propriétés de l'adaptateur de ressources pour Adapter for Enterprise Content Management*

| Nom                                                                                                    |                                     |                                                                                                    |
|----------------------------------------------------------------------------------------------------|-------------------------------------|----------------------------------------------------------------------------------------------------|
| Dans l'assistant                                                                                                    | Dans la console<br>d'administration | Description                                                                                                    |
| «ID d'adaptateur», à la page 98                                                                                        | ID d'adaptateur                     | Identifie l'instance d'adaptateur pour les<br>événements PMI, et pour la consignation<br>et le traçage.                                                                                                 |
| «Remplacer les données utilisateur par "XXX"<br>dans les fichiers journaux et les fichiers de trace»<br>, à la page 99 | hideConfidentialTrace               | Indique si les données utilisateur doivent<br>être remplacées par des chaînes de X dans<br>les fichiers journaux et les fichiers de<br>trace, afin de masquer des données<br>potentiellement sensibles. |

## **ID d'adaptateur**

Cette propriété identifie un déploiement ou une instance spécifique de l'adaptateur.

<span id="page-105-0"></span>*Tableau 7. ID d'adaptateur détails*

| Obligatoire                   | Oui                                                                                                    |
|-------------------------------|----------------------------------------------------------------------------------------------------|
| Par défaut                    | 001                                                                                                    |
| Type de propriété             | Chaîne                                                                                                    |
| Syntaxe                       | Cette propriété identifie l'instance de l'adaptateur dans les fichiers journaux ainsi<br>que dans les fichiers de trace et permet également d'identifier l'instance de<br>l'adaptateur lors de la surveillance des adaptateurs. L'ID d'adaptateur est utilisé<br>avec un identificateur spécifique à l'adaptateur, ECMRA, pour former le nom de<br>composant utilisé par l'outil Log and Trace Analyzer. Par exemple, si la<br>propriété ID d'adaptateur a la valeur 001, l'ID de composant est ECMRA001.<br>Si vous exécutez plusieurs instances du même adaptateur, assurez-vous que les                                                                                                    |
|                               | huit premiers caractères de la propriété ID d'adaptateur sont uniques pour<br>chaque instance, afin de pouvoir associer les informations de consignation et de<br>trace à l'instance d'adaptateur concernée. Si les sept premiers caractères de la<br>propriété ID d'adaptateur sont uniques, l'ID de composant des différentes<br>instances de cet adaptateur est également unique, ce qui permet d'associer les<br>informations de consignation et de trace à une instance particulière de<br>l'adaptateur.                                                                                                    |
|                               | Par exemple, supposons que vous définissiez la propriété ID d'adaptateur de<br>deux instances de WebSphere Adapter for Enterprise Content Management sur<br>001 et002. Les ID de composant de ces instances, ECMRA001 et ECMRA002, sont<br>suffisamment courts pour rester uniques, ce qui vous permet de distinguer les<br>deux instances de l'adaptateur. En revanche, si les ID d'adaptateur définis sont<br>trop longs, vous ne pouvez plus distinguer les différentes instances. Si vous<br>définissez les propriétés ID d'adaptateur de deux instances sur Instance01 et<br>Instance02, vous ne pourrez pas analyser les informations de consignation et de<br>trace pour chaque instance de l'adaptateur car l'ID du composant de ces deux<br>instances est tronqué.                                                               |
|                               | Pour le traitement des événements entrants, la valeur de cette propriété est<br>définie au niveau de l'adaptateur de ressources. Pour le traitement sortant, elle<br>peut être définie au niveau de l'adaptateur de ressources et au niveau de la<br>fabrique de connexions gérées. Après avoir utilisé l'assistant de service externe<br>pour configurer l'adaptateur pour le traitement sortant, vous pouvez définir<br>indépendamment les propriétés au niveau de l'adaptateur de ressources et au<br>niveau de la fabrique de connexions gérées. Si vous utilisez l'éditeur<br>d'assemblage WebSphere Integration Developer ou la console d'administration<br>pour modifier ces propriétés, veillez à ce qu'elles soient cohérentes pour éviter<br>toute incohérence dans les entrées des fichiers journaux et des fichiers de trace. |
| Globalisé                     | Oui                                                                                                    |
| Bidirectionnel pris en charge | Non                                                                                                    |

## **Remplacer les données utilisateur par "XXX" dans les fichiers journaux et les fichiers de trace**

Cette propriété spécifie si les données utilisateur dans les fichiers journaux et les fichiers de trace doivent être remplacées par une chaîne de X pour éviter la divulgation de données potentiellement sensibles.

<span id="page-106-0"></span>*Tableau 8. Remplacer les données utilisateur par "XXX" dans les fichiers journaux et les fichiers de trace - Détails*

| Obligatoire                      | Non                                                                                                    |
|----------------------------------|----------------------------------------------------------------------------------------------------|
| Valeurs possibles                | True<br>False                                                                                                    |
| Par défaut                       | False                                                                                                    |
| Type de propriété                | Booléen                                                                                                    |
| Syntaxe                          | Si vous définissez cette propriété sur True, l'adaptateur remplace les données utilisateur par<br>une chaîne de X dans les fichiers journaux et les fichiers de trace.<br>Pour le traitement des événements entrants, la valeur de cette propriété est définie au niveau<br>de l'adaptateur de ressources. Pour le traitement sortant, elle peut être définie au niveau de<br>l'adaptateur de ressources et au niveau de la fabrique de connexions gérées. Après avoir utilisé<br>l'assistant de service externe pour configurer l'adaptateur pour le traitement sortant, vous<br>pouvez définir indépendamment les propriétés au niveau de l'adaptateur de ressources et au<br>niveau de la fabrique de connexions gérées. Si vous utilisez l'éditeur d'assemblage WebSphere<br>Integration Developer ou la console d'administration pour modifier ces propriétés, veillez à ce<br>qu'elles soient cohérentes pour éviter toute incohérence dans les entrées des fichiers journaux et<br>des fichiers de trace. |
| Globalisé                        | <b>Non</b>                                                                                                    |
| Bidirectionnel pris<br>en charge | Non                                                                                                    |

## **Propriétés des fabriques de connexions gérées (J2C)**

Les propriétés des fabriques de connexions gérées sont utilisées par l'adaptateur lors de l'exécution pour créer une instance de connexion sortante avec le serveur CMIS.

Définissez les propriétés des fabriques de connexion gérées à l'aide de l'assistant de service externe et modifiez-les avec WebSphere Integration Developer Assembly Editor ou, après le déploiement, à l'aide de la console administrative WebSphere Process Server.

Le tableau suivant répertorie les propriétés des fabriques de connexion gérées. Une description complète de chaque propriété est fournie dans les sections qui suivent le tableau. Pour savoir comment lire les tableaux ci-dessous décrivant les propriétés, voir le Guide des informations sur les propriétés [«Guide des](#page-100-0) [informations sur les propriétés», à la page 93.](#page-100-0)

**Remarque :** L'assistant de service externe se réfère à ces propriétés en tant que propriétés de connexion gérées et WebSphere Process Server s'y réfère en tant que propriétés de fabriques de connexions J2C.

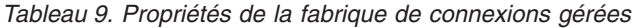

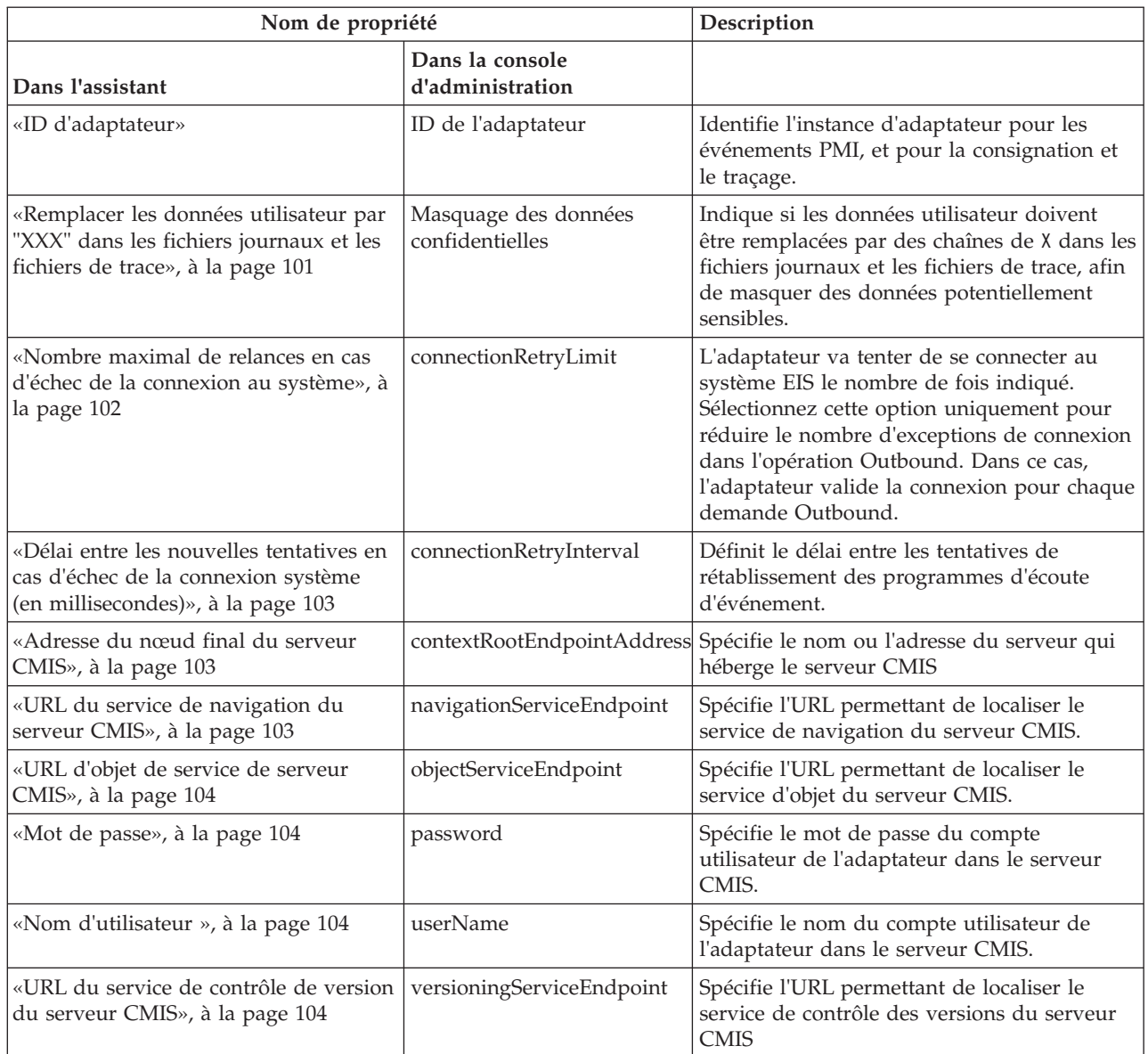

## **ID d'adaptateur**

Cette propriété identifie un déploiement ou une instance spécifique de l'adaptateur.

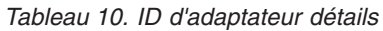

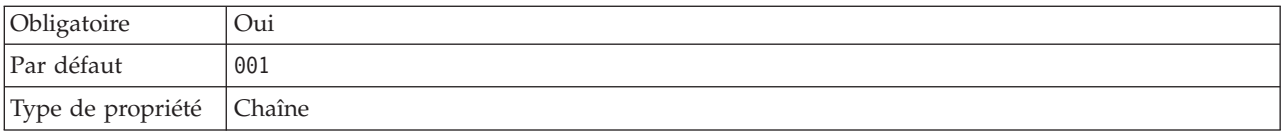
*Tableau 10. ID d'adaptateur détails (suite)*

| Syntaxe             | Cette propriété identifie l'instance de l'adaptateur dans les fichiers journaux et les fichiers de<br>trace, et permet également d'identifier l'instance de l'adaptateur lors de la surveillance des<br>adaptateurs. L'ID d'adaptateur est utilisé avec un identificateur spécifique à l'adaptateur, ECMRA,<br>pour former le nom de composant utilisé par l'outil Log and Trace Analyzer. Par exemple, si la<br>propriété ID d'adaptateur a la valeur 001, l'ID de composant est ECMRA001.                                                                                                    |
|---------------------|----------------------------------------------------------------------------------------------------|
|                     | Si vous exécutez plusieurs instances du même adaptateur, assurez-vous que les huit premiers<br>caractères de la propriété ID d'adaptateur sont uniques pour chaque instance, afin de pouvoir<br>associer les informations de consignation et de trace à l'instance d'adaptateur concernée. Si les<br>sept premiers caractères de la propriété ID d'adaptateur sont uniques, l'ID de composant des<br>différentes instances de cet adaptateur est également unique, ce qui permet d'associer les<br>informations de consignation et de trace à une instance particulière de l'adaptateur.                                                                                                    |
|                     | Par exemple, supposons que vous définissiez la propriété ID d'adaptateur de deux instances de<br>WebSphere Adapter for Enterprise Content Management sur 001 et002. Les ID de composant de<br>ces instances, ECMRA001 et ECMRA002, sont suffisamment courts pour rester uniques, ce qui vous<br>permet de distinguer les deux instances de l'adaptateur. En revanche, si les ID d'adaptateur<br>définis sont trop longs, vous ne pouvez plus distinguer les différentes instances. Si vous<br>définissez les propriétés ID d'adaptateur de deux instances sur Instance01 et Instance02, vous<br>ne pourrez pas analyser les informations de consignation et de trace pour chaque instance de<br>l'adaptateur car l'ID de composant de ces deux instances est tronqué.                                                                  |
|                     | Pour le traitement des événements entrants, la valeur de cette propriété est définie au niveau<br>de l'adaptateur de ressources. Pour le traitement sortant, elle peut être définie au niveau de<br>l'adaptateur de ressources et au niveau de la fabrique de connexions gérées. Après avoir utilisé<br>l'assistant de service externe pour configurer l'adaptateur pour le traitement sortant, vous<br>pouvez définir indépendamment les propriétés au niveau de l'adaptateur de ressources et au<br>niveau de la fabrique de connexions gérées. Si vous utilisez l'éditeur d'assemblage WebSphere<br>Integration Developer ou la console d'administration pour modifier ces propriétés, veillez à ce<br>qu'elles soient cohérentes pour éviter toute incohérence dans les entrées des fichiers journaux et<br>des fichiers de trace. |
| Globalized          | Oui                                                                                                    |
| Bidi pris en charge | Non                                                                                                    |

## **Remplacer les données utilisateur par "XXX" dans les fichiers journaux et les fichiers de trace**

Cette propriété spécifie si les données utilisateur dans les fichiers journaux et les fichiers de trace doivent être remplacées par une chaîne de X pour éviter la divulgation de données potentiellement sensibles.

*Tableau 11. Remplacer les données utilisateur par "XXX" dans les fichiers journaux et les fichiers de trace - Détails*

| Obligatoire                 | Non    |
|-----------------------------|--------|
| Valeurs possibles           | True   |
|                             | 'False |
| Par défaut                  | False  |
| Type de propriété   Booléen |        |

<span id="page-109-0"></span>*Tableau 11. Remplacer les données utilisateur par "XXX" dans les fichiers journaux et les fichiers de trace - Détails (suite)*

| Syntaxe                 | Si vous définissez cette propriété sur True, l'adaptateur remplace les données utilisateur par<br>une chaîne de X dans les fichiers journaux et les fichiers de trace.<br>Pour le traitement des événements entrants, la valeur de cette propriété est définie au niveau<br>de l'adaptateur de ressources. Pour le traitement sortant, elle peut être définie au niveau de<br>l'adaptateur de ressources et au niveau de la fabrique de connexions gérées. Après avoir utilisé<br>l'assistant de service externe pour configurer l'adaptateur pour le traitement sortant, vous<br>pouvez définir indépendamment les propriétés au niveau de l'adaptateur de ressources et au<br>niveau de la fabrique de connexions gérées. Si vous utilisez l'éditeur d'assemblage WebSphere<br>Integration Developer ou la console d'administration pour modifier ces propriétés, veillez à ce<br>qu'elles soient cohérentes pour éviter toute incohérence dans les entrées des fichiers journaux et<br>des fichiers de trace. |
|-------------------------|----------------------------------------------------------------------------------------------------|
| Globalized              | <b>Non</b>                                                                                                    |
| Bidi pris en charge Non |                                                                                                    |

## **Nombre maximal de relances en cas d'échec de la connexion au système**

Cette propriété indique le nombre de tentatives de création d'une connexion au système EIS par l'adaptateur. L'adaptateur va tenter de se connecter au système EIS le nombre de fois indiqué. Sélectionnez cette option uniquement pour réduire le nombre d'exceptions de connexion dans l'opération Outbound. Dans ce cas, l'adaptateur valide la connexion pour chaque demande Outbound.

*Tableau 12. Réinitialisation du client - Détails*

| Obligatoire         | <b>Non</b>                                                                                                    |
|---------------------|----------------------------------------------------------------------------------------------------|
| Valeurs possibles   | Entiers                                                                                                    |
| Par défaut          | 0                                                                                                    |
| Type de propriété   | Entier                                                                                                    |
| Syntaxe             | Seules les valeurs positives sont admises.                                                                                                    |
|                     | Lorsque l'adaptateur rencontre une erreur liée à la connexion Outbound, il retente d'établir une<br>connexion physique (si la connexion physique n'est pas établie) autant de fois que spécifié dans<br>cette propriété, avec le délai spécifié dans la propriété «Délai entre les nouvelles tentatives en<br>cas d'échec de la connexion système (en millisecondes)», à la page 103. |
|                     | Si la valeur est 0, l'adaptateur n'effectue pas de validation de connexion du système EIS et<br>exécute l'opération Outbound.                                                                                                    |
|                     | Si la valeur est > 0, lors de chaque demande, l'adaptateur vérifie si la connexion du système<br>EIS est active.                                                                                                    |
|                     | • Si la connexion est valide, l'opération est effectuée.                                                                                                    |
|                     | Si la connexion n'est pas valide, l'adaptateur invalide la connexion gérée actuelle et une<br>nouvelle connexion gérée est créée (nouvelle connexion physique)                                                                                                    |
| Globalized          | Non                                                                                                    |
| Bidi pris en charge | Non                                                                                                    |

# **Délai entre les nouvelles tentatives en cas d'échec de la connexion système (en millisecondes)**

Cette propriété définit le délai entre les tentatives de connexion au système EIS.

<span id="page-110-0"></span>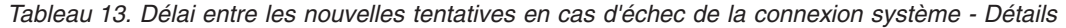

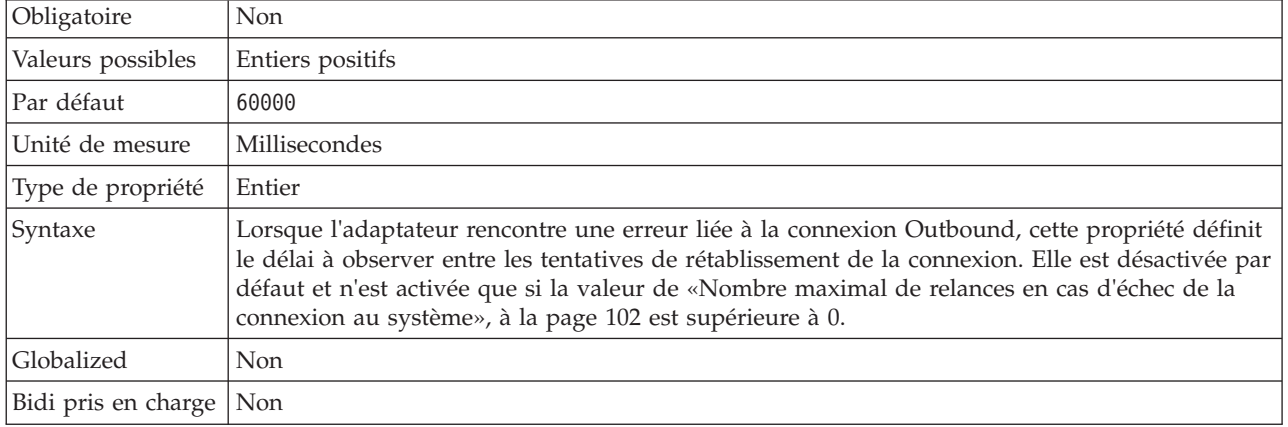

## **Adresse du nœud final du serveur CMIS**

Cette propriété spécifie l'URL du nœud final serveur CMIS.

*Tableau 14. Détails de l'adresse du nœud final*

| Obligatoire             | Oui                          |  |
|-------------------------|------------------------------|--|
| Par défaut              | Aucune valeur par défaut     |  |
| Type de propriété       | Chaîne                       |  |
| Syntaxe                 | Doit être une URL valide     |  |
| Exemple                 | http://cmisserver.com/p8apis |  |
| Globalized              | Non                          |  |
| Bidi pris en charge Non |                              |  |

#### **URL du service de navigation du serveur CMIS**

Cette propriété spécifie l'URL du service de navigation du serveur CMIS.

*Tableau 15. URL du service de référentiel d'serveur CMIS*

| Obligatoire         | Oui                                                        |  |
|---------------------|------------------------------------------------------------|--|
| Par défaut          | Adresse du nœud final du serveur CMIS + /NavigationService |  |
| Type de propriété   | Chaîne                                                     |  |
| Syntaxe             | Doit être une URL valide                                   |  |
| Exemple             | http://cmisserver.com/p8apis/NavigationService             |  |
| Globalized          | Non                                                        |  |
| Bidi pris en charge | Non                                                        |  |

# **URL d'objet de service de serveur CMIS**

Cette propriété spécifie l'URL de l'objet de service de serveur CMIS.

*Tableau 16. URL du service de référentiel d'serveur CMIS*

| Obligatoire             | Oui                                                            |  |
|-------------------------|----------------------------------------------------------------|--|
| Par défaut              | Adresse du nœud final du serveur CMIS + / <b>ObjectService</b> |  |
| Type de propriété       | Chaîne                                                         |  |
| Syntaxe                 | Doit être une URL valide                                       |  |
| Exemple                 | http://cmisserver.com/p8apis/ObjectService                     |  |
| Globalized              | Non                                                            |  |
| Bidi pris en charge Non |                                                                |  |

#### **Mot de passe**

Cette propriété spécifie le mot de passe du compte utilisateur de l'adaptateur sur le serveur CMIS.

*Tableau 17. Détails du mot de passe*

| Obligatoire             | Oui                                                                                                    |  |
|-------------------------|----------------------------------------------------------------------------------------------------|--|
| Par défaut              | Aucune valeur par défaut                                                                                                    |  |
| Type de propriété       | Chaîne                                                                                                    |  |
| Syntaxe                 | Mot de passe pour le nom d'utilisateur serveur CMIS. La saisie d'un mot de passe incorrect<br>empêche l'adaptateur d'accéder au serveur CMIS. |  |
| Globalized              | Non                                                                                                    |  |
| Bidi pris en charge Non |                                                                                                    |  |

### **Nom d'utilisateur**

Cette propriété spécifie le nom d'utilisateur permettant de se connecter à l'serveur CMIS.

*Tableau 18. Propriété Nom d'utilisateur - Détails*

| Obligatoire         | Oui                                                                                                    |  |
|---------------------|----------------------------------------------------------------------------------------------------|--|
| Par défaut          | Aucune valeur par défaut                                                                                                    |  |
| Type de propriété   | Chaîne                                                                                                    |  |
| Syntaxe             | Nom d'utilisateur permettant de se connecter au serveur CMIS. La saisie d'un<br>nom d'utilisateur incorrect empêche l'adaptateur d'accéder au serveur CMIS. |  |
| Globalized          | <b>Non</b>                                                                                                    |  |
| Bidi pris en charge | Non                                                                                                    |  |

## **URL du service de contrôle de version du serveur CMIS**

Cette propriété spécifie l'URL du service de contrôle de version du serveur CMIS.

*Tableau 19. URL du service de référentiel du serveur CMIS*

| Obligatoire | Oui                                                        |
|-------------|------------------------------------------------------------|
| Par défaut  | Adresse du nœud final du serveur CMIS + /VersioningService |

| Type de propriété                | Chaîne                                         |
|----------------------------------|------------------------------------------------|
| Syntaxe                          | Doit être une URL valide                       |
| Exemple                          | http://cmisserver.com/p8apis/VersioningService |
| Globalisé                        | Non                                            |
| Bidirectionnel pris en<br>charge | Non                                            |

*Tableau 19. URL du service de référentiel du serveur CMIS (suite)*

# **Propriétés de spécification d'activation**

Les propriétés de spécification d'interaction, ou InteractionSpec, contrôlent les interactions pour une opération. L'assistant de service externe définit les propriétés de spécification d'interaction lorsque vous configurez l'adaptateur. En général, il n'est pas nécessaire de modifier ces propriétés. Toutefois, certaines propriétés liées aux opérations sortantes peuvent être modifiées par l'utilisateur. Par exemple, vous pouvez augmenter la valeur de la propriété de spécification d'interaction qui précise le Nombre maximum d'enregistrements afin qu'elle soit renvoyée par l'opération RetrieveAll si vos opérations RetrieveAll ne renvoient pas des informations complètes. Pour modifier ces propriétés une fois l'application déployée, utilisez l'éditeur d'assemblage dans WebSphere Integration Developer. Les propriétés résident dans la liaison de méthode de l'importation.

Le tableau tableau 20 répertorie et décrit la propriété de spécification d'interaction que vous définissez. Pour savoir comment lire les tableaux sur les détails des propriétés dans les sections qui suivent, voir [«Guide des informations sur les](#page-100-0) [propriétés», à la page 93.](#page-100-0)

*Tableau 20. Propriété de spécification d'interaction d'Adapter for Enterprise Content Management*

| Nom de propriété                                                       | Description                                                                             |
|------------------------------------------------------------------------|-----------------------------------------------------------------------------------------|
| «Nombre maximal<br>d'enregistrements pour l'opération<br> RetrieveAll» | Nombre maximum d'ensembles de résultats à<br>renvoyer pendant une opération RetrieveAll |

#### **Nombre maximal d'enregistrements pour l'opération RetrieveAll**

Cette propriété indique le nombre maximal d'enregistrements à renvoyer pour une opération RetrieveAll.

*Tableau 21. Détails du nombre maximal d'enregistrements pour l'opération RetrieveAll*

| Obligatoire         | Oui        |
|---------------------|------------|
| Par défaut          | 100        |
| Syntaxe             |            |
| Type de propriété   | Entier     |
| Globalisé           | <b>Non</b> |
| Bidi pris en charge | <b>Non</b> |

# **Globalisation**

WebSphere Adapter for Enterprise Content Management est une application globalisée qui peut être utilisée dans de nombreux environnements linguistiques et culturels. Se basant sur le jeu de caractères et les paramètres régionaux du serveur hôte, l'adaptateur envoie les texte des messages dans la langue choisie.

# **Prise en charge de la globalisation**

Cet adaptateur a été globalisé de façon à prendre en charge les jeux de caractères à un et deux octets et à transmettre le texte du message dans la langue indiquée.

#### **Introduction**

Les applications logicielles globalisées sont conçues et développées pour être utilisées dans de nombreux environnements linguistiques et culturels, et non dans un seul environnement. WebSphere Adapters, WebSphere Integration Developer, WebSphere Process Server, et WebSphere Enterprise Service Bus sont écrits en Java. L'environnement d'exécution Java dans la machine virtuelle Java (JVM) représente les données dans le jeu de codes de caractères Unicode. Le format Unicode contient des codes pour les caractères présents dans la plupart des jeux de codes de caractères connus (à la fois mono-octet et multi-octets). Par conséquent, lorsque des données sont transférées entre ces composants du système d'intégration, la conversion des caractères n'est plus nécessaire.

Pour consigner les messages d'erreur et d'informations dans la langue et le pays ou territoire approprié, l'adaptateur utilise l'environnement local du système sur lequel il est exécuté.

L'adaptateur prend en charge la globalisation pour les propriétés relatives aux objets métier et aux classes de fondation (AFC).

#### **Prise en charge de la globalisation pour les propriétés entrantes et sortantes**

Adapter for Enterprise Content Management prend en charge les caractères globalisés pour les propriétés sortantes et entrantes suivantes.

- Toutes les propriétés DocumentClass
- v Propriétés de la fabrique de connexions gérées
- Fichiers journaux
- Traces

# **Messages de l'adaptateur**

Vous pouvez afficher les messages émis par WebSphere Adapter for Enterprise Content Management à l'emplacement suivant.

Lien d'accès aux messages : [http://publib.boulder.ibm.com/infocenter/dmndhelp/](http://publib.boulder.ibm.com/infocenter/dmndhelp/v7r0mx/topic/com.ibm.wbit.help.messages.doc/messages.html) [v7r0mx/topic/com.ibm.wbit.help.messages.doc/messages.html](http://publib.boulder.ibm.com/infocenter/dmndhelp/v7r0mx/topic/com.ibm.wbit.help.messages.doc/messages.html)

La page Web qui apparaît affiche la liste des préfixes de messages. Cliquez sur un préfixe de message pour afficher tous les messages portant ce préfixe :

v Les messages portant le préfixe CWYCM sont émis par WebSphere Adapter for Enterprise Content Management

v Les messages portant le préfixe CWYBS sont émis par les classes AFC (Adapter Foundation Class), qui sont utilisées par tous les adaptateurs

# **Informations connexes**

Les centres de documentation, les IBM Redbooks et les pages Web suivants contiennent des informations connexes pour WebSphere Adapter for Enterprise Content Management.

#### **Exemples et didacticiels**

Pour vous aider à utiliser les produits WebSphere Adapters, des exemples et de tutoriels sont disponibles sur le site Web Business Process Management Samples and Tutorials. Pour accéder aux exemples et aux tutoriels, utilisez l'une des méthodes suivantes :

- Dans la page de bienvenue qui s'affiche lorsque vous démarrezWebSphere Integration Developer. Pour afficher les exemples et les didacticiels pourWebSphere Adapter for Enterprise Content Management, cliquez sur l'option d'extraction **Retrieve**. Ensuite, accédez aux différentes catégories affichées et effectuez vos sélections.
- v A partir de l'emplacement suivant sur le Web : [http://publib.boulder.ibm.com/](http://publib.boulder.ibm.com/bpcsamp/index.html) [bpcsamp/index.html.](http://publib.boulder.ibm.com/bpcsamp/index.html)

#### **Ressources d'informations**

- v La page Web des ressources d'informations de WebSphere Business Process Management contient des liens vers des articles, Redbooks, la documentation, et des offres de formation pour vous aider à vous familiariser avec WebSphere Adapters: [http://www14.software.ibm.com/webapp/wsbroker/](http://www14.software.ibm.com/webapp/wsbroker/redirect?version=pix&product=wps-dist&topic=bpmroadmaps) [redirect?version=pix&product=wps-dist&topic=bpmroadmaps](http://www14.software.ibm.com/webapp/wsbroker/redirect?version=pix&product=wps-dist&topic=bpmroadmaps)
- La page de la bibliothèque WebSphere Adapters contient des liens d'accès à toutes les versions de la documentation : [http://www.ibm.com/software/](http://www.ibm.com/software/integration/wbiadapters/library/infocenter/) [integration/wbiadapters/library/infocenter/](http://www.ibm.com/software/integration/wbiadapters/library/infocenter/)

#### **Informations concernant les produits connexes**

- v Centre de documentation de WebSphere Business Process Management, version 6.2.x, contenant des informations sur WebSphere Process Server, WebSphere Enterprise Service Bus et WebSphere Integration Developer : <http://publib.boulder.ibm.com/infocenter/dmndhelp/v6r2mx/index.jsp>
- Centre de documentation de WebSphere Adapters, version 6.1.x : <http://publib.boulder.ibm.com/infocenter/dmndhelp/v6r1mx/index.jsp>
- v Centre de documentation de WebSphere Adapters, version 6.0 : [http://publib.boulder.ibm.com/infocenter/wbihelp/v6rxmx/topic/](http://publib.boulder.ibm.com/infocenter/wbihelp/v6rxmx/topic/com.ibm.wsadapters.doc/welcome_wsa.html) [com.ibm.wsadapters.doc/welcome\\_wsa.html](http://publib.boulder.ibm.com/infocenter/wbihelp/v6rxmx/topic/com.ibm.wsadapters.doc/welcome_wsa.html)
- Centre de documentation de WebSphere Business Integration Adapters : [http://publib.boulder.ibm.com/infocenter/wbihelp/v6rxmx/index.jsp?topic=/](http://publib.boulder.ibm.com/infocenter/wbihelp/v6rxmx/index.jsp?topic=/com.ibm.wbi_adapters.doc/welcome_adapters.htm) [com.ibm.wbi\\_adapters.doc/welcome\\_adapters.htm](http://publib.boulder.ibm.com/infocenter/wbihelp/v6rxmx/index.jsp?topic=/com.ibm.wbi_adapters.doc/welcome_adapters.htm)

#### **Ressources developerWorks**

- [WebSphere Adapter Toolkit](http://www.ibm.com/developerworks/websphere/downloads/wat/)
- [WebSphere business integration zone](http://www.ibm.com/developerworks/websphere/zones/businessintegration/)

# **Support et assistance**

- v Assistance technique de WebSphere Adapters : [http://www.ibm.com/software/](http://www.ibm.com/software/integration/wbiadapters/support/) [integration/wbiadapters/support/](http://www.ibm.com/software/integration/wbiadapters/support/)
- v Notes techniques de WebSphere Adapters : [http://www.ibm.com/support/](http://www.ibm.com/support/search.wss?tc=SSMKUK&rs=695&rank=8&dc=DB520+D800+D900+DA900+DA800+DB560&dtm) [search.wss?tc=SSMKUK&rs=695&rank=8](http://www.ibm.com/support/search.wss?tc=SSMKUK&rs=695&rank=8&dc=DB520+D800+D900+DA900+DA800+DB560&dtm) [&dc=DB520+D800+D900+DA900+DA800+DB560&dtm.](http://www.ibm.com/support/search.wss?tc=SSMKUK&rs=695&rank=8&dc=DB520+D800+D900+DA900+DA800+DB560&dtm) Dans la liste de catégorie de produits **Product category**, sélectionnez le nom de l'adaptateur et cliquez sur l'option Aller (**Go**).

# **Remarques**

Le présent document peut contenir des informations ou des références concernant certains produits, logiciels ou services IBM non annoncés dans ce pays. Pour plus de détails, référez-vous aux documents d'annonce disponibles dans votre pays, ou adressez-vous à votre partenaire commercial IBM. Toute référence à un produit, logiciel ou service IBM n'implique pas que seul ce produit, logiciel ou service puisse être utilisé. Tout autre élément fonctionnellement équivalent peut être utilisé, s'il n'enfreint aucun droit d'IBM. Il est de la responsabilité de l'utilisateur d'évaluer et de vérifier lui-même les installations et applications réalisées avec des produits, logiciels ou services non expressément référencés par IBM.

IBM peut détenir des brevets ou des demandes de brevet couvrant les produits mentionnés dans le présent document. La remise de ce document ne vous donne aucun droit de licence sur ces brevets ou demandes de brevet. Si vous désirez recevoir des informations concernant l'acquisition de licences, veuillez en faire la demande par écrit à l'adresse suivante :

IBM Director of Licensing IBM Corporation North Castle Drive Armonk, NY 10504-1785 U.S.A.

Pour le Canada, veuillez adresser votre courrier à :

IBM Director of Commercial Relations IBM Canada Ltd. 3600 Steeles Avenue East Markham, Ontario L3R 9Z7 Canada

Les informations sur les licences concernant les produits utilisant un jeu de caractères double octet peuvent être obtenues par écrit à l'adresse suivante :

IBM World Trade Asia Corporation Licensing 2-31 Roppongi 3-chome, Minato-ku Tokyo 106-0032, Japan

**Le paragraphe suivant ne s'applique ni au Royaume-Uni, ni dans aucun pays dans lequel il serait contraire aux lois locales :** LE PRESENT DOCUMENT EST LIVRE «EN L'ETAT» SANS AUCUNE GARANTIE EXPLICITE OU IMPLICITE. IBM DECLINE NOTAMMENT TOUTE RESPONSABILITE RELATIVE A CES INFORMATIONS EN CAS DE CONTREFAÇON AINSI QU'EN CAS DE DEFAUT D'APTITUDE A L'EXECUTION D'UN TRAVAIL DONNE. Certaines juridictions n'autorisent pas l'exclusion des garanties implicites, auquel cas l'exclusion ci-dessus ne vous sera pas applicable.

Le présent document peut contenir des inexactitudes ou des coquilles. Ce document est mis à jour périodiquement. Chaque nouvelle édition inclut les mises à jour. IBM peut, à tout moment et sans préavis, modifier les produits et logiciels décrits dans ce document.

Les références à des sites Web non IBM sont fournies à titre d'information uniquement et n'impliquent en aucun cas une adhésion aux données qu'ils contiennent. Les éléments figurant sur ces sites Web ne font pas partie des éléments du présent produit IBM et l'utilisation de ces sites relève de votre seule responsabilité.

IBM pourra utiliser ou diffuser, de toute manière qu'elle jugera appropriée et sans aucune obligation de sa part, tout ou partie des informations qui lui seront fournies.

Les licenciés souhaitant obtenir des informations permettant : (i) l'échange des données entre des logiciels créés de façon indépendante et d'autres logiciels (dont celui-ci), et (ii) l'utilisation mutuelle des données ainsi échangées, doivent adresser leur demande à :

IBM Corporation Department 2Z4A/SOM1 294 Route 100 Somers, NY 10589-0100 U.S.A.

Ces informations peuvent être soumises à des conditions particulières, prévoyant notamment le paiement d'une redevance.

Le logiciel sous licence décrit dans ce document et tous les éléments sous licence disponibles s'y rapportant sont fournis par IBM conformément aux dispositions de l'ICA, des Conditions internationales d'utilisation des logiciels IBM ou de tout autre accord équivalent.

Les données de performance indiquées dans ce document ont été déterminées dans un environnement contrôlé. Par conséquent, les résultats peuvent varier de manière significative selon l'environnement d'exploitation utilisé. Certaines mesures évaluées sur des systèmes en cours de développement ne sont pas garanties sur tous les systèmes disponibles. En outre, elles peuvent résulter d'extrapolations. Les résultats peuvent donc varier. Il incombe aux utilisateurs de ce document de vérifier si ces données sont applicables à leur environnement d'exploitation.

Les informations concernant des produits non IBM ont été obtenues auprès des fournisseurs de ces produits, par l'intermédiaire d'annonces publiques ou via d'autres sources disponibles. IBM n'a pas testé ces produits et ne peut confirmer l'exactitude de leurs performances ni leur compatibilité. Elle ne peut recevoir aucune réclamation concernant des produits non IBM. Toute question concernant les performances de produits non IBM doit être adressée aux fournisseurs de ces produits.

Toute instruction relative aux intentions d'IBM pour ses opérations à venir est susceptible d'être modifiée ou annulée sans préavis, et doit être considérée uniquement comme un objectif.

Le présent document peut contenir des exemples de données et de rapports utilisés couramment dans l'environnement professionnel. Ces exemples mentionnent des noms fictifs de personnes, de sociétés, de marques ou de produits à des fins illustratives ou explicatives uniquement. Toute ressemblance avec des noms de personnes, de sociétés ou des données réelles serait purement fortuite.

LICENCE DE COPYRIGHT :

Le présent logiciel contient des exemples de programmes d'application en langage source destinés à illustrer les techniques de programmation sur différentes plateformes d'exploitation. Vous avez le droit de copier, de modifier et de distribuer ces exemples de programmes sous quelque forme que ce soit et sans paiement d'aucune redevance à IBM, à des fins de développement, d'utilisation, de vente ou de distribution de programmes d'application conformes aux interfaces de programmation des plateformes pour lesquels ils ont été écrits ou aux interfaces de programmation IBM. Ces exemples de programmes n'ont pas été rigoureusement testés dans toutes les conditions. Par conséquent, IBM ne peut garantir expressément ou implicitement la fiabilité, la maintenabilité ou le fonctionnement de ces programmes.

Toute copie totale ou partielle de ces programmes exemples ou d'un travail dérivé doit comprendre la remarque de copyright suivante : (c) (nom de votre société) (année). Des segments de code sont dérivés des Programmes exemples d'IBM Corp. (c) Copyright IBM Corp. \_entrez la ou les années\_. All rights reserved.

Si vous visualisez ces informations en ligne, il se peut que les photographies et illustrations en couleur n'apparaissent pas à l'écran.

# **Documentation sur l'interface de programmation**

Lorsqu'elle est fournie, la documentation sur l'interface de programmation aide les utilisateurs à créer des applications en utilisant le produit.

Les interfaces de programmation génériques permettent d'écrire des applications, qui bénéficient des services proposés par les outils du produit.

Cependant, ces informations peuvent également contenir des informations sur le diagnostic, la modification et le réglage. Ces informations vous permettent d'exécuter le débogage de votre logiciel d'application.

#### **Avertissement :**

N'utilisez pas les informations de diagnostic, de modification et d'optimisation en guise d'interface de programmation car elles peuvent être modifiées sans préavis.

# **Marques**

IBM, le logo IBM et ibm.com sont des marques d'International Business Machines aux Etats-Unis et/ou dans certains autres pays. Si ces marques et d'autres marques IBM sont accompagnées d'un symbole de marque ( $^{\circ}$  ou  $^{\text{m}}$ ), ces symboles signalent des marques d'IBM aux Etats-Unis à la date de publication de ce document. Ces marques peuvent également exister et éventuellement avoir été enregistrées dans d'autres pays. La liste actualisée de toutes les marques d'IBM est disponible sur la page Web "Copyright and trademark information" à http://www.ibm.com/legal/ copytrade.shtml

Linux est une marque de Linus Torvalds aux Etats-Unis et/ou dans certains autres pays.

Microsoft et Windows sont des marques de Microsoft Corporation aux Etats-Unis et/ou dans certains autres pays.

Java ainsi que tous les logos et toutes les marques incluant Java sont des marques de Sun Microsystems, Inc. aux Etats-Unis et/ou dans certains autres pays.

UNIX est une marque enregistrée de The Open Group aux Etats-Unis et/ou dans certains autres pays.

Les autres noms de sociétés, de produits et de services peuvent appartenir à des tiers.

Ce produit inclut un logiciel développé par Eclipse Project [\(http://www.eclipse.org\)](http://www.eclipse.org).

# IBM.